# **Dell™ V105 All-In-One Printer** 사용 설명서

Dell에서 잉크 또는 소모품을 주문하려면 다음과 같습니다.

1. 바탕 화면에서 아이콘을 두 번 누릅니다.

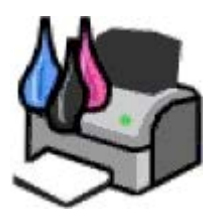

2. Dell 웹사이트를 방문하거나 전화로 Dell 프린터 소모품을 주문합니다.

#### [www.dell.com/supplies](http://www.dell.com/supplies)

원활한 서비스를 위해 Dell 프린터 서비스 태그가 있는지 확인하십시오.

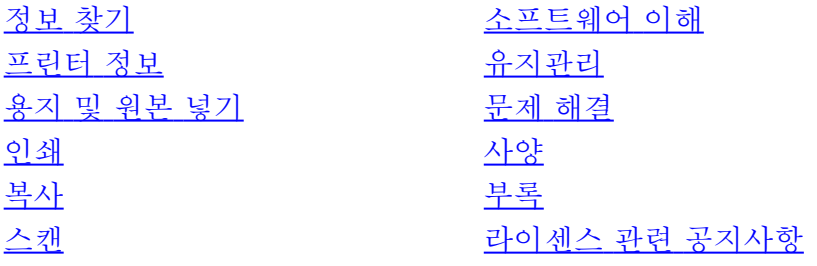

## 참고**,** 정보 및 주의

**4** 참고: 참고는 원활한 프린터 사용에 도움이 되는 중요한 정보를 나타냅니다.

**▲ 정보: 정보는 하드웨어 손상이나 데이터 손실이 발생할 수 있음을 나타내며 문제 예방법을 알려줍니다.** 

주의**:** 주의는 재산 피해**,** 부상 또는 사망의 위험이 있음을 나타냅니다**.**

이 문서의 정보는 예고 없이 변경될 수 있습니다**.**

### ⓒ **2008 Dell Inc. All rights reserved.**

Dell Inc.의 서면 승인 없이는 방식에 관계 없이 문서의 정보를 재생하는 행위가 엄격히 금지되어 있습니다.

본문에 사용된 상표 *Dell*, *DELL* 로고 및 *Dell Ink Management System*은 Dell Inc.의 상표입니다. *Microsoft* 및 *Windows*는 미국 및 기타 국가에서 Microsoft Corporation의 등록된 상표입니다. *Windows Vista*는 미국 및 기타 국가에서 Microsoft Corporation의 상표 또는 등록 상표입니다. *Adobe* 및 *Photoshop*은 미국 및 기타 국가에서 Adobe Systems Incorporated의 등록 상표 또는 상표입니다.

이 문서에는 상표 및 이름의 소유를 주장하는 개체나 이들의 제품을 언급하기 위해 다른 상표와 제품 이름이 사용될 수 있습니다. Dell Inc.는 자사 소유를 제외한 상 표 및 상호에 대한 재산상의 이익을 주장하지 않습니다.

미국 정부 제한 권한

이 소프트웨어와 관련 문서는 제한적인 권한으로 제공됩니다. 정부에 의한 사용, 복제 또는 공개는 DFARS 252.2277013에 있는 Rights in Technical Data and Computer Software 조항의 (c)(1)(ii) 하위 단락에 명시된 제약과 관련 FAR 조항에 명시된 제약을 받습니다. Dell Inc., One Dell Way, Round Rock, Texas, 78682, USA.

#### 모델 **V105**

**2008**년 **2**월 **SRV FX703** 개정 번호 **A00**

<span id="page-1-0"></span>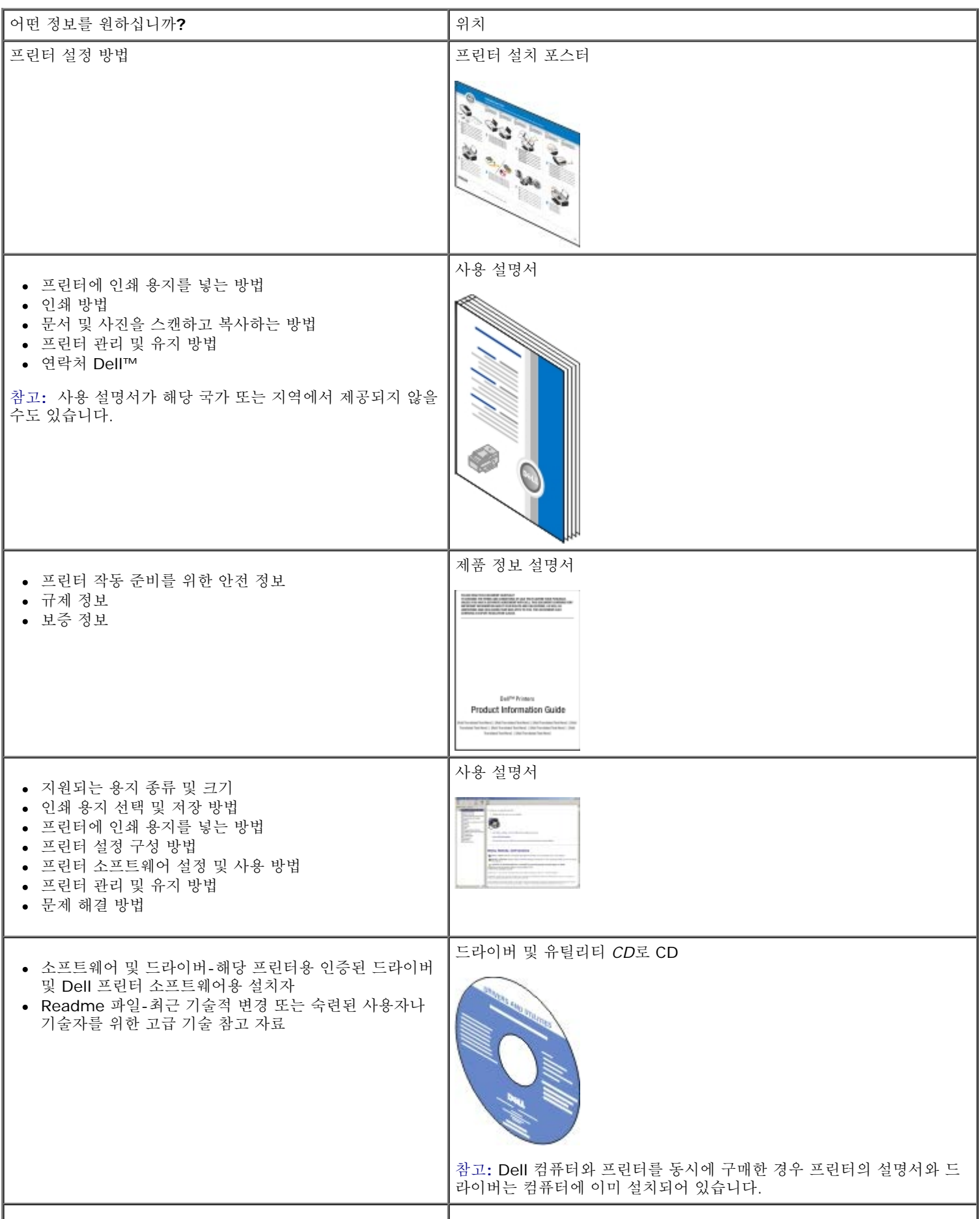

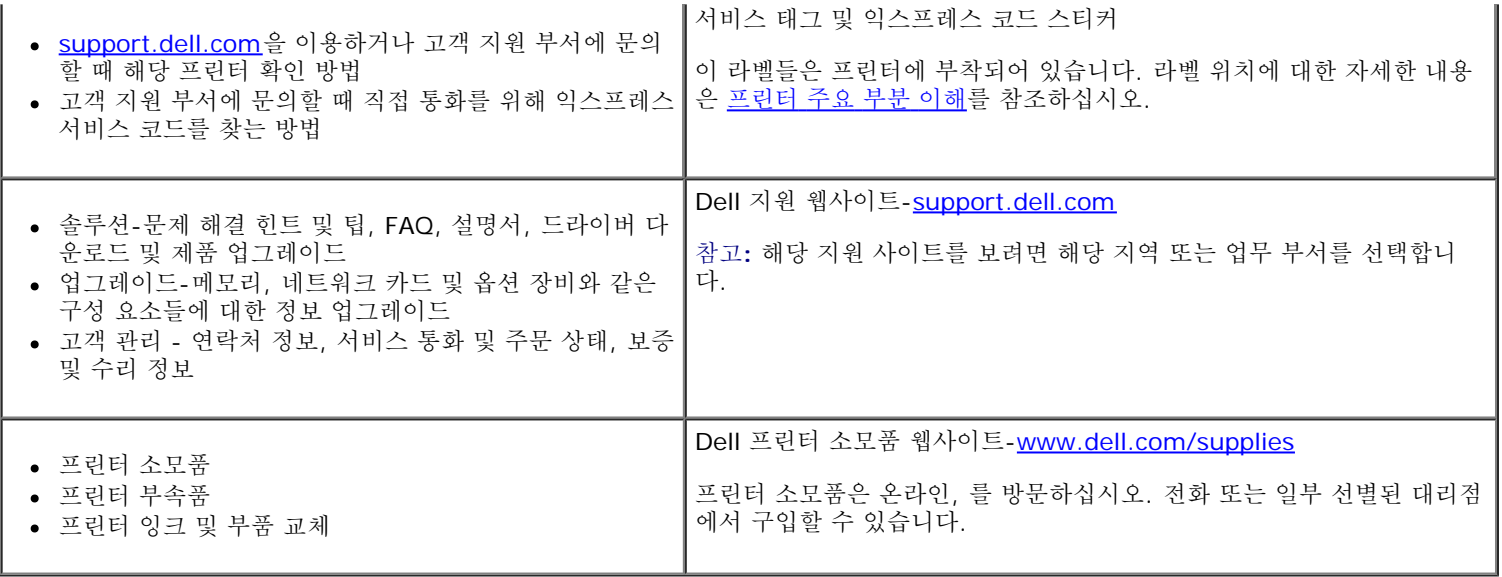

# <span id="page-3-0"></span>소프트웨어 이해

- **O** [Dell Imaging Toolbox](#page-3-1) [사용](#page-3-1)
- [인쇄](#page-5-0) [기본](#page-5-0) [설정](#page-5-0) [사용](#page-5-0)
- **O** [Dell Ink Management System](#page-6-0)
- [Dell](#page-7-0) [서비스](#page-7-0) [센터](#page-7-0) [사용](#page-7-0)
- [옵션](#page-8-0) [XPS](#page-8-0) [드라이버](#page-8-0) [설치](#page-8-0)
- [소프트웨어](#page-8-1) [제거](#page-8-1) [및](#page-8-1) [재설치](#page-8-1)

프린터 소프트웨어의 구성 요소는 다음과 같습니다.

- **Dell Imaging Toolbox** 다양한 스캔 작업, 복사 및 새로 스캔한 문서 및 이미지와 이전에 저장된 문서 및 이미지로 인쇄 작업들 을 할 수 있습니다.
- 인쇄 기본 설정- 프린터 설정을 조정할 수 있습니다.
- **Dell Ink Management System™** 프린터의 잉크가 부족할 때 경고합니다.
- **Adobe® Photoshop® Album Starter Edition 3.2** 컴퓨터에 저장된 사진들을 보고, 관리 및 편집할 수 있습니다.

## <span id="page-3-1"></span>**Dell Imaging Toolbox** 사용

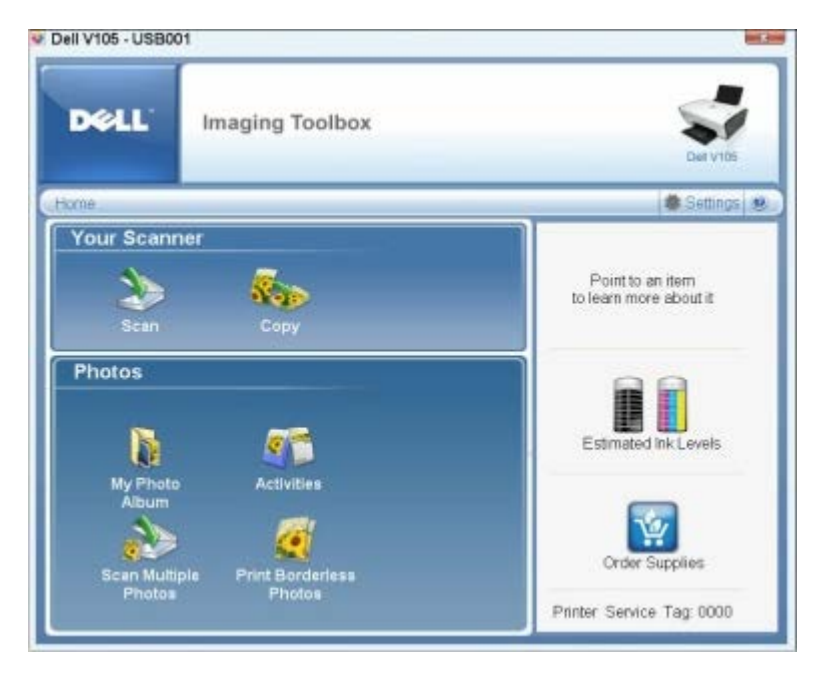

**Dell Imaging Toolbox**는 다음과 같은 기능을 제공합니다.

- 스캔 및 복사 기능을 포함하여 인쇄 필요에 따라 다양한 도구들을 사용합니다.
- 사본의 수량과 품질을 선택합니다.
- 인쇄, 스캔 또는 복사할 이미지를 미리 봅니다.
- 디지털 사진 앨범에서 사진을 관리합니다.
- 전자우편으로 문서 및 사진을 보냅니다.

잉크 잔량을 확인합니다.

소모품을 온라인으로 주문합니다.

**Dell Imaging Toolbox**를 액세하려면 다음과 같이 합니다.

- 1. *Windows Vista*의 경우*™*
	- a. ® 프로그램을 누릅니다.
	- b. **Dell** 프린터를 누릅니다.
	- c. **Dell V105**를 누릅니다.

*Windows® XP* 및 *Windows 2000*의 경우

시작® 프로그램 또는 모든 프로그램® **Dell** 프린터® **Dell V105**를 누릅니다.

### 2. **Dell Imaging Toolbox**를 선택합니다.

**Dell Imaging Toolbox** 대화 상자가 열립니다.

Dell Imaging Toolbox 시작 화면은 다음과 같은 부분들로 구성됩니다.

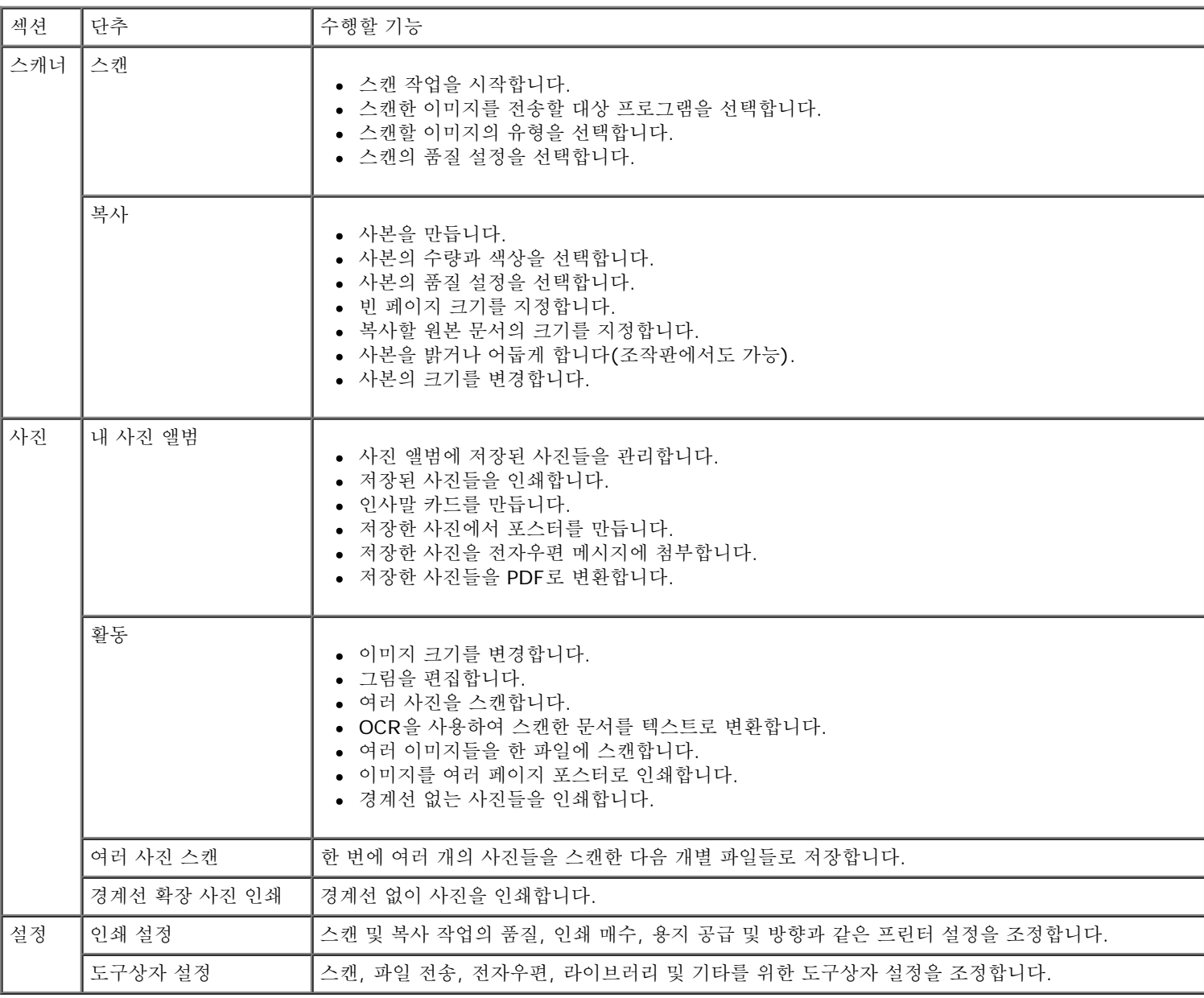

# <span id="page-5-0"></span>인쇄 기본 설정 사용

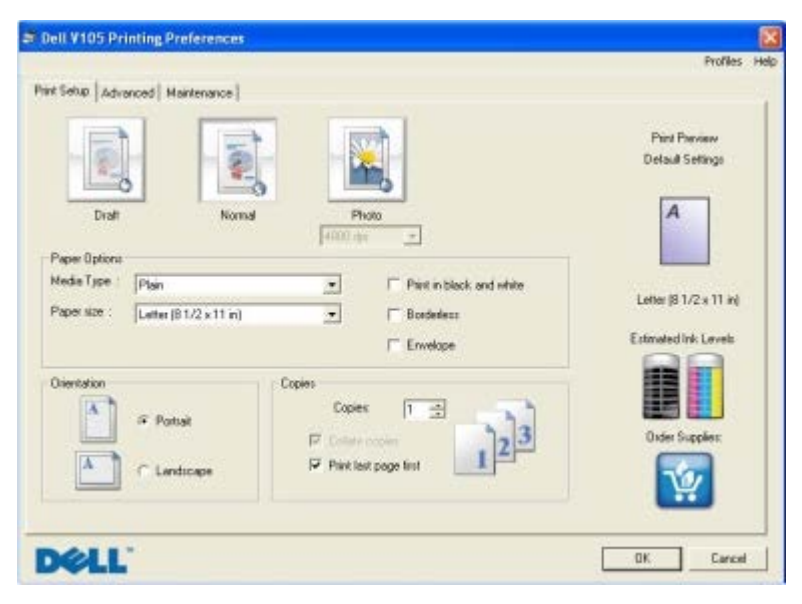

만드는 프로젝트의 유형에 따라 인쇄 환경설정에서 인쇄 설정을 변경할 수 있습니다. 문서를 연 상태에서 인쇄 기본 설정에 액세스하려면 다음과 같이 하십시오.

1. 파일® 인쇄를 누릅니다.

인쇄 대화 상자가 열립니다.

- 2. 환경설정, 속성, 옵션 또는 설정을 누릅니다(프로그램이나 운영 체제에 따라 다름).
	- 인쇄 기본 설정 대화 상자가 열립니다.

문서가 열려 있지 않은 경우 인쇄 기본 설정에 액세스하려면 다음과 같이 하십시오.

- 1. *Windows Vista*의 경우
	- a. ® 제어판을 누릅니다.
	- b. 하드웨어 및 소리를 누릅니다.
	- c. 프린터를 누릅니다.

*Windows XP*의 경우 아래에서 시작® 설정® 제어판® 프린터 및 기타 하드웨어® 프린터 및 팩스를 누릅니다.

*Windows 2000*의 경우 아래에서 시작® 설정® 프린터를 누릅니다.

- 2. 마우스 오른쪽 단추로 **Dell V105** 아이콘을 누릅니다.
- 3. 인쇄 기본 설정을 누릅니다.

참고**:** 프린터 폴더에서 변경한 프린터 설정이 대부분의 프로그램에서 기본 설정이 됩니다.

인쇄 기본 설정 대화 상자에는 세 가지 섹션이 있습니다.

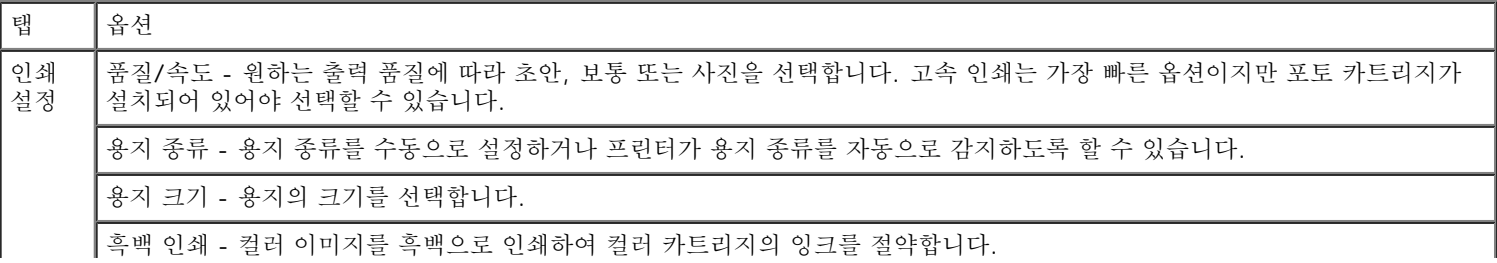

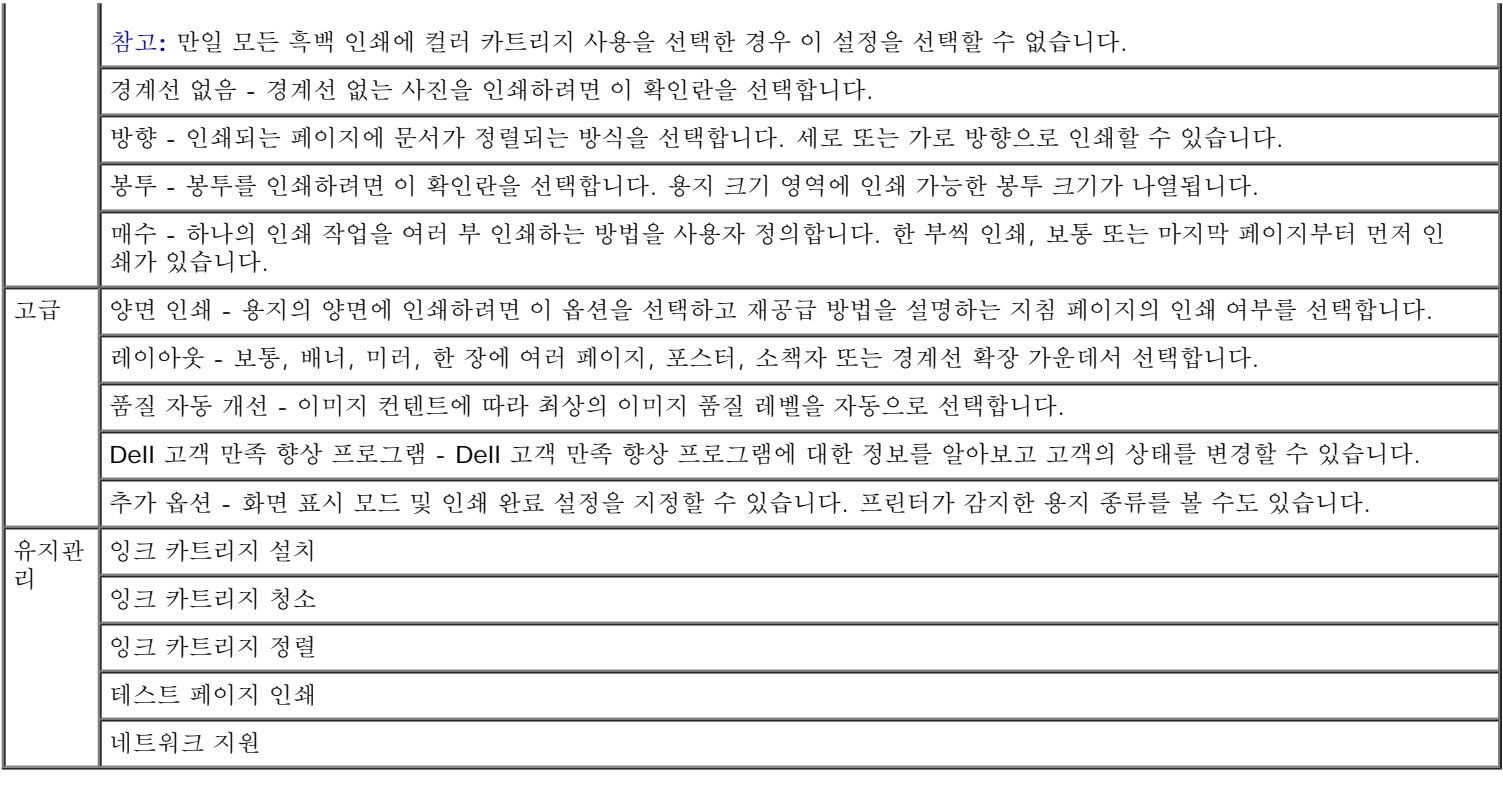

## <span id="page-6-0"></span>**Dell Ink Management System**

인쇄 작업을 할 때마다 인쇄 진행 상태 화면이 나타나 인쇄 작업의 진행 상태는 물론 카트리지의 잉크 잔량과 남아 있는 대략적인 페이지 수 를 알 수 있습니다. 페이지 카운터는 사용자의 인쇄 습관을 인식하여 보다 정확한 카운트를 제공할 수 있을 때까지 처음 50페이지에 해당하 는 카트리지를 사용하는 동안에는 나타나지 않습니다. 남아 있는 페이지 수는 프린터가 수행하는 인쇄 작업의 유형에 따라 바뀝니다.

잉크 카트리지의 잉크 잔량이 부족할 때 잉크 부족 경고가 인쇄하려고 할 때 화면에 나타납니다. 이 경고는 새 잉크 카트리지를 설치할 때까 지 인쇄할 때마다 표시됩니다. 자세한 내용은 잉크 카트리지 교체를 참조하십시오.

잉크 카트리지 중 하나 또는 둘 다 비어 있는 경우 인쇄하려고 하면 화면에 예비 탱크 창이 나타납니다. 인쇄를 계속하면 예상하는 대로 인쇄 되지 않을 수 있습니다.

검정 카트리지에 잉크가 부족하면 인쇄 완료를 인쇄 계속 단추를 누르기 전에 선택하여 컬러 잉크 카트리지에서 흑백 인쇄(흑백 처리)를 할 수 있습니다. 만일 인쇄 완료를 선택하고 인쇄 계속을 누르면 검정 카트리지가 교체될 때까지 또는 그 옵션이 추가 옵션에서 제거될 때까지 모든 흑백 인쇄가 흑백 처리됩니다. 이 옵션은 고급 탭**(**인쇄 기본 설정에 위치**)**에 위치합니다. 예비 탱크 대화상자는 부족한 잉크 카트리지 가 교체된 후까지 다시 표시되지 않습니다. 인쇄 완료 확인란은 새 카트리지나 다른 카트리지를 설치하면 자동으로 재설정됩니다.

컬러 잉크 카트리지에 잉크가 부족하면 인쇄 완료를 인쇄 계속 단추를 누르기 전에 선택하여 컬러 문서를 그레이 스케일로 인쇄할 수 있습니 다. 만일 인쇄 완료를 선택하고 인쇄 계속을 누르면 모든 컬러 문서는 컬러 카트리지가 교체될 때까지 또는 그 옵션이 추가 옵션에서 제거될 때까지 모든 컬러 문서가 흑백 인쇄됩니다. 이 옵션은 고급 탭 **(**인쇄 기본 설정에 위치**)**에 위치합니다. 예비 탱크 대화상자는 부족한 잉크 카트리지가 교체된 후 표시되지 않습니다. 인쇄 완료 확인란은 새 카트리지나 다른 카트리지를 설치하면 자동으로 재설정됩니다.

인쇄 완료 설정을 조정하려면 다음과 같이 하십시오.

- 1. 고급 탭을 누릅니다.
- 2. 추가 옵션을 누릅니다.
- 3. 인쇄 완료 섹션에서 모든 흑백 인쇄에 컬러 카트리지 사용 또는 흑백으로 인쇄할 때 검정 카트리지 사용을 선택하여 이 기능들을 설 정 또는 해제합니다.
- 4. 확인을 누릅니다.

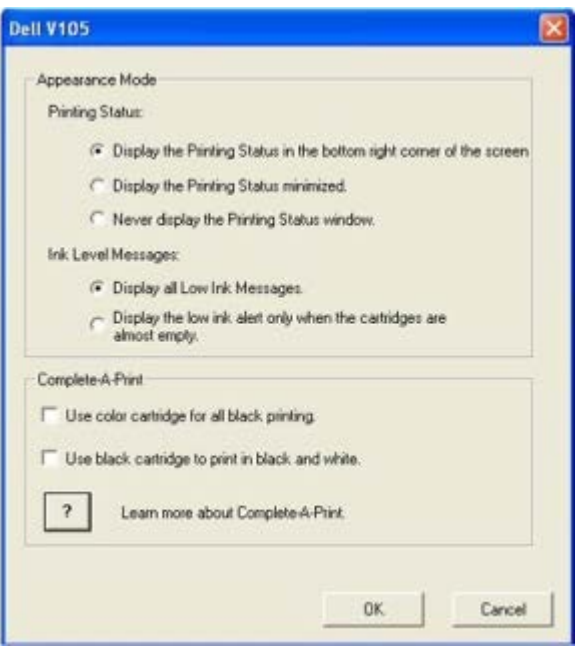

# <span id="page-7-0"></span>**Dell** 서비스 센터 사용

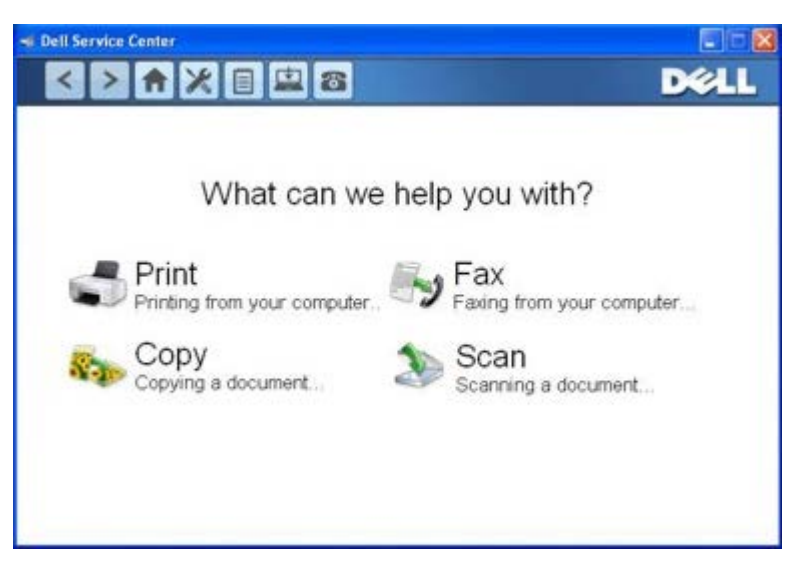

**Dell** 서비스 센터는 프린터 사용 중 발생하는 문제들의 단계별 문제 해결 도움말을 제공하는 진단 도구입니다. 또한 프린터 보수 유지 작업 및 고객 지원 링크를 포함합니다.

**Dell** 서비스 센터를 이용하려면, 다음 방법들 중 하나를 이용합니다.

오류 메시지 대화 상자에서

추가적인 도움이 필요하면 **Dell** 서비스 센터를 이용하십시오 링크를 누릅니다.

시작 메뉴에서

- 1. *Windows Vista*의 경우
	- a. ® 프로그램을 누릅니다.
	- b. **Dell** 프린터를 누릅니다.
	- c. **Dell V105**를 누릅니다.

*Windows XP* 및 *Windows 2000*의 경우

시작® 프로그램 또는 모든 프로그램® **Dell** 프린터® **Dell V105**를 누릅니다.

2. **Dell** 서비스 센터를 누릅니다.

**Dell** 서비스 센터 대화 상자가 열립니다.

## <span id="page-8-0"></span>옵션 **XPS** 드라이버 설치

XPS(XML Paper Specification) 드라이버는 고급 XPS 컬러와 그래픽 기능을 사용하도록 설계된 Windows Vista™ 사용자 전용의 프린터 드라이버 옵션입니다. XPS 기능을 사용하려면 프린터 소프트웨어 설치 후 XPS 드라이버를 추가 드라이버로 설치해야 합니다.

**И 참고: XPS** 드라이버를 설치하기 전에 프린터 설정 포스터의 단계에 따라 컴퓨터에 프린터 설치를 완료하십시오.

참고**:** XPS 드라이버를 설치하기 전에 Microsoft QFE 패치를 설치하고 드라이버 및 유틸리티 CD에서 드라이버 파일을 추출해야 합 니다. 패치를 설치하려면 컴퓨터에 관리자 권한이 있어야 합니다.

Microsoft QFE 패치를 설치하고 드라이버를 추출하려면 다음과 같이 하십시오.

- 1. 드라이버 및 유틸리티 *CD*를 넣은 후 설정 마법사가 나타나면 취소를 누릅니다.
- 2. 품를 누른 후® 컴퓨터를 누릅니다.
- 3. **CD-ROM** 드라이브 아이콘을 두 번 누른 다음 드라이버를 두 번 누릅니다.
- 4. **xps**를 두 번 누른 다음 **setupxps**를 두 번 누릅니다.

XPS 드라이버 파일이 컴퓨터에 복사되고 필요한 Microsoft XPS 파일이 실행됩니다. 화면에 표시되는 지침에 따라 패치 설치를 완 료합니다.

드라이버를 설치하려면 다음과 같이 하십시오.

- 1. 그를 누른 후® 제어판을 누릅니다.
- 2. 하드웨어 및 사운드에서 프린터를 누른 다음 프린터 추가를 누릅니다.
- 3. 프린터 추가 대화 상자에서 로컬 프린터 추가를 누릅니다.
- 4. 기존 포트 사용의 드롭다운 메뉴에서 **USB**용 가상 프린터 포트를 선택한 다음 다음을 누릅니다.
- 5. 디스크 있음을 누릅니다.

디스크에서 설치 대화 상자가 열립니다.

- 6. 찾아보기를 누른 다음 컴퓨터에서 XPS 드라이버 파일을 탐색합니다.
	- a. 컴퓨터를 누른 다음 **(C:)**를 두 번 누릅니다.
	- b. 드라이버를 두 번 누른 다음, 프린터를 두 번 누릅니다.
	- c. 프린터 모델 번호로 끝나는 폴더를 두 번 누른 다음 드라이버를 두 번 누릅니다.
	- d. **xps**를 두 번 누른 다음 열기를 누릅니다.
	- e. 디스크에서 설치 대화 상자에서 확인을 누릅니다.
- 7. 다음 두 개의 대화 상자에서 다음을 누릅니다.

XPS 드라이버에 대한 자세한 내용은 드라이버 및 유틸리티 CD에 있는 XPS **readme** 파일을 참조하십시오. Readme 파일은 setupxps 배치 파일과 함께 **xps** 폴더에 있습니다(D:\Drivers\xps\readme).

## <span id="page-8-1"></span>소프트웨어 제거 및 재설치

프린터가 올바르게 작동하지 않거나 프린터를 사용할 때 통신 오류 메시지가 나타나면 프린터 소프트웨어를 제거하고 다시 설치합니다.

- 1. *Windows Vista*의 경우
	- a. ® 프로그램을 누릅니다.
	- b. **Dell** 프린터를 누릅니다.
	- c. **Dell V105**를 누릅니다.

*Windows XP* 및 *Windows 2000*의 경우*:*

시작® 프로그램 또는 모든 프로그램® **Dell** 프린터® **Dell V105**를 누릅니다.

- 2. **Dell V105** 설치 제거를 누릅니다.
- 3. 화면에 표시되는 지침을 따릅니다.
- 4. 컴퓨터를 다시 시작합니다.
- 5. 드라이버 및 유틸리티 CD를 넣은 다음 화면에 나타나는 지침을 따릅니다.

설치 화면이 나타나지 않으면

a. *Windows Vista*에서 ® 컴퓨터를 누릅니다.

*Windows XP*에서 시작® 내 컴퓨터를 누릅니다. *Windows 2000*에서 바탕 화면에서 내 컴퓨터를 두 번 누릅니다.

- b. **CD-ROM** 드라이브 아이콘을 두 번 누른 다음 **setup.exe**를 두 번 누릅니다.
- c. 프린터 소프트웨어 설치 화면이 나타나면 **USB** 케이블 사용 또는 무선 네트워크 사용을 누릅니다.
- d. 화면의 지침에 따라 설치를 완료합니다.

# <span id="page-10-0"></span>프린터 정보

- [프린터](#page-10-1) [주요](#page-10-1) [부분](#page-10-1) [이해](#page-10-1)
- [조작판](#page-11-0) [이해](#page-11-0)

프린터를 사용하여 다양한 작업을 수행할 수 있습니다. 몇 가지 중요한 참고 사항은 다음과 같습니다.

- 프린터를 컴퓨터에 연결하면 프린터 조작판 또는 프린터 소프트웨어를 사용하여 좋은 품질의 문서 및 사진을 만들 수 있습니다.
- 인쇄 또는 스캔할 컴퓨터에 해당 프린터를 연결해야 합니다 .
- 복사할 컴퓨터에 해당 프린터를 연결하지 않아도 됩니다 .

<span id="page-10-1"></span>프린터 주요 부분 이해

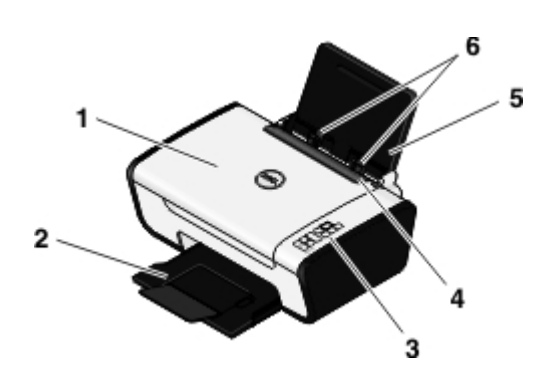

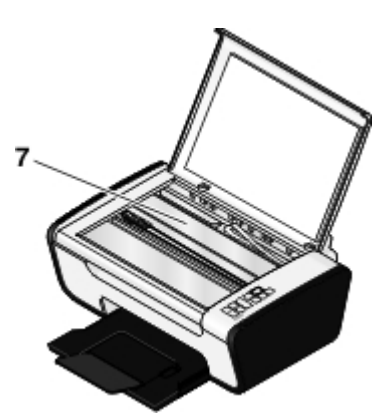

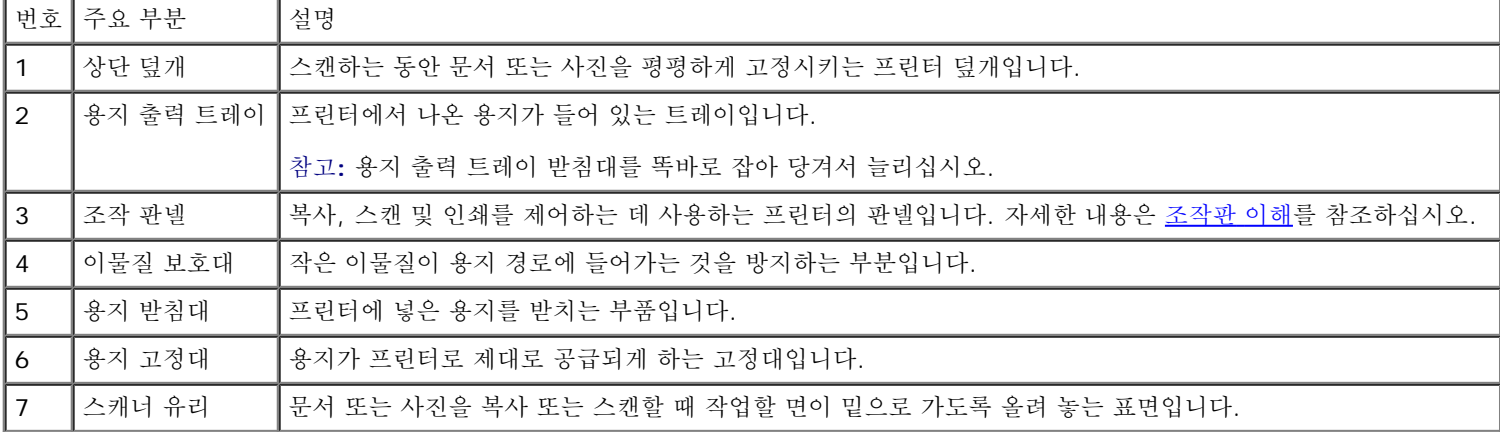

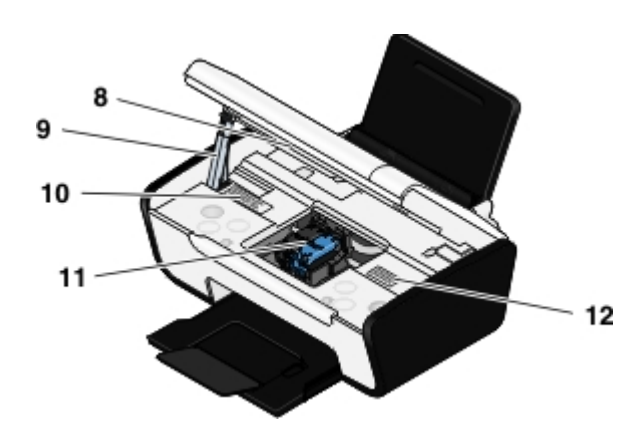

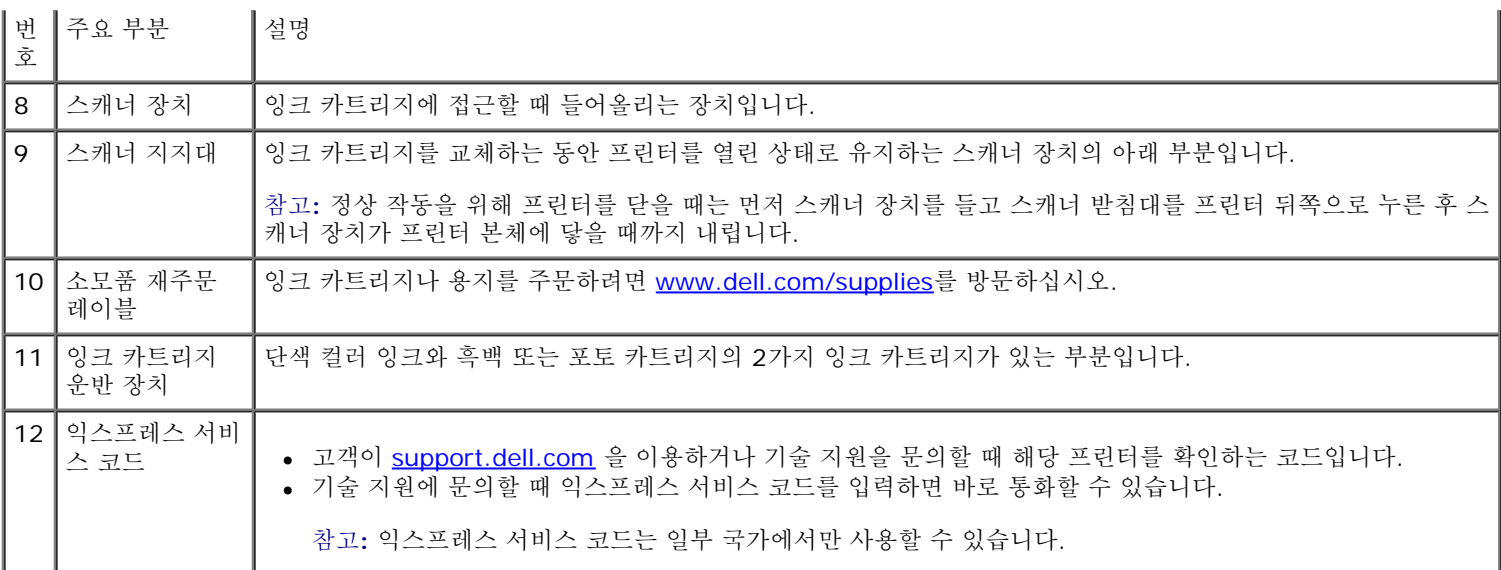

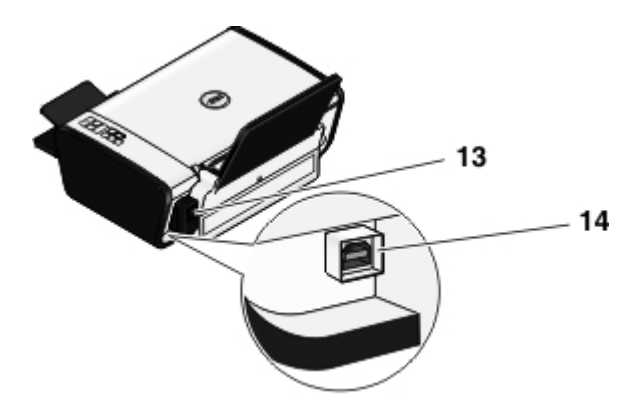

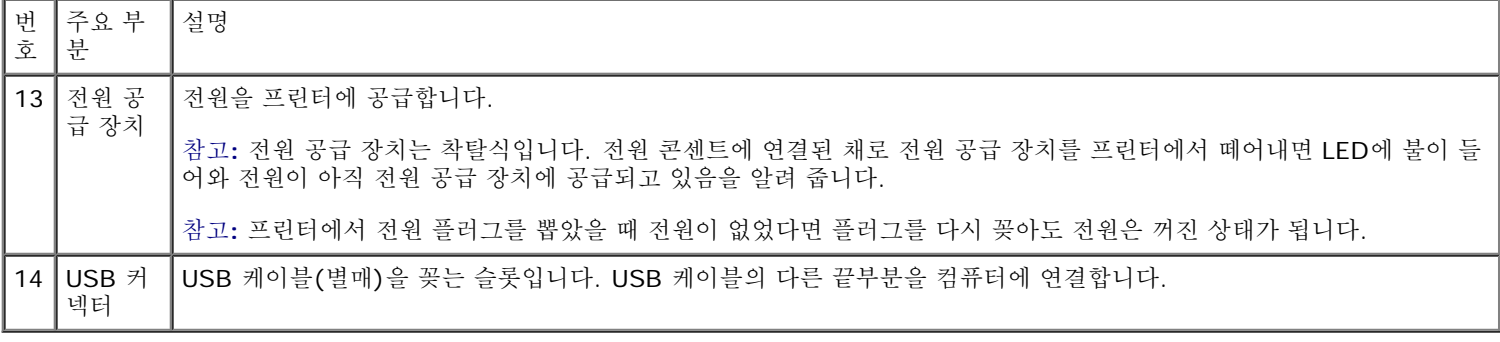

<span id="page-11-0"></span>조작판 이해

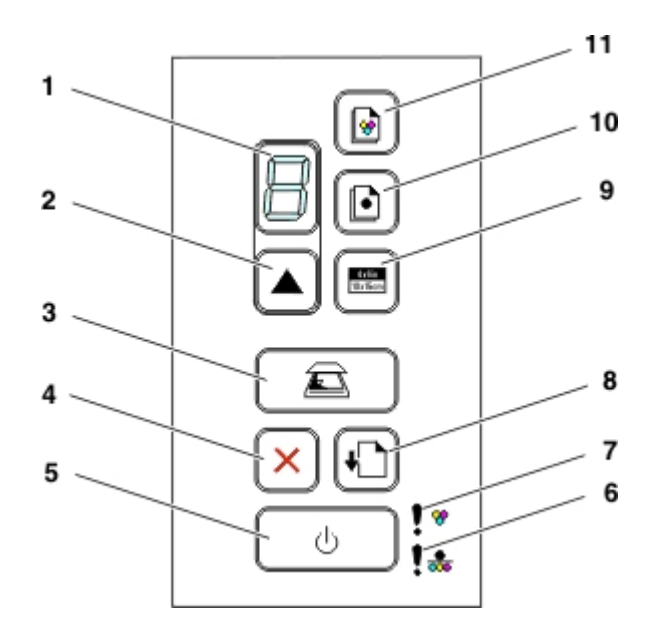

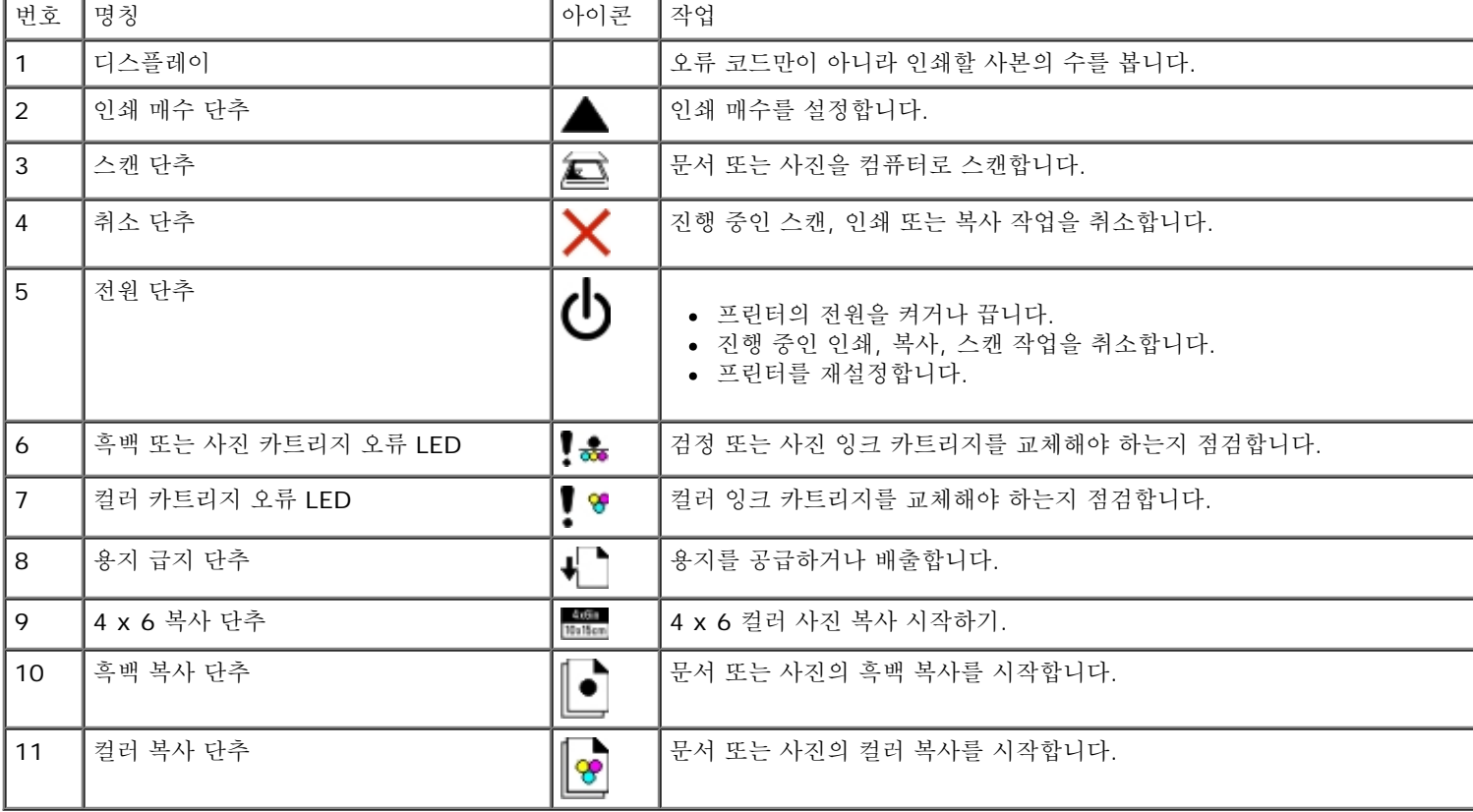

# 유지관리

- 잉크 카트리지 교체
- 잉크 카트리지 정렬
- 잉크 카트리지 노즐 청소
- 프린터 외부 청소

주의**:** 이 섹션에 나와 있는 절차를 수행하기 전에 사용 설명서에 나와 있는 안전 정보를 읽고 따르십시오**.**

Dell™ 잉크 카트리지는 Dell을 통해서만 구입할 수 있습니다. 추가 잉크 주문은 온라인([www.dell.com/supplies](http://www.dell.com/supplies))이나 전화를 이용하면 됩 니다.

주의**:** 해당 프린터를 위해 **Dell** 잉크 카트리지 사용을 권장합니다**. Dell**은 **Dell**에서 제공하지 않은 부속품**,** 부품 또는 구성 요소를 사용하여 발생하는 문제에 대해서는 보증을 적용하지 않습니다**.**

## 잉크 카트리지 교체

- 1. 프린터를 켭니다.
- 2. 스캐너 장치를 들어올립니다.

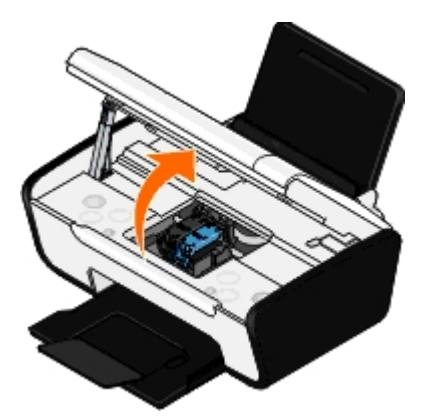

프린터가 사용 중이 아니면 잉크 카트리지 운반 장치가 움직이다가 급지 위치에서 멈춥니다.

3. 잉크 카트리지 레버를 아래로 눌러 각 잉크 카트리지 덮개를 올립니다.

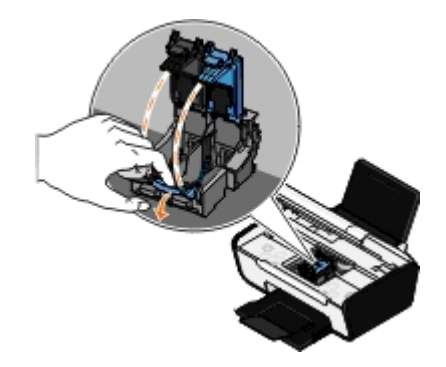

4. 기존 잉크 카트리지를 꺼냅니다.

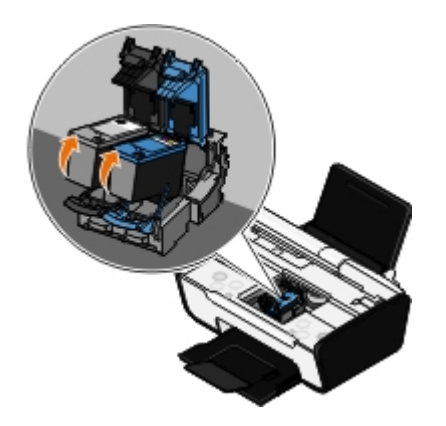

5. 카트리지는 포토 카트리지와 함께 제공된 보관 장치와 같은 밀폐 용기에 보관하거나 적절히 폐기합니다.

6. 새 잉크 카트리지를 설치하는 경우 각 잉크 카트리지 뒷면과 밑면에서 스티커와 투명 테이프를 떼어냅니다.

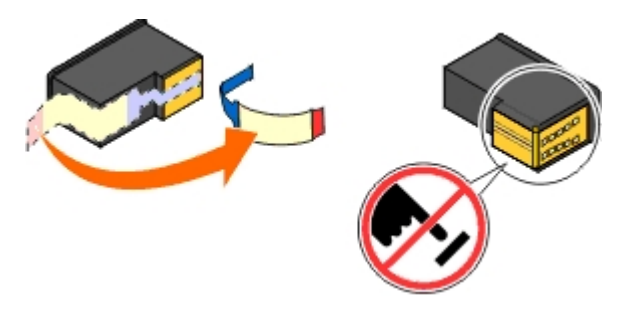

**● 정보:** 잉크 카트리지 옆면의 금색 접촉면이나 밑면의 금속 노즐을 만지지 마십시오.

7. 새 잉크 카트리지를 넣습니다. 왼쪽 잉크 카트리지 운반 장치에 검정 또는 포토 잉크 카트리지가 고정되고, 오른쪽 잉크 카트리지 운 반 장치에 컬러 잉크 카트리지가 고정되었는지 확인합니다.

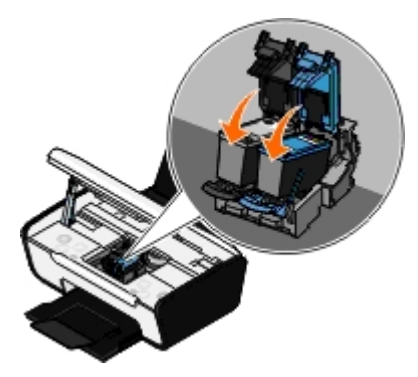

참고**:** 일반 인쇄에는 검정 카트리지와 컬러 카트리지를 사용합니다. 사진 인쇄에는 검정 카트리지를 포토 카트리지로 교체합 니다.

8. 딸깍 소리가 나도록 덮개를 닫습니다.

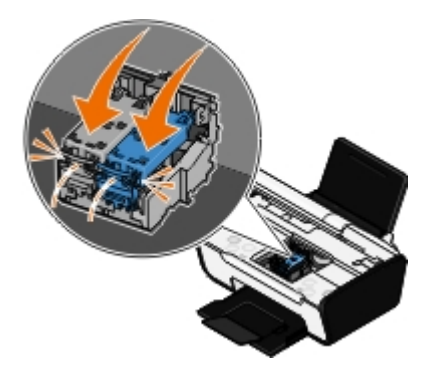

9. 프린터를 닫습니다. 스캐너 장치를 들고 스캐너 받침대를 프린터 뒤쪽으로 누릅니다. 스캐너 장치가 프린터 본체에 닿을 때까지 내립 니다.

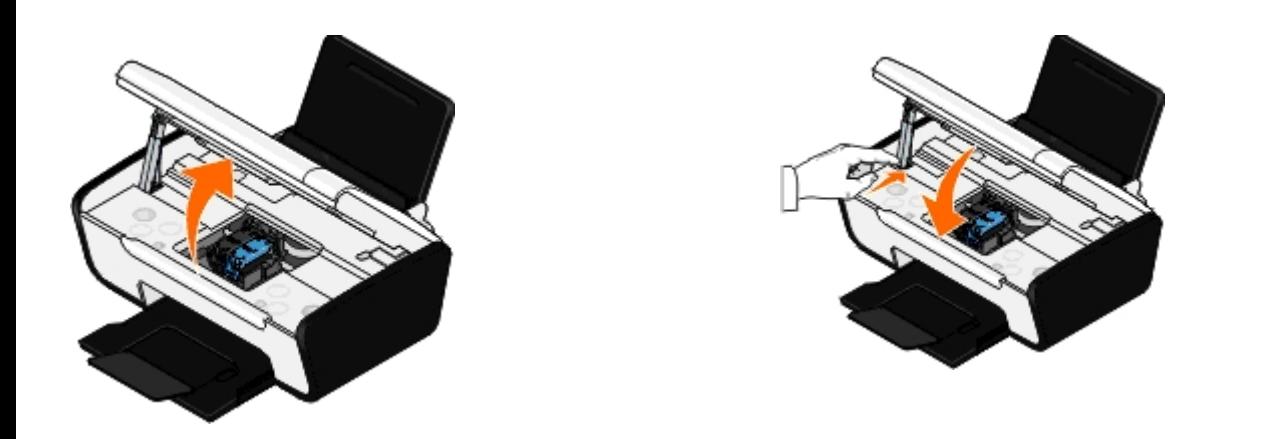

## 잉크 카트리지 정렬

잉크 카트리지를 설치하거나 교체하면 잉크 카트리지를 정렬하라는 메시지가 프린터에 자동으로 표시됩니다. 문자의 모양이 이상하거나 왼 쪽 여백이 정렬되지 않거나, 세로선 또는 직선이 물결 모양으로 나타나는 경우 잉크 카트리지를 정렬해야 할 수도 있습니다. 잉크 카트리지를 정렬하려면:

- 1. 일반 용지를 넣습니다.
- 2. *Windows Vista™*에서*:*
	- a. ® 제어판을 누릅니다.
	- b. 하드웨어 및 소리를 누릅니다.
	- c. 프린터를 누릅니다.

*Windows XP®*의 경우 시작® 제어판® 프린터 및 기타 하드웨어® 프린터 및 팩스를 누릅니다.

*Windows 2000*의 경우 시작® 설정® 프린터를 누릅니다.

- 3. 마우스 오른쪽 단추로 **Dell V105** 아이콘을 누릅니다.
- 4. 인쇄 기본 설정을 누릅니다.

인쇄 기본 설정 대화 상자가 열립니다.

- 5. 유지관리 탭을 누릅니다.
- 6. 잉크 카트리지 정렬을 누릅니다.
- 7. 인쇄를 누릅니다.
- 8. 컴퓨터 화면의 지시에 따릅니다.

페이지가 인쇄되면서 잉크 카트리지가 정렬됩니다. 정렬이 완료되면 정렬 페이지를 폐기할 수 있습니다.

# 잉크 카트리지 노즐 청소

다음과 같은 경우 노즐을 청소해야 합니다.

- 그림 또는 검은색 채움 영역에 흰색 줄이 나타납니다.
- 인쇄물에 얼룩이 있거나 너무 어둡습니다.
- 색이 바래거나, 인쇄되지 않거나, 인쇄 상태가 불완전합니다.

세로선이 고르지 않거나 가장자리가 고르지 않습니다.

잉크 노즐을 청소하려면 다음과 같이 하십시오.

- 1. 일반 용지를 넣습니다.
- 2. *Windows Vista*의 경우*:*
	- a. ® 제어판을 누릅니다.
	- b. 하드웨어 및 소리를 누릅니다.
	- c. 프린터를 누릅니다.

*Windows XP*의 경우 시작® 제어판® 프린터 및 기타 하드웨어® 프린터 및 팩스를 누릅니다. *Windows 2000*의 경우 시작® 설정® 프린터를 누릅니다.

- 3. 마우스 오른쪽 단추로 **Dell V105** 아이콘을 누릅니다.
- 4. 인쇄 기본 설정을 누릅니다.

인쇄 기본 설정 대화 상자가 열립니다.

- 5. 유지관리 탭을 누릅니다.
- 6. 잉크 카트리지 청소를 누릅니다.

청소 페이지가 인쇄됩니다.

- 7. 인쇄 품질이 개선되지 않으면 다시 인쇄를 누릅니다.
- 8. 문서를 다시 인쇄하여 인쇄 품질이 향상되었는지 확인합니다.

그래도 인쇄 품질이 만족스럽지 않은 경우, 깨끗한 마른 천으로 노즐을 닦은 다음 문서를 다시 인쇄합니다.

## 프린터 외부 청소

1. 프린터가 꺼져 있고 벽면 콘센트에서 플러그가 뽑아져 있는지 확인하십시오.

주의**:** 감전을 피하기 위해**,** 청소하기 전에 벽면 콘센트에서 전원 코드를 뽑고 프린터에 연결된 모든 케이블을 분리하십시오**.**

- 2. 용지 받침대와 용지 출력함에서 용지를 제거하십시오.
- 3. 보풀 없는 깨끗한 천을 물에 적십니다.
- **정보: 가정용 세제는 프린터 표면에 손상을 입힐 수 있으므로 사용하지 마십시오.**
- 4. 용지 출력함에 묻어 있는 잉크 잔여물을 확실하게 제거하면서 프린터의 외부만 닦아냅니다.
- **정보:** 젖은 천으로 프린터 내부를 청소하면 프린터에 손상을 입힐 수 있습니다. 청소할 때 올바른 지침을 따르지 않아 발생한 손상에는 보증이 적용되지 않습니다.
- 5. 청소 후 다시 프린터를 사용하기 전에 용지 받침대와 용지 출력함이 건조한지 확인하십시오.

# <span id="page-17-0"></span>용지 및 원본 넣기

- [용지](#page-17-1) [공급](#page-17-1)
- [원본](#page-19-0) [문서를](#page-19-0) [스캐너](#page-19-0) [유리](#page-19-0) [위에](#page-19-0) [놓기](#page-19-0)

# <span id="page-17-1"></span>용지 공급

1. 서로 붙은 용지가 없도록 용지를 털어줍니다.

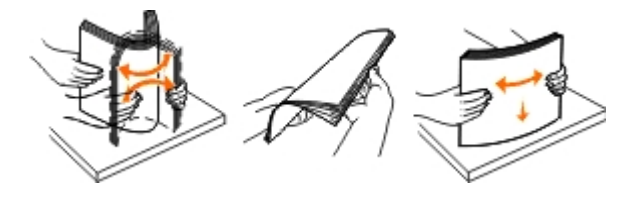

2. 용지를 용지 받침대 중앙에 놓습니다.

3. 용지 고정대가 용지 가장자리에 닿도록 조정합니다.

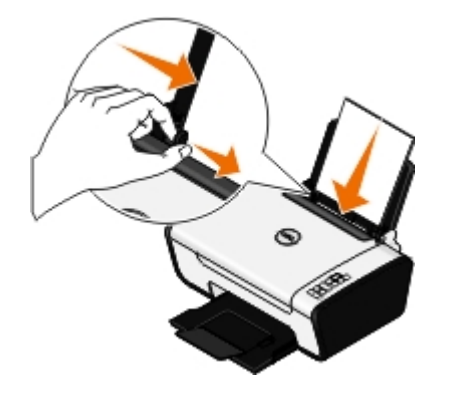

**■** 참고: 양쪽 용지 고정대를 동시에 당기지 마십시오. 한 쪽 용지 고정대를 움직이면 다른 쪽도 그에 따라 조정됩니다.

참고**:** 용지를 프린터에 억지로 밀어 넣지 마십시오. 용지는 용지 받침대 표면에 평평하게 놓여야 하고, 용지 가장자리는 양쪽 용지 고정대에 맞닿아야 합니다.

### <span id="page-17-2"></span>인쇄 용지 지침

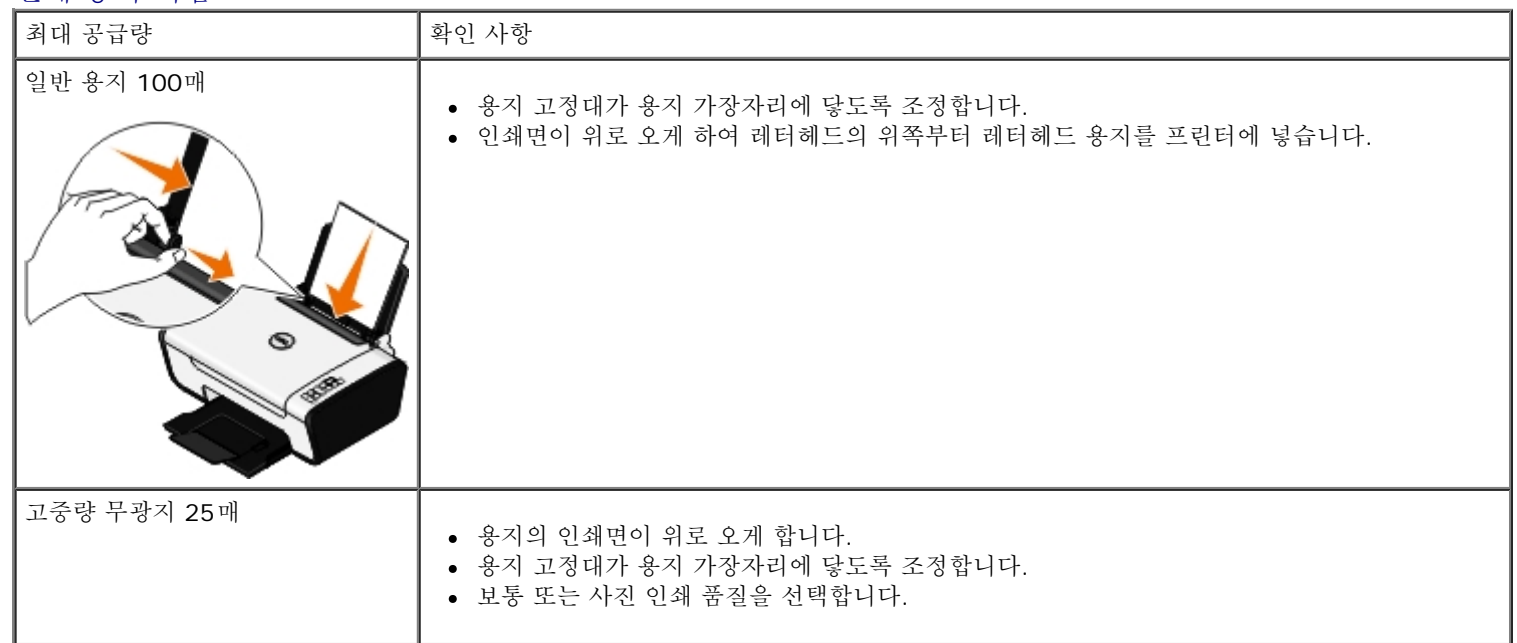

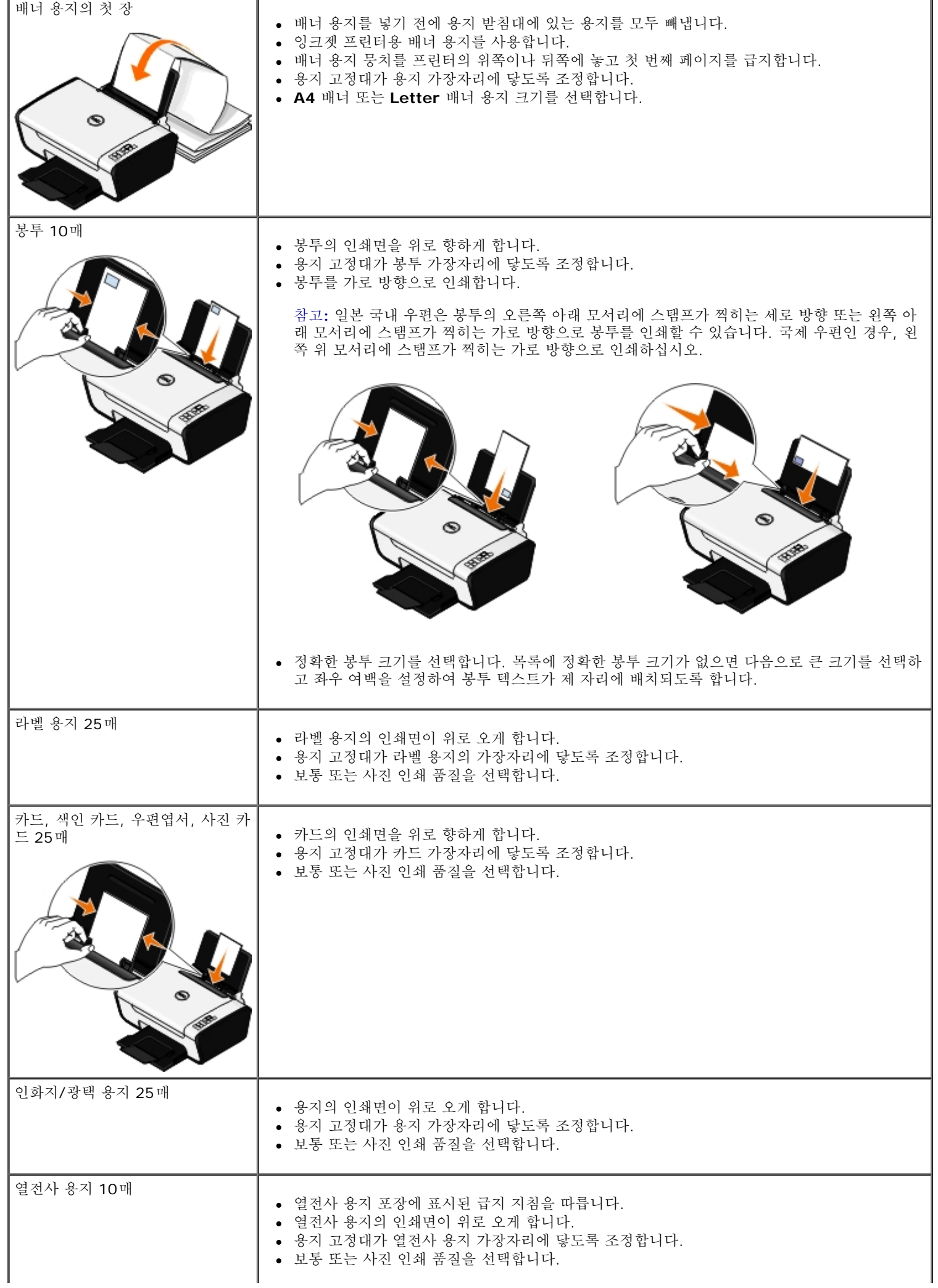

용지 고정대가 투명 필름 가장자리에 닿도록 조정합니다.

# <span id="page-19-1"></span><span id="page-19-0"></span>원본 문서를 스캐너 유리 위에 놓기

1. 상단 덮개를 엽니다.

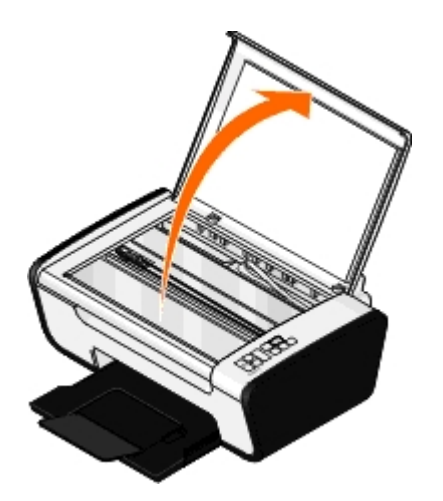

2. 인쇄면이 밑으로 오도록 하여 문서를 스캐너 유리 위에 놓습니다.

참고**:** 스캔할 항목 전면의 왼쪽 위 모서리가 프린터의 화살표에 맞춰져 있는지 확인합니다.

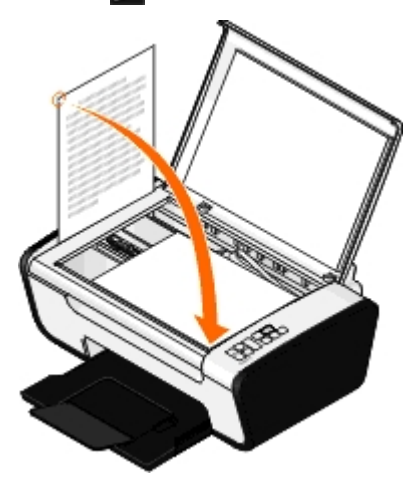

3. 상단 덮개를 닫습니다.

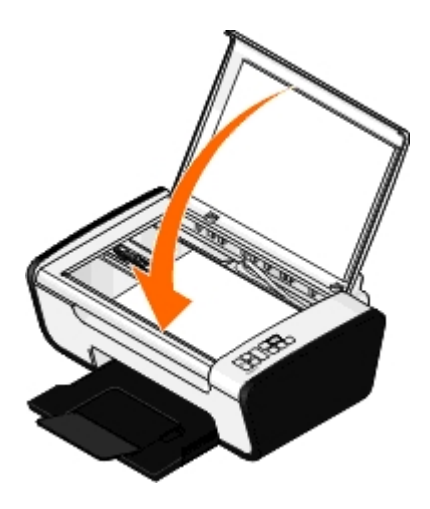

# <span id="page-20-0"></span>문제 해결

 $\bullet$  [설정](#page-20-1) [문제](#page-25-0) 국가 국가 국가 문제 부사 문제 공항 도시 문제 공항 도시 문제 공항 도시 문제 공항 도시 문제 공항 [오류](#page-22-0) [코드](#page-22-0) [및](#page-22-0) [조작판의](#page-22-0) [표시등](#page-22-0) [점멸](#page-22-0) <>>>>>>>>>>>>>>>>>>>>> ● [스캔](#page-26-0) [문제](#page-26-0) [걸린](#page-23-0) [용지](#page-23-0) [제거하기](#page-23-0) [용지](#page-29-0) [문제](#page-29-0)  $\bullet$  [용지](#page-24-0) [걸림](#page-24-0) [및](#page-24-0) [급지](#page-24-0) [불량](#page-24-0) [방지](#page-24-0) $\bullet$  [인쇄](#page-29-1) [품질](#page-29-1) [향상](#page-29-1) ● [인쇄](#page-30-0) [문제](#page-24-1) 인해 등 기능 등 기능 등 기능 등 기능 등 이 이 이 상태 [및](#page-30-0) [공급](#page-30-0) [지침](#page-30-0)

프린터가 작동하지 않으면 프린터가 전기 콘센트와 컴퓨터(사용하는 경우)에 올바르게 연결되어 있는지 확인합니다.

카트리지 문제 해결에 관한 정보는 [오류](#page-22-1) [코드](#page-22-1) [및](#page-22-1) [조작판의](#page-22-1) [표시등](#page-22-1) [점멸](#page-22-1)를 참조하십시오.

프린터 유지관리에 대한 도움말은 유지관리를 참조하십시오.

추가적인 도움말과 프린터 문제 해결에 대한 최신 정보를 보려면 [http://support.dell.com](http://support.dell.com/support)을 방문하십시오.

## <span id="page-20-1"></span>설정 문제

## 컴퓨터 문제

프린터가 컴퓨터와 호환되는지 확인하십시오**.**

이 프린터는 Windows Vista™, Windows® XP 및 Windows 2000만 지원합니다.

Windows ME, Windows 98 및 Windows 95는 지원하지 않습니다.

프린터와 컴퓨터의 전원이 모두 켜져 있는지 확인합니다**.**

### **USB** 케이블 점검

- USB 케이블이 프린터와 컴퓨터에 확실하게 연결되어 있는지 확인합니다.
- 컴퓨터 전원을 끄고 프린터 설치 포스터에서처럼 USB 케이블을 다시 연결한 다음 컴퓨터를 다시 시작합니다.

### 소프트웨어 설치 화면이 자동으로 나타나지 않으면 소프트웨어를 수동으로 설치합니다**.**

- 1. 드라이버 및 유틸리티 *CD*를 넣습니다.
- 2. *Windows Vista*의 경우 ® 컴퓨터를 누릅니다.

*Windows XP*의 경우 시작® 내 컴퓨터를 누릅니다. *Windows 2000*의 경우 바탕화면에서 내 컴퓨터 아이콘을 두 번 누릅니다.

- 3. **CD-Rom** 드라이브 아이콘을 두 번 누른 다음 **setup.exe**를 두번 누릅니다.
- 4. 프린터 소프트웨어 설치 화면이 나타나면 **USB** 케이블 사용 또는 무선 네트워크 사용을 누릅니다.
- 5. 화면의 지침에 따라 설치를 완료합니다.

### 프린터 소프트웨어의 설치 여부를 확인합니다**.**

*Windows Vista*의 경우*:*

- 1. ® 프로그램을 누릅니다.
- 2. **Dell** 프린터를 누릅니다.

*Windows XP* 및 *Windows 2000*의 경우*:*

시작® 프로그램 또는 모든 프로그램® **Dell** 프린터® **Dell V105**를 누릅니다.

프린터 목록에 해당 프린터가 표시되지 않으면 프린터 소프트웨어가 설치되지 않은 것입니다. 프린터 소프트웨어를 설치합니다. 자세한 내용 은 [소프트웨어](#page-8-1) [제거](#page-8-1) [및](#page-8-1) [재설치](#page-8-1)를 참조하십시오.

프린터와 컴퓨터 간의 연결 문제를 해결합니다**.**

- 프린터와 컴퓨터에서 USB 케이블을 제거합니다. 프린터와 컴퓨터에 USB 케이블을 다시 연결합니다.
- 프린터를 끕니다. 전기 콘센트에서 프린터 전원 케이블을 뽑습니다. 프린터 전원 케이블을 전기 콘센트에 다시 연결한 후 프린터 전원 을 켭니다.
- 컴퓨터를 다시 시작합니다.
- 문제가 해결되지 않으면 UBS 케이블을 교체합니다.

#### 해당 프린터를 기본 프린터로 설정합니다**.**

- 1. *Windows Vista*의 경우:
	- a. ® 제어판을 누릅니다.
	- b. 하드웨어 및 소리를 누릅니다.
	- c. 프린터를 누릅니다.

*Windows XP*의 경우 시작® 제어판® 프린터 및 기타 하드웨어® 프린터 및 팩스를 누릅니다.

*Windows 2000*의 경우 시작® 설정® 프린터를 누릅니다.

- 2. 마우스 오른쪽 단추로 **Dell V105** 아이콘을 누릅니다.
- 3. 기본 프린터로 설정을 선택합니다.

프린터가 인쇄하지 않고 인쇄 작업이 인쇄 큐에 걸려 있습니다**.**

컴퓨터에 여러 개의 프린터 인스턴스가 설치되어 있는지 확인합니다.

- 1. *Windows Vista*의 경우*:*
	- a. ® 제어판을 누릅니다.
	- b. 하드웨어 및 소리를 누릅니다.
	- c. 프린터를 누릅니다.

*Windows XP*의 경우 시작® 제어판® 프린터 및 기타 하드웨어® 프린터 및 팩스를 누릅니다. *Windows 2000*의 경우 시작® 설정® 프린터를 누릅니다.

2. 해당 프린터에 대해 여러 개체가 있는지 확인합니다.

3. 각각의 프린터 개체에 인쇄 작업을 보내서 어떤 프린터가 작동 중인지 알아봅니다.

- 4. 해당 프린터 개체를 기본 프린터로 설정:
	- a. 마우스 오른쪽 단추로 **Dell V105** 아이콘을 누릅니다.
	- b. 기본 프린터로 설정을 누릅니다.
- 5. 프린터 개체를 지우시려면 프린터 이름을 마우스 오른쪽 단추로 누른 다음 삭제를 누릅니다.

프린터 폴더에 여러 개의 프린터 인스턴스가 생기지 않도록 하려면 반드시 원래 프린터용으로 사용하던 USB 포트에 USB 케이블을 꽂아야 합니다. 또한 드라이버 및 유틸리티 *CD*로 드라이버를 여러 번 설치하지 마십시오.

### 프린터 문제

프린터 전원 케이블이 프린터와 전기 콘센트에 확실하게 연결되어 있는지 확인합니다**.** 프린터가 보류되거나 일시 중지되지 않았는지 확인합니다**.** 1. *Windows Vista*의 경우*:* a. ® 제어판을 누릅니다. b. 하드웨어 및 소리를 누릅니다. c. 프린터를 누릅니다. *Windows XP*의 경우 시작® 제어판® 프린터 및 기타 하드웨어® 프린터 및 팩스를 누릅니다. *Windows 2000*의 경우 시작® 설정® 프린터를 누릅니다. 2. 마우스 오른쪽 단추로 **Dell V105** 아이콘을 누릅니다. 3. 인쇄 일시 중지 항목을 선택하지 마십시오. 인쇄 일시 중지가 선택된 경우, 해당 옵션을 눌러 선택을 취소합니다. 프린터에 깜빡이는 표시등이 있는지 확인 자세한 내용은 [오류](#page-22-0) [코드](#page-22-0) [및](#page-22-0) [조작판의](#page-22-0) [표시등](#page-22-0) [점멸](#page-22-0)를 참조하십시오. 잉크 카트리지가 올바르게 설치되어 있으며 카트리지마다 스티커와 테이프를 제거했는지 확인합니다**.** 용지를 올바르게 넣었는지 확인합니다**.** 자세한 내용은 [용지](#page-17-1) [공급를](#page-17-1) 참조하십시오.

## <span id="page-22-1"></span><span id="page-22-0"></span>오류 코드 및 조작판의 표시등 점멸

추가적인 도움말과 프린터 문제 해결에 대한 최신 정보를 보려면 <http://support.dell.com/support>를 방문하십시오.

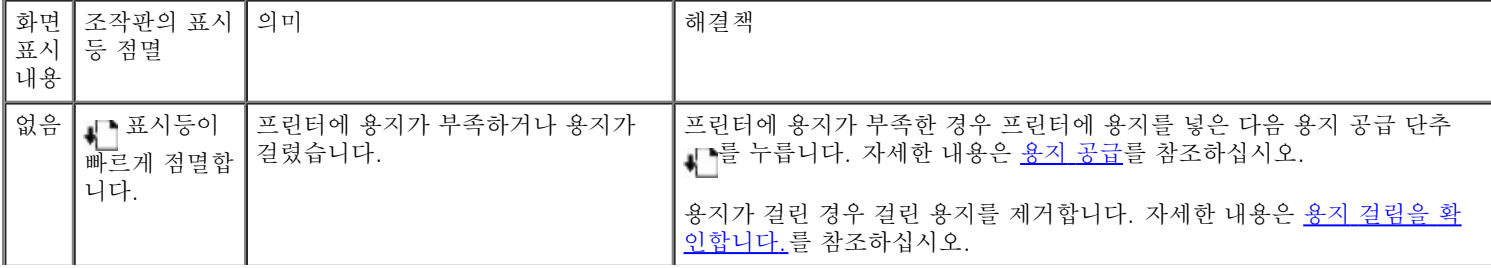

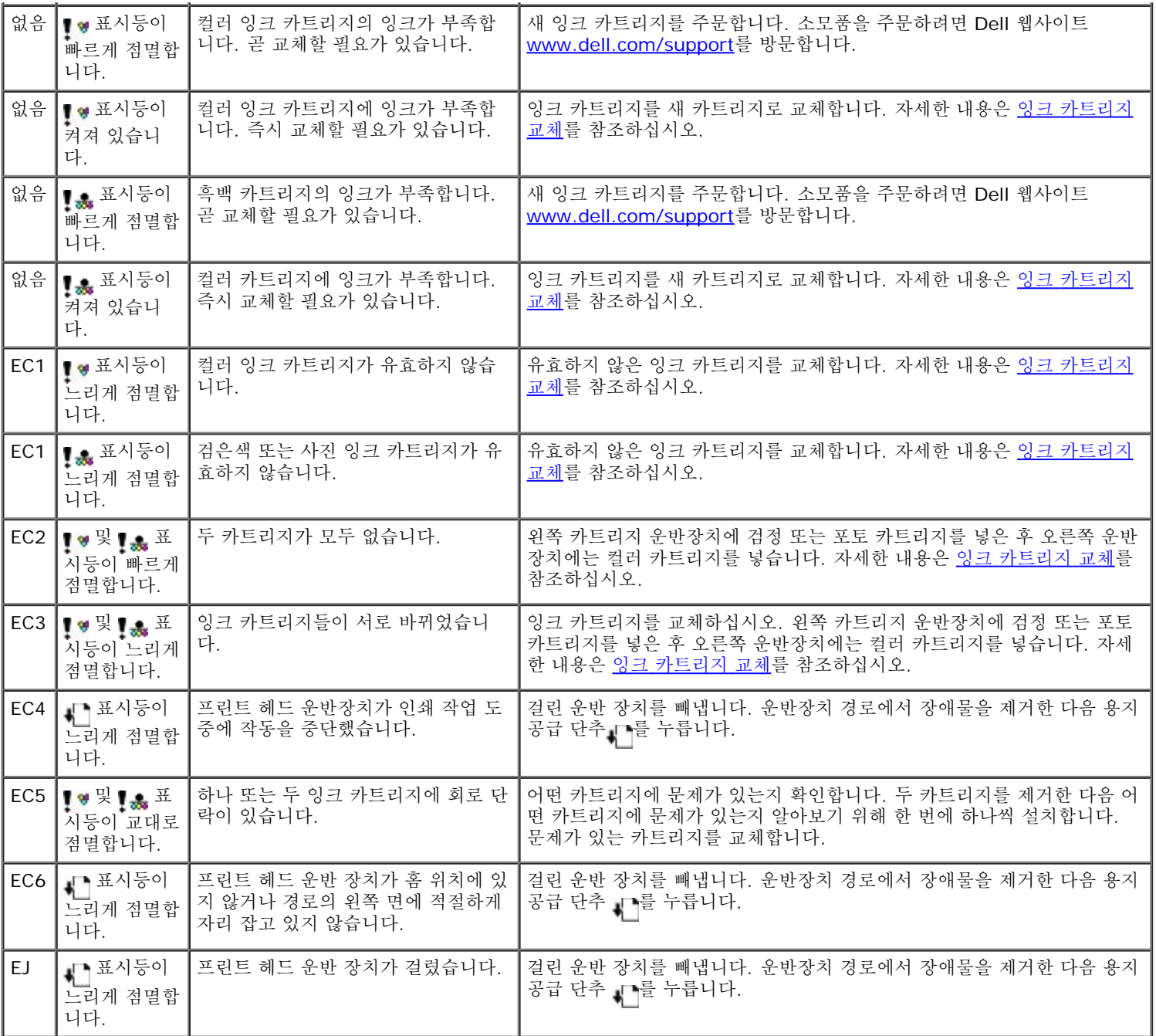

# <span id="page-23-0"></span>걸린 용지 제거하기

용지 경로에 용지 걸림

1. 용지를 잡고 빼냅니다. 용지가 프린터 내부에 깊이 걸려 있어서 손이 닿지 않으면 스캐너 받침대 장치를 들어올려 프린터를 엽니다.

- 2. 용지를 빼냅니다.
- 3. 스캐너 받침대 장치를 닫습니다.
- 4. 인쇄 작업을 다시 보내 누락된 페이지를 인쇄합니다.

### 용지 걸림이 보이지 않는 경우

- 1. 프린터를 끕니다.
- 2. 스캐너 받침대 장치를 들어올립니다.

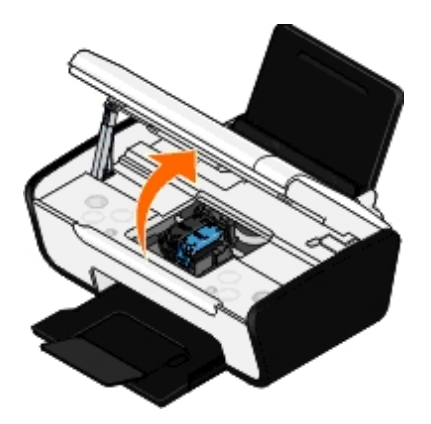

- 3. 용지를 단단히 잡고 살짝 당겨 빼냅니다.
- 4. 스캐너 장치를 닫습니다.
- 5. 프린터 전원을 켜고 문서를 다시 인쇄합니다.

## <span id="page-24-0"></span>용지 걸림 및 급지 불량 방지

다음 지침을 따르면 용지 걸림과 급지 불량을 피할 수 있습니다.

- 프린터의 용지 가이드를 준수하는 용지를 사용하십시오. 자세한 내용은 [용지](#page-17-1) [공급을](#page-17-1) 참조하십시오.
- 용지가 용지 입력함에 제대로 들어 있는지 확인합니다.
- 입력 용지함에 너무 많은 용지를 넣지 마십시오.
- 인쇄 중에는 입력 용지함에서 용지를 제거하지 마십시오.
- 용지를 넣기 전에 용지를 구부려서 털고 다시 편 다음 넣으십시오.
- 주름이 있거나 축축하거나 구부러진 용지를 넣지 마십시오.
- 프린터의 안내에 따라 올바른 방향으로 용지를 넣으십시오.

## <span id="page-24-1"></span>인쇄 문제

잉크 잔량을 확인하고**,** 필요한 경우 새 잉크 카트리지를 설치합니다**.**

자세한 내용은 잉크 카트리지 교체를 참조하십시오.

용지 출력함에서 모든 용지를 꺼냈는지 확인합니다**.**

다음과 같은 용지는 잉크 번짐을 막기 위해 각 장의 인쇄가 완료되는 즉시 꺼내어 건조시켜야 합니다.

- 인화지/광택 용지
- 투명 용지
- 라벨
- 봉투
- 열전사 용지

인쇄 속도가 느리다면 컴퓨터 메모리 리소스를 확보합니다**.**

- 사용하지 않는 응용 프로그램을 모두 닫습니다.
- 문서 내 그래픽과 이미지의 개수 및 크기를 최소화해 보십시오.
- 컴퓨터의 RAM 용량을 늘려 보십시오.
- 시스템에서 사용하지 않는 글꼴은 삭제합니다.
- 프린터 소프트웨어를 설치 제거했다가 다시 설치합니다. 자세한 내용은 [소프트웨어](#page-8-1) [제거](#page-8-1) [및](#page-8-1) [재설치를](#page-8-1) 참조하십시오.
- 인쇄 기본 설정 대화 상자에서 낮은 인쇄 품질을 선택합니다.

용지를 올바르게 넣었는지 확인합니다**.**

자세한 내용은 [용지](#page-17-1) [공급를](#page-17-1) 참조하십시오.

## <span id="page-25-0"></span>복사 문제

프린터에 깜박이는 표시등 또는 오류 메시지가 있는지 확인합니다**.**

자세한 내용은 [오류](#page-22-0) [코드](#page-22-0) [및](#page-22-0) [조작판의](#page-22-0) [표시등](#page-22-0) [점멸](#page-22-0)를 참조하십시오.

스캐너 유리 청결도를 확인합니다**.**

깨끗하고 보풀 없는 천에 물을 묻혀 스캐서 유리와 그 옆에 있는 가는 유리 띠를 부드럽게 닦습니다.

### 신문 또는 잡지에서 이미지 패턴을 제거합니다**.**

- 1. *Windows Vista*의 경우
	- a. ® 프로그램을 누릅니다.
	- b. **Dell** 프린터를 누릅니다.
	- c. **Dell V105**를 누릅니다.

*Windows XP* 및 *Windows 2000*의 경우

시작® 프로그램 또는 모든 프로그램® **Dell** 프린터® **Dell V105**를 누릅니다.

2. **Dell Imaging Toolbox**를 선택합니다.

**Dell Imaging Toolbox** 대화 상자가 열립니다.

- 3. 홈 스크린에서, 내 사진 앨범을 누릅니다.
- 4. 파일® 열기를 눌러 편집하려는 이미지를 선택합니다.
- 5. 이미지를 연 상태에서, 고급 탭을 누릅니다.

6. 이미지 패턴을 누릅니다.

이미지 패턴 대화 상자가 열립니다.

- 7. 신문**/**잡지에서 이미지 패턴 제거**(**물결 패턴 제거**)**를 선택합니다.
- 8. 제거할 패턴**?** 드롭 다운 메뉴에서 스캔된 항목에 따라 패턴을 선택합니다.

스캔한 문서에서 배경 노이즈를 제거합니다**.**

- 1. *Windows Vista*의 경우
	- a. ® 프로그램을 누릅니다.
	- b. **Dell** 프린터를 누릅니다.
	- c. **Dell V105**를 누릅니다.

*Windows XP* 및 *Windows 2000*의 경우

시작® 프로그램 또는 모든 프로그램® **Dell** 프린터® **Dell V105**를 누릅니다.

2. **Dell Imaging Toolbox**를 선택합니다.

**Dell Imaging Toolbox** 대화 상자가 열립니다.

- 3. 홈 스크린에서, 내 사진 앨범을 누릅니다.
- 4. 파일® 열기를 눌러 편집하려는 이미지를 선택합니다.
- 5. 이미지를 연 상태에서, 고급 탭을 누릅니다.
- 6. 이미지 패턴을 누릅니다.

이미지 패턴 대화 상자가 열립니다.

- 7. 컬러 문서에서 줄무늬 자국**(**배경 노이즈**)** 제거를 선택합니다.
- 8. 슬라이더를 왼쪽에서 오른쪽으로 이동하여 스캔한 문서의 배경 노이즈 양을 조정합니다.
- 9. 확인을 누릅니다.

문서나 사진이 스캐너 유리 위에 정확하게 놓였는지 확인합니다**.** 자세한 내용은 [원본](#page-19-1) [문서를](#page-19-1) [스캐너](#page-19-1) [유리](#page-19-1) [위에](#page-19-1) [놓기](#page-19-1)를 참조하십시오.

### 용지 크기를 확인합니다**.**

사용 중인 용지 크기가 조작판 또는 **Dell Imaging Toolbox**에서 선택한 크기와 일치하는지 확인합니다.

## <span id="page-26-0"></span>스캔 문제

프린터에 깜박이는 표시등 및 오류 메시지가 있는지 확인합니다**.** 자세한 내용은 [오류](#page-22-0) [코드](#page-22-0) [및](#page-22-0) [조작판의](#page-22-0) [표시등](#page-22-0) [점멸](#page-22-0)를 참조하십시오.

### **USB** 케이블을 점검합니다**.**

- USB 케이블이 프린터와 컴퓨터에 확실하게 연결되어 있는지 확인합니다.
- 컴퓨터 전원을 끄고 프린터 설치 포스터에서처럼 USB 케이블을 다시 연결한 다음 컴퓨터를 다시 시작합니다.

*Windows Vista*의 경우

- 1. ® 프로그램을 누릅니다.
- 2. **Dell** 프린터를 누릅니다.

*Windows XP* 및 *Windows 2000*의 경우

시작® 프로그램 또는 모든 프로그램® **Dell** 프린터® **Dell V105**를 누릅니다.

프린터 목록에 해당 프린터가 표시되지 않으면 프린터 소프트웨어가 설치되지 않은 것입니다. 프린터 소프트웨어를 설치합니다. 자세한 내용 은 [소프트웨어](#page-8-1) [제거](#page-8-1) [및](#page-8-1) [재설치](#page-8-1)를 참조하십시오.

프린터와 컴퓨터 간의 연결 문제를 해결합니다**.**

- 프린터와 컴퓨터에서 USB 케이블을 제거한 다음 다시 연결합니다.
- 프린터를 끕니다. 전기 콘센트에서 프린터 전원 케이블을 뽑습니다. 프린터 전원 케이블을 전기 콘센트에 다시 연결한 후 프린터 전원 을 켭니다.
- 컴퓨터를 다시 시작합니다.

스캔 작업이 너무 오래 걸리거나 컴퓨터 작동이 중단된 경우 스캔 해상도를 낮은 값으로 변경합니다**.**

- 1. *Windows Vista*의 경우
	- a. ® 프로그램을 누릅니다.
	- b. **Dell** 프린터를 누릅니다.
	- c. **Dell V105**를 누릅니다.

*Windows XP* 및 *Windows 2000*의 경우

시작® 프로그램 또는 모든 프로그램® **Dell** 프린터® **Dell V105**를 누릅니다.

2. **Dell Imaging Toolbox**를 선택합니다.

**Dell Imaging Toolbox** 대화 상자가 열립니다.

3. 홈 스크린에서, 스캔을 누릅니다.

무엇을 스캔하고 계십니까**?** 대화 상자가 열립니다.

- 4. 사용자 정의 설정을 누릅니다.
- 5. 스캔 해상도 드롭다운 메뉴에서 스캔 해상도를 낮게 선택합니다.
- 6. 이 설정을 모든 스캔 작업에 대한 기본값으로 하려면 스캔 시에 항상 이 설정 사용을 선택합니다.
- 7. 시작을 눌러 스캔을 시작하거나 미리 보기를 눌러 스캔하기 전에 문서 또는 사진을 미리 보기 합니다.

스캔 이미지 품질이 나쁜 경우 스캔 해상도를 높은 값으로 변경합니다**.**

- 1. *Windows Vista*의 경우
	- a. ® 프로그램을 누릅니다.
	- b. **Dell** 프린터를 누릅니다.
	- c. **Dell V105**를 누릅니다.

*Windows XP* 및 *Windows 2000*의 경우

시작® 프로그램 또는 모든 프로그램® **Dell** 프린터® **Dell V105**를 누릅니다.

2. **Dell Imaging Toolbox**를 선택합니다.

**Dell Imaging Toolbox** 대화 상자가 열립니다.

3. 홈 스크린에서, 스캔을 누릅니다.

무엇을 스캔하고 계십니까**?** 대화 상자가 열립니다.

- 4. 사용자 정의 설정을 누릅니다.
- 5. 스캔 해상도 드롭다운 메뉴에서 스캔 해상도를 높게 선택합니다.
- 6. 이 설정을 모든 스캔 작업에 대한 기본값으로 하려면 스캔 시에 항상 이 설정 사용을 선택합니다.
- 7. 시작을 눌러 스캔을 시작하거나 미리 보기를 눌러 스캔하기 전에 문서 또는 사진을 미리 보기 합니다.

### 신문 또는 잡지에서 이미지 패턴을 제거합니다**.**

- 1. *Windows Vista*의 경우
	- a. ® 프로그램을 누릅니다.
	- b. **Dell** 프린터를 누릅니다.
	- c. **Dell V105**를 누릅니다.

*Windows XP* 및 *Windows 2000*의 경우

시작® 프로그램 또는 모든 프로그램® **Dell** 프린터® **Dell V105**를 누릅니다.

2. **Dell Imaging Toolbox**를 선택합니다.

**Dell Imaging Toolbox** 대화 상자가 열립니다.

- 3. 홈 스크린에서, 내 사진 앨범을 누릅니다.
- 4. 파일® 열기를 눌러 편집하려는 이미지를 선택합니다.
- 5. 이미지를 연 상태에서, 고급 탭을 누릅니다.
- 6. 이미지 패턴을 누릅니다.

이미지 패턴 대화 상자가 열립니다.

- 7. 신문**/**잡지에서 이미지 패턴 제거**(**물결 패턴 제거**)**를 선택합니다.
- 8. 제거할 패턴**?** 드롭 다운 메뉴에서 스캔된 항목에 따라 패턴을 선택합니다.
- 9. 확인을 누릅니다.

#### 스캔한 문서에서 배경 노이즈를 제거합니다**.**

- 1. *Windows Vista*의 경우
	- a. ® 프로그램을을 누릅니다.
	- b. **Dell** 프린터를 누릅니다.

c. **Dell V105**를 누릅니다.

*Windows XP* 및 *Windows 2000*의 경우

시작® 프로그램 또는 모든 프로그램® **Dell** 프린터® **Dell V105**를 누릅니다.

2. **Dell Imaging Toolbox**를 선택합니다.

**Dell Imaging Toolbox** 대화 상자가 열립니다.

- 3. 홈 스크린에서, 내 사진 앨범을 누릅니다.
- 4. 파일® 열기를 눌러 편집하려는 이미지를 선택합니다.
- 5. 이미지를 연 상태에서, 고급 탭을 누릅니다.
- 6. 이미지 패턴을 누릅니다.

이미지 패턴 대화 상자가 열립니다.

- 7. 컬러 문서에서 줄무늬 자국**(**배경 노이즈**)** 제거를 선택합니다.
- 8. 슬라이더를 왼쪽에서 오른쪽으로 이동하여 스캔한 문서의 배경 노이즈 양을 조정합니다.
- 9. 확인을 누릅니다.

문서나 사진이 스캐너 유리 위에 정확하게 놓였는지 확인합니다**.** 자세한 내용은 [원본](#page-19-1) [문서를](#page-19-1) [스캐너](#page-19-1) [유리](#page-19-1) [위에](#page-19-1) [놓기](#page-19-1)를 참조하십시오.

스캐너 유리 청결도를 확인합니다**.**

깨끗하고 보풀 없는 천에 물을 묻혀 스캐서 유리와 그 옆에 있는 가는 유리 띠를 부드럽게 닦습니다.

## <span id="page-29-0"></span>용지 문제

용지를 제대로 넣었는지 확인합니다**.**

자세한 내용은 [용지](#page-17-1) [공급을](#page-17-1) 참조하십시오.

프린터에 권장되는 용지만 사용하십시오**.**

자세한 내용은 [인쇄](#page-17-2) [용지](#page-17-2) [지침](#page-17-2)을 참조하십시오.

여러 페이지를 인쇄할 때는 용지의 양을 줄입니다**.**

자세한 내용은 [인쇄](#page-17-2) [용지](#page-17-2) [지침](#page-17-2)을 참조하십시오.

용지가 구겨지거나**,** 찢어지거나**,** 손상되지 않았는지 확인합니다**.**

<span id="page-29-2"></span>용지 걸림을 확인합니다**.**

자세한 내용은 [걸린](#page-23-0) [용지](#page-23-0) [제거하기을](#page-23-0) 참조하십시오.

<span id="page-29-1"></span>인쇄 품질 향상

문서의 인쇄 품질이 만족스럽지 못한 경우 다양한 방법을 통해 인쇄 품질을 높일 수 있습니다.

- 적합한 용지를 사용합니다. 예를 들어, 포토 잉크 카트리지로 사진을 인쇄하는 경우에는 Dell™ 고급 인화지를 사용합니다.
- 높은 인쇄 품질을 선택합니다.

높은 인쇄 품질을 선택하려면:

1. 문서를 연 상태에서 파일® 인쇄를 누릅니다.

인쇄 대화 상자가 열립니다.

2. 기본 설정, 등록 정보, 옵션 또는 설정을 누릅니다(프로그램이나 운영 체제에 따라 다름).

인쇄 기본 설정 대화 상자가 열립니다.

3. 인쇄 설정 탭에서 높은 인쇄 품질을 선택합니다.

- 4. 문서를 다시 인쇄합니다.
- 5. 인쇄 품질이 개선되지 않으면 잉크 카트리지를 다시 정렬하거나 청소해 봅니다. 자세한 내용은 잉크 카트리지 정렬 및 잉크 카트리지 노즐 청소를 참조하십시오.

그 밖의 해결책은 [http://support.dell.com/support](http://support.dell.com/)를 방문하십시오.

## <span id="page-30-0"></span>인쇄 용지 선택 및 공급 지침

- 습기가 있거나 구부러졌거나 주름지거나 찢어진 용지는 용지 걸림 및 인쇄 품질 불량의 원인이 될 수 있습니다.
- 최적의 인쇄 품질을 위해서는 고품질의 복사 용지만 사용하십시오.
- 양각 처리된 문자 또는 천공이 있거나 질감이 너무 매끄럽거나 거친 용지는 사용하지 마십시오. 용지 걸림이 발생할 수 있습니다.
- 용지 포장은 사용 직전에 개봉하십시오. 상자는 팔레트나 선반 위에 보관하고, 바닥에 두지 마십시오.
- 용지 포장 여부와 관계 없이, 용지 위에는 무거운 물체를 올려놓지 마십시오.
- 습기 또는 용지에 주름이 지거나 구겨질 수 있는 조건을 피해 용지를 보관하십시오.
- 사용하지 않은 용지는 15°C ~ 30°C(59°F ~ 86°F) 사이의 온도에 보관하십시오. 상대 습도는 10% ~ 70% 범위여야 합니다.
- 보관 중에는 플라스틱 용기나 가방과 같은 방습 포장을 사용하여 먼지와 습기로부터 용지가 오염되지 않도록 해야 합니다.

# <span id="page-31-0"></span>인쇄

- 
- 
- 
- 
- <u>[이미지를](#page-36-1) [여러](#page-36-1) [페이지](#page-36-1) [포스트로](#page-36-1) [인쇄](#page-38-1)</u> 이 이 이 이 이 이 이 시 시 시 시 시 시 <mark>● 인쇄 [작업](#page-38-1) [취소](#page-38-1)</mark>
- [배너](#page-36-2) [인쇄](#page-39-0) [기본값](#page-39-0) [변경](#page-39-0) 기본값 이 기본 전 기본값 변경 이 기본값 변경
- $\bullet$  [문서](#page-36-0) [인쇄](#page-36-0) 기능 기능 기능 기능 기능 기능 기능 기능 기능 이 문서 [한](#page-36-0) [부씩](#page-36-0) 인쇄 [사진](#page-31-2) [인쇄](#page-31-2) [소책자](#page-37-0) [인쇄](#page-37-0)  $\frac{1}{2}$ [봉투](#page-34-0) [인쇄](#page-34-0) [소책자](#page-37-1) [제본](#page-37-1) 소책자 제본 소책자 제본 [용지](#page-35-0) [한](#page-35-0) [면에](#page-35-0) [여러](#page-35-0) [페이지](#page-35-0) [인쇄](#page-35-0) [양면](#page-38-0) [인쇄](#page-38-0) [작업](#page-38-0)[\(](#page-38-0)[양면](#page-38-0) [인쇄](#page-38-0)[\)](#page-38-0)

# <span id="page-31-1"></span>문서 인쇄

- 1. 컴퓨터와 프린터의 전원을 켜고 서로 연결되어 있는지 확인합니다.
- 2. 용지를 넣습니다. 자세한 내용은 [용지](#page-17-1) [공급를](#page-17-1) 참조하십시오.
- 3. 문서를 연 상태에서 파일® 인쇄를 누릅니다.

인쇄 대화 상자가 열립니다.

- 4. 환경설정, 속성, 옵션 또는 설정을 누릅니다(프로그램이나 운영 체제에 따라 다름). 인쇄 기본 설정 대화 상자가 열립니다.
- 5. 인쇄 설정 및 고급 탭에서 문서를 필요에 맞게 변경합니다.
- 6. 설정의 사용자 정의를 한 후에 확인을 누릅니다.

인쇄 기본 설정 대화 상자가 닫힙니다.

7. 확인 또는 인쇄를 누릅니다.

## <span id="page-31-2"></span>사진 인쇄

### 사진 인쇄

- **참고: 사진을 인쇄할 때는 컬러 카트리지와 포토 카트리지를 사용하는 것이 좋습니다.** 
	- 1. 컴퓨터와 프린터의 전원을 켜고 서로 연결되어 있는지 확인합니다.
	- 2. 인쇄면이 위로 향하도록 용지를 넣습니다.

참고**:** 사진을 인쇄할 때는 사진/광택 용지를 사용하는 것이 좋습니다.

3. 문서를 연 상태에서 파일® 인쇄를 누릅니다.

인쇄 대화 상자가 열립니다.

4. 환경설정, 등록 정보, 옵션 또는 설정을 클릭합니다(프로그램이나 운영 체제에 따라 다름).

인쇄 기본 설정 대화 상자가 열립니다.

5. 인쇄 설정 탭에서 사진을 선택한 후 드롭다운 메뉴에서 사진의 dpi 설정을 선택합니다.

**■ 참고:** 경계선 확장 사진을 인쇄하려면인쇄 설정 탭에서 경계선 확장 확인란을 클릭한 다음 고급 탭의 드롭다운 메뉴에서 경계 선 확장 용지 크기를 선택합니다. 테두리 없음 인쇄는 사진/광택 용지를 사용하는 경우에만 사용합니다. 사진 용지를 제외한 용지의 출력물에는 모든 면에 2mm의 여백이 있습니다.

- 6. 인쇄 설정 및 고급 탭에서 문서를 필요에 맞게 변경합니다.
- 7. 설정 사용자 정의가 완료되면 확인을 누릅니다.

인쇄 기본 설정 대화 상자가 닫힙니다.

- 8. 확인 또는 인쇄를 클릭합니다.
- 9. 프린터에서 출력된 각 사진을 분리하여 사진이 서로 붙거나 얼룩이 생기지 않도록 합니다.

참고**:** 인쇄물을 비접착식 사진 앨범이나 액자에 넣기 전에, 충분한 시간을 두고 인쇄물을 완전히 말립니다(주변 조건에 따라 12- 24시간). 이렇게 하면 인쇄물의 수명이 오래갑니다.

### 컴퓨터에서 사진 인쇄

- 1. 컴퓨터와 프린터의 전원을 켜고 서로 연결되어 있는지 확인합니다.
- 2. 용지를 넣습니다. 자세한 내용은 [용지](#page-17-1) [공급를](#page-17-1) 참조하십시오.
- 3. *Windows Vista*의 경우*™:*
	- a. ® 프로그램을 누릅니다.
	- b. **Dell** 프린터를 누릅니다.
	- c. **Dell V105**를 누릅니다.

*Windows® XP* 및 *Windows 2000*의 경우*:*

시작® 프로그램 또는 모든 프로그램® **Dell** 프린터® **Dell V105**를 누릅니다.

4. **Dell Imaging Toolbox**를 선택합니다.

**Dell Imaging Toolbox** 대화 상자가 열립니다.

- 5. 홈 화면에서 내 사진 앨범을 누릅니다.
- 6. 폴더 창에서 사진이 들어있는 폴더를 엽니다.
- 7. 인쇄할 사진을 눌러 선택합니다.
- 8. 사진 인쇄를 누릅니다.
- 9. 드롭다운 목록에서 원하는 인쇄 품질, 용지 크기 및 용지 종류 설정을 선택합니다.
- 10. 사진을 여러 장 인쇄하거나 10 x 15 cm(4 x 6 인치) 이외의 사진 크기를 선택하려면 표에서 원하는 옵션을 선택합니다. 마지막 열 의 드롭다운 목록을 사용하여 다른 크기를 보고 선택합니다.

11. 인쇄를 누릅니다.

경계선 확장 사진 인쇄

- 1. 컴퓨터와 프린터의 전원을 켜고 서로 연결되어 있는지 확인합니다.
- 2. 용지를 넣습니다. 자세한 내용은 [용지](#page-17-1) [공급를](#page-17-1) 참조하십시오.
- 3. *Windows Vista*의 경우*:*
	- a. ® 프로그램을 누릅니다.
	- b. **Dell** 프린터를 누릅니다.
	- c. **Dell V105**를 누릅니다.

*Windows XP* 및 *Windows 2000*의 경우*:*

시작® 프로그램 또는 모든 프로그램® **Dell** 프린터® **Dell V105**를 누릅니다.

4. **Dell Imaging Toolbox**를 선택합니다.

**Dell Imaging Toolbox** 대화 상자가 열립니다.

- 5. 홈 화면에서 경계선 확장 사진 인쇄를 누릅니다.
- 6. 폴더 창에서 사진이 들어있는 폴더를 엽니다.
- 7. 인쇄할 사진을 눌러 선택합니다.
- 8. 다음을 누릅니다.
- 9. 드롭다운 목록에서 원하는 인쇄 품질, 용지 크기 및 용지 종류 설정을 선택합니다.
- 10. 표의 마지막 열에서 원하는 인쇄 매수를 선택합니다.
- 11. 인쇄를 누릅니다.

## 사진 인사말 카드 작성

- 1. 컴퓨터와 프린터의 전원을 켜고 서로 연결되어 있는지 확인합니다.
- 2. 용지를 넣습니다. 자세한 내용은 [용지](#page-17-1) [공급를](#page-17-1) 참조하십시오.
- 3. *Windows Vista*의 경우*:*
	- a. ® 프로그램을 누릅니다.
	- b. **Dell** 프린터를 누릅니다.
	- c. **Dell V105**를 누릅니다.

*Windows XP* 및 *Windows 2000*의 경우*:*

시작® 프로그램 또는 모든 프로그램® **Dell** 프린터® **Dell V105**를 누릅니다.

4. **Dell Imaging Toolbox**를 선택합니다.

**Dell Imaging Toolbox** 대화 상자가 열립니다.

- 5. 홈 화면에서 활성을 누릅니다.
- 6. 사진 인사말 카드를 누릅니다.

<span id="page-33-0"></span>7. 스타일 탭에서 인사말 카드의 스타일을 선택해 누릅니다.

- 8. 사진 탭에서 사진이 들어있는 폴더를 엽니다.
- 9. 사진을 선택하여 화면 우측의 미리보기 창으로 끌어 놓습니다.
- 10. 텍스트 영역을 눌러 사진 인사말 카드에 텍스트를 추가합니다.

<span id="page-34-1"></span>11. 텍스트 편집 후, 확인을 누릅니다.

- 12. 다른 스타일 및/또는 사진을 이용해 사진 인사말 카드를 새로 작성하려면, 새 카드 추가를 누르고, [7](#page-33-0) [단계](#page-33-0) ~ [11](#page-34-1) [단계를](#page-34-1) 반복합니다.
- 13. 사진 인사말 카드를 인쇄하려면, 공유 탭에서 사진 인사말 카드 인쇄를 누릅니다.
- 14. 복사 품질, 용지 크기, 용지 종류 및 인쇄 매수를 선택합니다.
- 15. 인쇄를 누릅니다.
- 16. 사진 인사말 카드를 이메일로 보내려면,
	- a. 이메일로 사진 인사말 카드 보내기를 공유 탭에서 누릅니다.
	- b. 전송 품질 및 속도 화면 영역에서 이미지 크기를 선택합니다.
	- c. 이메일 작성을 눌러 첨부된 사진 인사말 카드로 이메일 메시지를 작성합니다.

## <span id="page-34-0"></span>봉투 인쇄

- 1. 컴퓨터와 프린터의 전원을 켜고 서로 연결되어 있는지 확인합니다.
- 2. 인쇄면이 위로 오게 하여 봉투를 넣습니다.

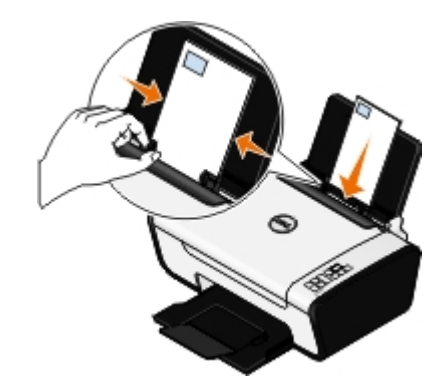

3. 문서를 연 상태에서 파일® 인쇄를 누릅니다.

인쇄 대화 상자가 열립니다.

4. 환경설정, 속성, 옵션 또는 설정을 누릅니다(프로그램이나 운영 체제에 따라 다름).

인쇄 기본 설정 대화 상자가 열립니다.

- 5. 인쇄 설정 탭에서 봉투를 선택하고 용지 크기**:** 드롭다운 메뉴에서 봉투의 크기를 선택합니다.
	- **참고:** 일본 국내 우편은 봉투의 오른쪽 아래 모서리에 스탬프가 찍히는 세로 방향 또는 왼쪽 아래 모서리에 스탬프가 찍히는 가로 방향으로 봉투를 인쇄할 수 있습니다. 국제용으로 사용할 경우 왼쪽 위 모서리에 가로 방향으로 인쇄하십시오.

일본 국내용으로 사용할 경우 봉투를 다음 두 가지 방법으로 넣습니다:

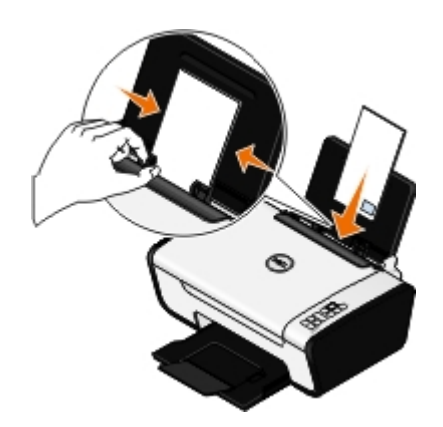

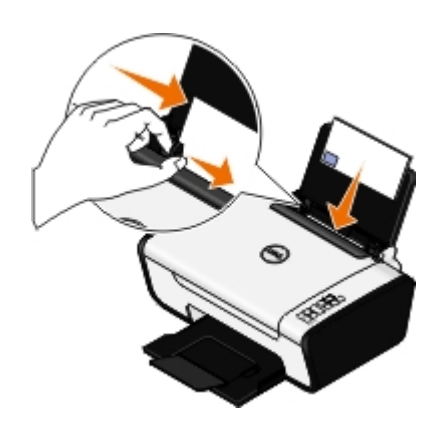

국제용으로 사용할 경우 봉투를 다음과 같이 넣습니다:

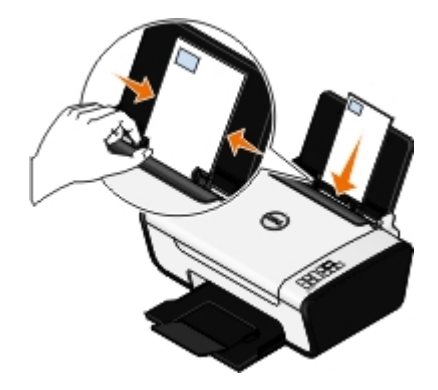

- 6. 인쇄 설정 및 고급 탭에서 문서를 필요에 맞게 변경합니다.
- 7. 설정 사용자 정의가 완료되면 확인을 누릅니다.

인쇄 기본 설정 대화 상자가 닫힙니다.

8. 확인 또는 인쇄를 누릅니다.

# <span id="page-35-0"></span>용지 한 면에 여러 페이지 인쇄

- 1. 컴퓨터와 프린터의 전원을 켜고 서로 연결되어 있는지 확인합니다.
- 2. 용지를 넣습니다. 자세한 내용은 [용지](#page-17-1) [공급를](#page-17-1) 참조하십시오.
- 3. 문서를 연 상태에서 파일® 인쇄를 누릅니다.
- 4. 환경설정, 속성, 옵션 또는 설정을 누릅니다(프로그램이나 운영 체제에 따라 다름).

인쇄 기본 설정 대화 상자가 열립니다.

- 5. 고급 탭에서 한 장에 여러 페이지 옵션을 레이아웃 드롭다운 리스트에서 선택합니다.
- 6. 용지당 페이지 수 드롭다운 리스트에서 인쇄 용지 한 장에 인쇄할 페이지 수를 선택합니다.
- 7. 페이지 경계선을 원하시면 페이지 경계선 인쇄 체크박스를 선택합니다.
- 8. 인쇄 설정 탭에서 문서를 필요에 맞게 변경합니다.
- 9. 설정의 사용자 정의를 한 후에 확인을 누릅니다.

인쇄 기본 설정 대화 상자가 닫힙니다.

10. 확인 또는 인쇄를 누릅니다.

## <span id="page-36-1"></span>이미지를 여러 페이지 포스트로 인쇄

- 1. 컴퓨터와 프린터의 전원을 켜고 서로 연결되어 있는지 확인합니다.
- 2. 용지를 넣습니다. 자세한 내용은 [용지](#page-17-1) [공급을](#page-17-1) 참조하십시오.
- 3. 문서를 연 상태에서 파일® 인쇄를 누릅니다.
- 4. 기본 설정, 등록 정보, 옵션 또는 설정을 누릅니다(프로그램이나 운영 체제에 따라 다름). 인쇄 기본 설정 대화 상자가 열립니다.
- 5. 고급 탭의 레이아웃 드롭다운 목록에서 포스터를 선택합니다.
- 6. 포스터의 크기를 선택합니다.
- 7. 인쇄 설정 탭과 고급 탭에서 해당 문서에 필요한 부분을 변경합니다.
- 8. 설정의 사용자 정의가 완료되면, 확인을 누릅니다.

인쇄 환경설정 대화 상자가 닫힙니다.

9. 확인 또는 인쇄를 클릭합니다.

### <span id="page-36-2"></span>배너 인쇄

- 1. 컴퓨터와 프린터의 전원을 켜고 서로 연결되어 있는지 확인합니다.
- 2. 용지를 넣습니다. 자세한 내용은 [용지](#page-17-1) [공급을](#page-17-1) 참조하십시오.
- 3. 문서를 연 상태에서 파일® 인쇄를 누릅니다.
- 4. 기본 설정, 등록 정보, 옵션 또는 설정을 누릅니다(프로그램이나 운영 체제에 따라 다름).

인쇄 기본 설정 대화 상자가 열립니다.

- 5. 고급 탭의 레이아웃 드롭다운 리스트에서 배너를 선택한 다음, 배너 용지 크기 드롭다운 리스트에서 **Letter** 배너 또는 **A4** 배너를 선택합니다.
- 6. 인쇄 설정 및 고급 탭에서 문서를 필요에 맞게 변경합니다.
- 7. 설정의 사용자 정의가 완료되면, 확인을 누릅니다.

인쇄 기본 설정 대화 상자가 닫힙니다.

8. 확인 또는 인쇄를 클릭합니다.

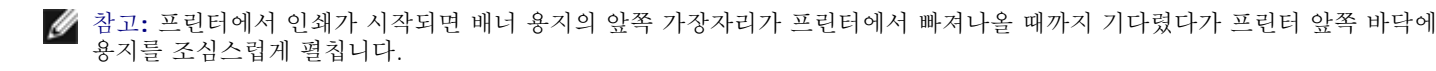

## <span id="page-36-0"></span>문서 한 부씩 인쇄

- 1. 컴퓨터와 프린터의 전원을 켜고 서로 연결되어 있는지 확인합니다.
- 2. 용지를 넣습니다. 자세한 내용은 [용지](#page-17-1) [공급를](#page-17-1) 참조하십시오.

3. 문서를 연 상태에서 파일® 인쇄를 누릅니다.

인쇄 대화 상자가 열립니다.

4. 환경설정, 속성, 옵션또는 설정을 누릅니다(프로그램이나 운영 체제에 따라 다름).

인쇄 기본 설정 대화 상자가 열립니다.

5. 인쇄 설정 탭에서 인쇄할 매수를 지정합니다.

**■ 참고: 한 부씩 인쇄 확인란을 활성화하려면 하나 이상의 사본을 지정해야 합니다.** 

- 6. 한 부씩 인쇄 확인란을 선택합니다.
- 7. 인쇄 설정 및 고급 탭에서 문서를 필요에 맞게 변경합니다.
- 8. 설정의 사용자 정의를 한 후에 확인을 누릅니다.

인쇄 기본 설정 대화 상자가 닫힙니다.

9. 확인 또는 인쇄를 누릅니다.

## <span id="page-37-0"></span>소책자 인쇄

인쇄 환경설정의 설정 상태를 변경하기 전에 먼저 해당 프로그램에서 정확한 용지 크기를 선택해야 합니다. 다음의 용지 크기를 사용하여 소 책자를 인쇄할 수 있습니다.

- Letter
- $\bullet$  A4
- 1. 용지를 넣습니다. 자세한 내용은 [용지](#page-17-1) [공급를](#page-17-1) 참조하십시오.
- 2. 문서를 연 상태에서 파일® 인쇄를 누릅니다.
- 3. 인쇄 대화 상자에서 속성, 환경설정, 옵션 또는 설정을 누릅니다(프로그램에 따라 다름).
- 4. 고급 탭을 누릅니다.
- 5. 레이아웃 드롭다운 메뉴에서 소책자를 선택합니다.
- 6. 대형 책자를 인쇄하려면 한 부당 인쇄되는 용지 수를 선택합니다.

참고**:** 번들은 서로 겹쳐진 용지의 매수입니다. 인쇄된 번들은 정확한 페이지 순서대로 다른 용지 위에 하나씩 쌓입니다. 쌓인 번들을 제본하여 소책자를 만들 수 있습니다. 두꺼운 용지에 인쇄할 때는 한 부당 인쇄되는 용지의 매수를 줄이십시오.

- 7. 확인을 눌러 열려 있는 프린터 소프트웨어 대화 상자를 모두 닫습니다.
- 8. 문서를 인쇄합니다.

**24** 참고: [소책자](#page-37-1) 제본에 대한 자세한 내용은 <u>소책자 제본</u>을 참조하십시오.

## <span id="page-37-1"></span>소책자 제본

- 1. 용지 출력함에서 인쇄된 용지 더미를 뒤집습니다.
- 2. 인쇄된 용지 더미에서 처음 한 묶음을 가져와 반으로 접은 후 앞 페이지가 아래로 가도록 놓습니다.
- 3. 용지 더미에서 다음 묶음을 꺼내서 반으로 접은 후 맨 앞의 페이지가 밑으로 가도록 하여 첫 번째 묶음 위에 포개 놓습니다.

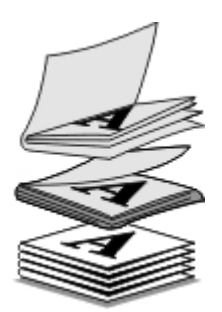

4. 나머지 묶음도 맨 앞 페이지가 밑으로 가도록 하여 다른 묶음 위에 포개면서 소책자를 완성합니다.

5. 전체 묶음을 하나로 제본하여 소책자를 완성합니다.

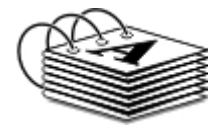

# <span id="page-38-0"></span>양면 인쇄 작업**(**양면 인쇄**)**

수동 인쇄 작업은 용지의 양쪽 면에 문서를 인쇄합니다. 프린터가 용지 앞면에 문서의 홀수 페이지를 인쇄합니다. 백지인 면이 위로 오도록 용지를 다시 넣으면 용지의 뒷면에 문서의 짝수 페이지를 인쇄합니다.

- 1. 컴퓨터와 프린터의 전원을 켜고 서로 연결되어 있는지 확인합니다.
- 2. 용지를 넣습니다. 자세한 내용은 [용지](#page-17-1) [공급를](#page-17-1) 참조하십시오.
- 3. 문서를 연 상태에서 파일® 인쇄를 누릅니다.
- 4. 환경설정, 속성, 옵션 또는 설정을 누릅니다(프로그램이나 운영 체제에 따라 다름).
- 5. 고급 탭을 누른 다음 양면 인쇄 확인란을 선택합니다.
- 6. 문서를 묶을건지 선택합니다.
- 7. 설정의 사용자 정의를 한 후에 확인을 누릅니다.

인쇄 기본 설정 대화 상자가 닫힙니다.

- 8. 확인 또는 인쇄를 누릅니다.
- 9. 모든 홀수 번호 페이지가 인쇄되면 컴퓨터 화면 지시에 따릅니다.

# <span id="page-38-1"></span>인쇄 작업 취소

프린터가 컴퓨터에 USB 케이블로 연결된 경우, 인쇄 작업은 세 가지 방법을 사용하여 취소할 수 있습니다. 프린터 폴더**:**

- 1. *Windows Vista*의 경우*:*
	- a. ® 제어판을 누릅니다.
	- b. 하드웨어 및 소리를 누릅니다.
	- c. 프린터를 누릅니다.

*Windows XP*의 경우 시작 ® 설정® 제어판® 프린터 및 기타 하드웨어® 프린터 및 팩스를 누릅니다.

*Windows 2000*의 경우 시작 ® 설정® 프린터를 누릅니다.

- 2. 마우스 오른쪽 단추로 **Dell V105** 아이콘을 누릅니다.
- 3. 열기를 누릅니다.
- 4. 표시되는 목록에서 취소할 작업을 선택합니다.
- 5. 문서 메뉴에서 취소를 누릅니다.

### 인쇄 상태 창에서**:**

인쇄할 작업을 보내면 자동적으로 인쇄 상태 창이 화면의 오른쪽 아래 모서리에 표시됩니다. 인쇄 취소를 눌러 현재의 인쇄 작업을 취소합니다.

### 작업 표시줄에서**:**

- 1. 작업 표시줄 오른쪽 아래에 위치한 프린터 아이콘을 두 번 누릅니다.
- 2. 취소하려는 작업을 오른쪽 단추로 누릅니다.
- 3. 취소를 누릅니다.

## <span id="page-39-0"></span>인쇄 환경설정 기본값 변경

인쇄할 문서 또는 사진을 전송할 때 용지의 양면 인쇄, 높은 품질 또는 낮은 품질 인쇄, 흑백으로만 인쇄 및 기타와 같은 다양한 설정들을 지 정할 수 있습니다. 선호하는 설정이 있는 경우 그 설정을 기본값으로 하여 인쇄 작업 시 매번 인쇄 환경설정을 지정할 필요가 없습니다.

선호하는 설정을 대부분의 프로그램의 기본 인쇄 설정으로 만들려면 프린터 폴더에서 인쇄 환경설정 대화상자를 엽니다.

- 1. *Windows Vista*의 경우
	- a. ® 제어판을 누릅니다.
	- b. 하드웨어 및 소리를 누릅니다.
	- c. 프린터를 누릅니다.

*Windows XP*의 경우 아래에서 시작® 설정® 제어판® 프린터 및 기타 하드웨어® 프린터 및 팩스를 누릅니다.

*Windows 2000*의 경우 아래에서 시작® 설정® 프린터를 누릅니다.

- 2. 마우스 오른쪽 단추로 **Dell V105** 아이콘을 누릅니다.
- 3. 인쇄 기본 설정을 선택합니다.
- 4. 프로그램 대부분에서 인쇄할 때 기본값으로 설정하려는 설정을 변경합니다.

### 인쇄 설정 탭에서 가능한 작업은 다음과 같습니다**.**

- 기본 인쇄 품질을 초안, 보통 또는 사진으로 변경합니다.
- 기본 용지 종류 및 용지 크기를 변경합니다.
- 흑백 인쇄 및 경계선 확장 인쇄를 기본 설정으로 합니다.
- 기본 방향을 변경합니다.
- 기본 매수를 변경합니다.

고급 탭에서는 다음 작업을 할 수 있습니다**.**

기본값으로 설정하려는 레이아웃을 지정합니다.

### 유지관리 탭에서

유지관리 탭에서 기본값으로 설정한 인쇄 설정이 없습니다. 여기서 다음을 수행할 수 있습니다.

- 잉크 카트리지를 설치하고, 청소하고 정렬합니다.
- 테스트 페이지를 인쇄합니다.
- 네트워크에서의 프린터 공유에 관한 정보를 얻습니다.

# <span id="page-41-0"></span>사양

- [개요](#page-41-1)
- [환경](#page-41-2) [사양](#page-41-2)
- [전력](#page-41-3) [소비량](#page-41-3) [및](#page-41-3) [요구](#page-41-3) [사항](#page-41-3)
- [인쇄](#page-42-0) [및](#page-42-0) [스캔](#page-42-0) [모드](#page-42-0) [기능](#page-42-0)
- [운영](#page-42-1) [체제](#page-42-1) [지원](#page-42-1)
- [메모리](#page-42-2) [사양](#page-42-2) [및](#page-42-2) [요구](#page-42-2) [사항](#page-42-2)
- [용지](#page-42-3) [종류](#page-42-3) [및](#page-42-3) [크기](#page-42-3)
- [케이블](#page-43-0)

# <span id="page-41-1"></span>개요

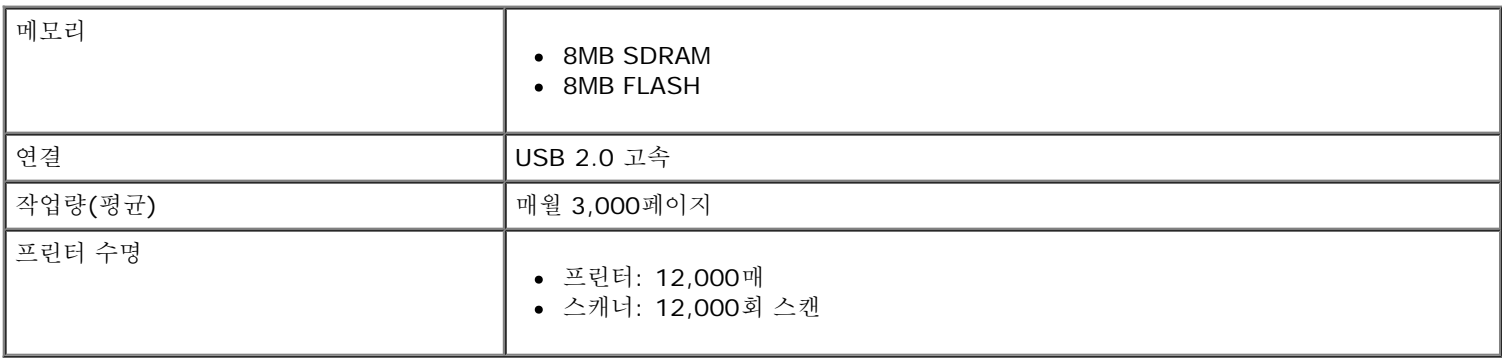

# <span id="page-41-2"></span>환경 사양

## 온도**/**상대 습도

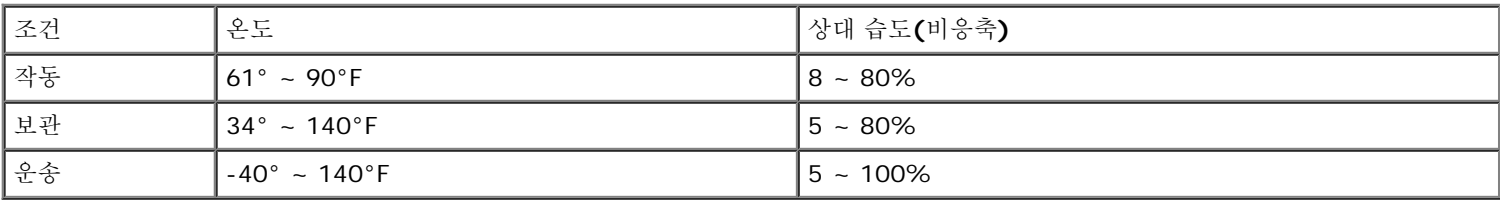

# <span id="page-41-3"></span>전력 소비량 및 요구 사항

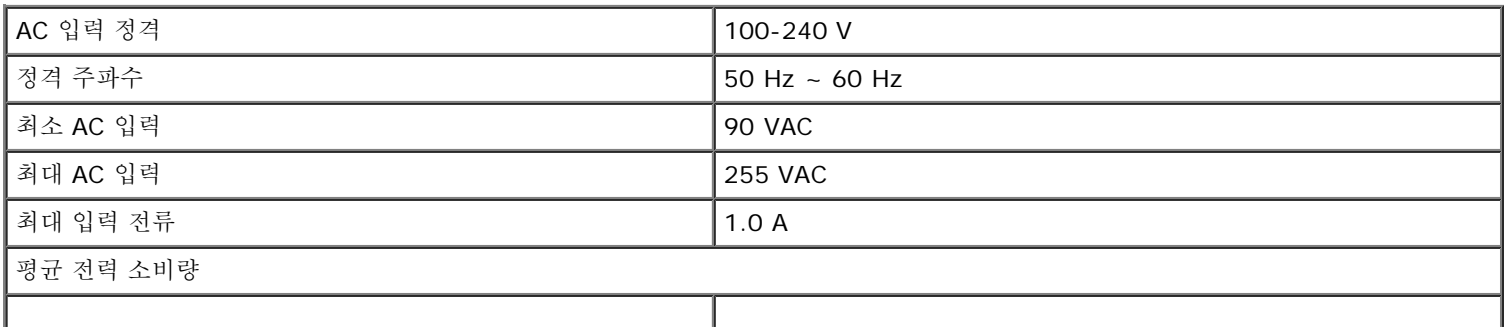

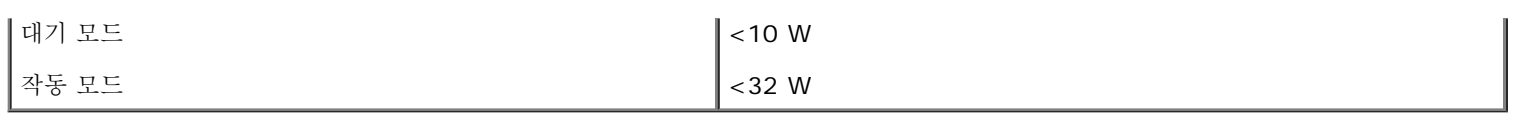

# <span id="page-42-0"></span>인쇄 및 스캔 모드 기능

구입하신 프린터는 72 - 19,200dpi로 스캔할 수 있습니다. 그러나, 이 프린터에 이러한 기능은 있지만 Dell™은 사전 설정된 해상도를 사 용할 것을 권장합니다.

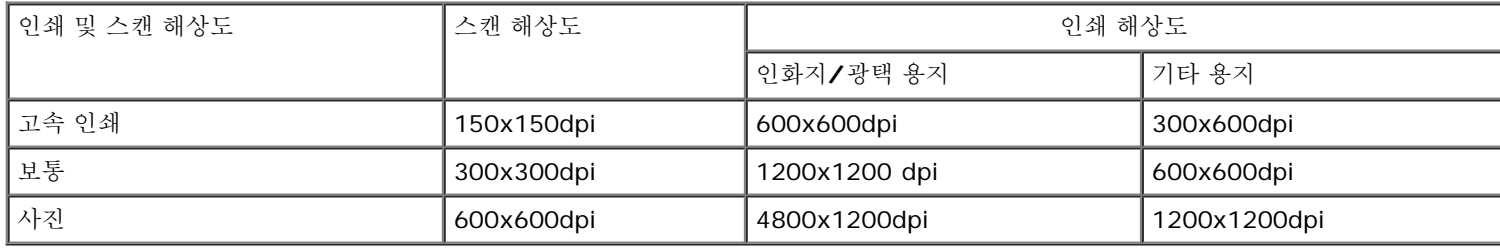

# <span id="page-42-1"></span>운영 체제 지원

이 프린터는 다음을 지원합니다.

- Microsoft Windows Vista™
- $\bullet$  Microsoft<sup>®</sup> Windows<sup>®</sup> XP
- Microsoft Windows 2000

# <span id="page-42-2"></span>메모리 사양 및 요구 사항

운영체제가 최소 시스템 요구 사항을 충족해야 합니다.

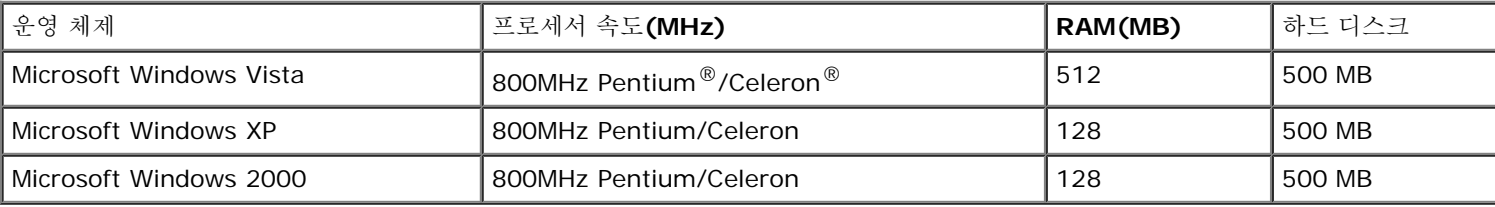

## <span id="page-42-3"></span>용지 종류 및 크기

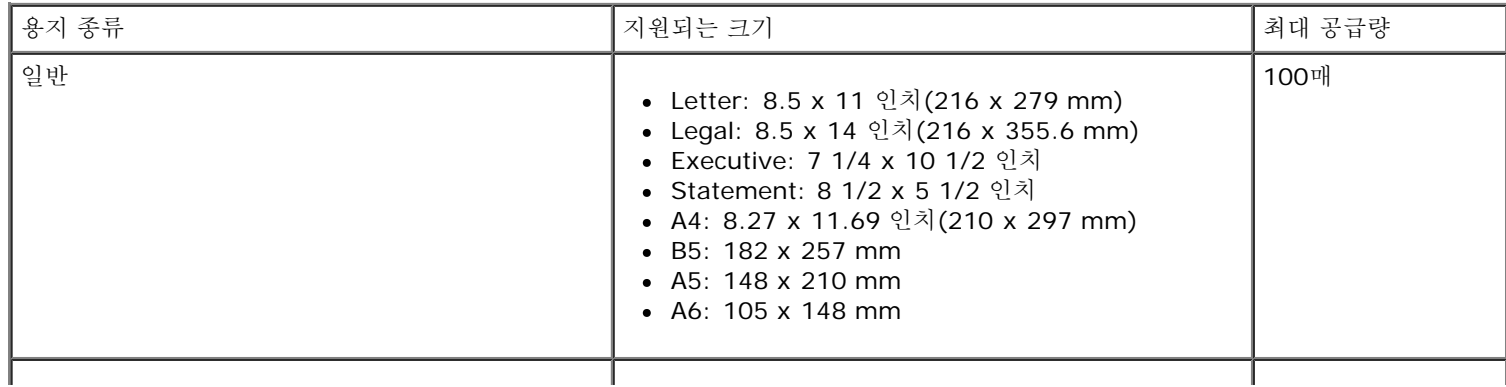

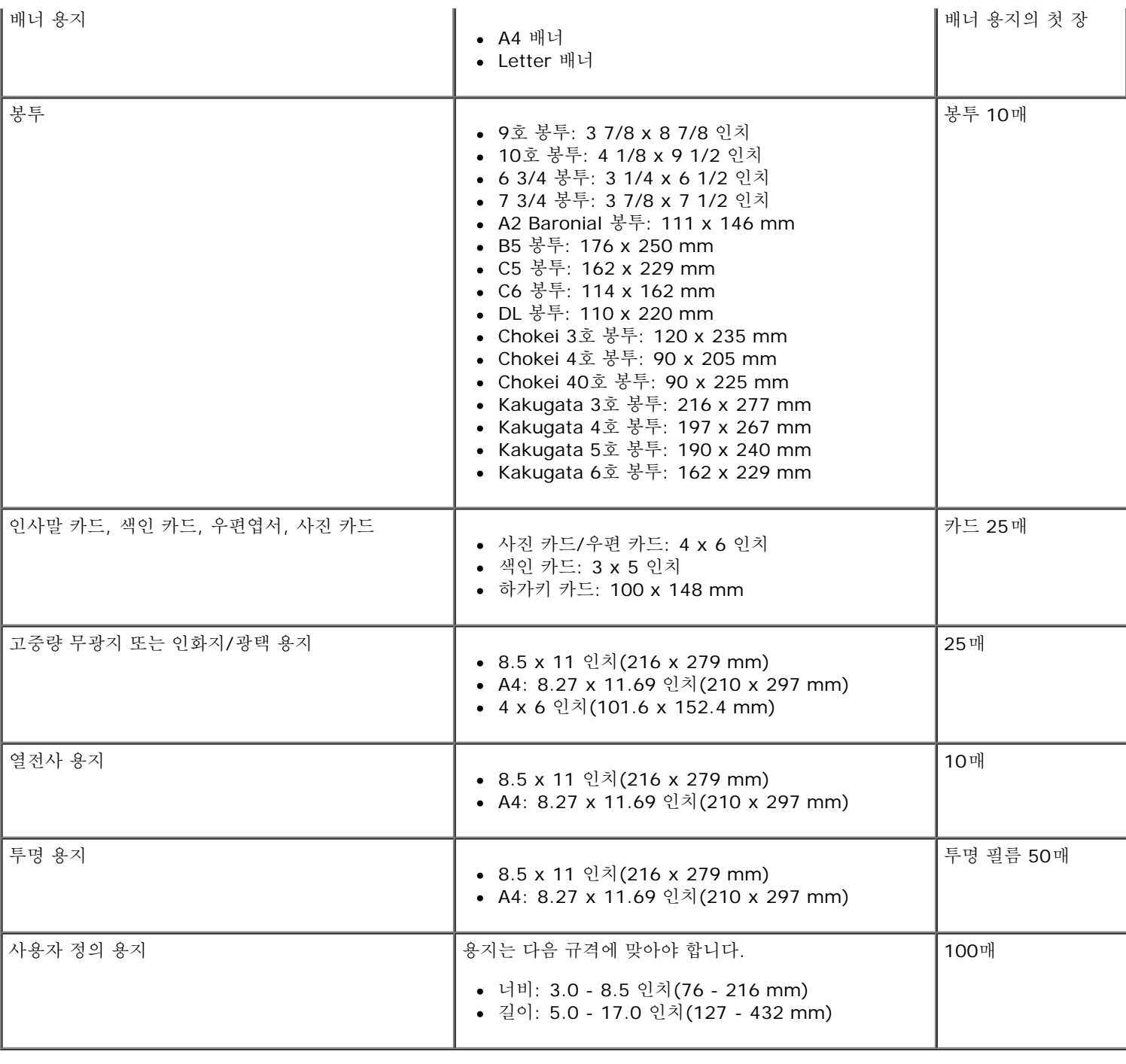

# <span id="page-43-0"></span>케이블

프린터에 USB 케이블을 사용하십시오(별도 판매).

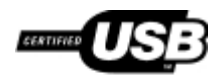

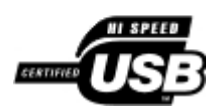

### <span id="page-44-0"></span>[문서](#page-44-1) [복사](#page-44-1)

[사진](#page-45-0) [복사](#page-45-0)

# <span id="page-44-1"></span>문서 복사

## 조작판 사용

- 1. 프린터의 전원을 켭니다.
- 2. 용지를 넣습니다. 자세한 내용은 [용지](#page-17-1) [공급를](#page-17-1) 참조하십시오.
- 3. 원본 문서를 넣습니다. 자세한 내용은 [원본](#page-19-0) [문서를](#page-19-0) [스캐너](#page-19-0) [유리](#page-19-0) [위에](#page-19-0) [놓기를](#page-19-0) 참조하십시오.
- 4. 한 장 이상을 인쇄하려면 매수 단추 ▲를 원하는 인쇄 매수가 디스플레이에 나타날 때까지 누릅니다.
- 5. 컬러 복사 단추 圖를 눌러 컬러 복사를 시작하거나 흑백 복사 단추 물를 눌러 흑백 복사를 시작합니다.

## 컴퓨터 사용

- 1. 컴퓨터와 프린터의 전원을 켜고 서로 연결되어 있는지 확인합니다.
- 2. 용지를 넣습니다. 자세한 내용은 [용지](#page-17-1) [공급를](#page-17-1) 참조하십시오.
- 3. 원본 문서를 넣습니다. 자세한 내용은 [원본](#page-19-0) [문서를](#page-19-0) [스캐너](#page-19-0) [유리](#page-19-0) [위에](#page-19-0) [놓기를](#page-19-0) 참조하십시오.
- 4. *Windows Vista*의 경우*™*
	- a. <sub>● <sup>® 프로그램을 누릅니다.</sup></sub>
	- b. **Dell** 프린터를 누릅니다.
	- c. **Dell V105**를 누릅니다.

*Windows XP* 및 *Windows 2000*의 경우

시작® 프로그램 또는 모든 프로그램® **Dell** 프린터® **Dell V105**를 누릅니다.

5. **Dell Imaging Toolbox**를 선택합니다.

**Dell Imaging Toolbox** 대화 상자가 열립니다.

6. 홈 화면에서 복사를 누릅니다.

무엇을 스캔하고 계십니까**?** 대화 상자가 열립니다.

- 7. 문서를 선택합니다.
- 8. 사본을 만들기 전에 문서 스캔 방법을 조정하려면 사용자 정의 설정을 누릅니다.
- 9. 시작을 누릅니다.

해당 문서가 복사 대화 상자의 오른쪽 창에 표시됩니다.

10. 복사 대화 상자의 왼쪽 창에서 원하는 복사 설정을 선택합니다.

11. 지금 복사를 누릅니다.

## <span id="page-45-0"></span>사진 복사

### 조작판 사용

- 1. 프린터의 전원을 켭니다.
- 2. 인쇄면이 위로 오게 하여 인화지/광택 용지를 넣습니다. 4 x 6 사진을 복사하려면, 4 x 6(10 x 15cm) 사진 카드를 인쇄면이 위로 오게 하여 넣습니다. 자세한 내용은 [용지](#page-17-1) [공급를](#page-17-1) 참조하십시오.
- 3. 스캐너 유리 위에 원본 사진을 놓습니다. 자세한 내용은 [원본](#page-19-0) [문서를](#page-19-0) [스캐너](#page-19-0) [유리](#page-19-0) [위에](#page-19-0) [놓기를](#page-19-0) 참조하십시오.
- 4. 한 장 이상을 인쇄하려면 매수 단추 ▲를 원하는 인쇄 매수가 디스플레이에 나타날 때까지 누릅니다.
- 5. 4x6 사진을 복사하려면 4 x 6 복사 단추 <u>ma</u>를 누릅니다.

다른 크기의 사진을 복사하려면 컬러 복사 단추 물를 눌러 컬러 복사를 시작하거나 흑백 복사 단추 물 눌러 흑백 복사를 시작합니 다.

### 컴퓨터 사용

- 1. 컴퓨터와 프린터의 전원을 켜고 서로 연결되어 있는지 확인합니다.
- 2. 인쇄면이 위로 오게 하여 인화지/광택 용지를 넣습니다. 4 x 6 사진을 복사하려면, 4 x 6(10 x 15cm) 사진 카드를 인쇄면이 위로 오게 하여 넣습니다. 자세한 내용은 [용지](#page-17-1) [공급를](#page-17-1) 참조하십시오.
- 3. 스캐너 유리 위에 원본 사진을 놓습니다. 자세한 내용은 [원본](#page-19-0) [문서를](#page-19-0) [스캐너](#page-19-0) [유리](#page-19-0) [위에](#page-19-0) [놓기를](#page-19-0) 참조하십시오.
- 4. *Windows Vista*의 경우
	- a. ® 프로그램을 누릅니다.
	- b. **Dell** 프린터를 누릅니다.
	- c. **Dell V105**를 누릅니다.

*Windows XP* 또는 *Windows 2000*의 경우

시작® 프로그램 또는 모든 프로그램® **Dell** 프린터® **Dell V105**를 누릅니다.

5. **Dell Imaging Toolbox**를 선택합니다.

**Dell Imaging Toolbox** 대화 상자가 열립니다.

6. 홈 화면에서 복사를 누릅니다.

무엇을 스캔하고 계십니까**?** 대화 상자가 열립니다.

- 7. 사진을 선택합니다.
- 8. 사본을 만들기 전에 문서 스캔 방법을 조정하려면 사용자 정의 설정을 누릅니다.
- 9. 시작을 누릅니다.

해당 사진이 복사 대화 상자의 오른쪽 창에 표시됩니다.

10. 드롭다운 목록에서 원하는 인쇄 품질, 용지 크기 및 용지 종류 설정을 선택합니다.

- 11. 사진을 여러 장 인쇄하거나 10 x 15cm(4 x 6인치) 이외의 사진 크기를 선택하려면 표에서 원하는 옵션을 선택합니다. 마지막 열의 드롭다운 목록을 사용하여 다른 크기를 보고 선택합니다.
- 12. 지금 복사를 누릅니다.

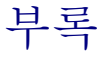

- O Dell 기술 지원 정책
- Dell 연락처
- $\bullet$  보증 및 반품 정책

## **Dell** 기술 지원 정책

기술자를 통한 기술 지원을 받으려면 문제 해결 과정에 고객의 적극적인 협조와 참여가 필요합니다. 우선 운영 체제, 응용 프로그램 소프트 웨어 및 하드웨어 드라이버를 Dell에서 출고된 당시의 기본 구성으로 복원하는 것은 물론, 프린터와 Dell에서 설치한 모든 하드웨어의 기능 이 제대로 작동하는지 확인합니다. 기술자에 의한 기술 지원 외에, Dell 지원 센터를 통한 온라인 기술 지원도 제공됩니다. 또한 추가 기술 지원 옵션을 별도로 구매할 수도 있습니다.

Dell은 본 프린터와 Dell에서 설치한 소프트웨어 및 주변 장치에 대해서만 기술 지원을 제공하고 있습니다. Software & Peripherals(DellWare), ReadyWare 및 Custom Factory Integration(CFI/DellPlus)을 통해 구입 및/또는 설치한 제품을 포함하여 타 사 소프트웨어와 주변 장치에 대한 지원은 해당 제조업체에서 제공합니다.

## **Dell** 연락처

Dell 지원 센터는 [support.dell.com](http://support.dell.com/)입니다. WELCOME TO DELL SUPPORT 페이지에서 해당 지역을 선택한 다음, 필수 세부 사항을 작성 하여 도움말 도구와 정보에 액세스합니다.

다음 주소를 사용하면 온라인을 통해 Dell에 연락할 수 있습니다.

#### World Wide Web

[www.dell.com/](http://www.dell.com/)

[www.dell.com/ap/](http://www.dell.com/ap/) (아시아/태평양 국가 전용)

[www.dell.com/jp/](http://www.dell.com/jp/) 일본

[www.euro.dell.com](http://www.euro.dell.com/) (유럽 전용)

[www.dell.com/la/](http://www.dell.com/la/) (라틴 아메리카와 카리브해 국가들)

[www.dell.ca](http://www.dell.ca/) 캐나다

익명 FTP(파일 전송 프로토콜)

[ftp.dell.com](ftp://ftp.dell.com/)

익명(anonymous) 사용자로 로그인한 후 전자 메일 주소를 암호로 사용합니다.

전자 지원 서비스

[mobile\\_support@us.dell.com](mailto:mobile_support@us.dell.com) [support@us.dell.com](mailto:support@us.dell.com) [la-techsupport@dell.com](mailto:la-techsupport@dell.com) (라틴 아메리카와 카리브해 국가들) [apsupport@dell.com](mailto:apsupport@dell.com) (아시아/태평양 국가 전용) [support.jp.dell.com](http://support.jp.dell.com/) 일본 [support.euro.dell.com](http://support.euro.dell.com/) (유럽 전용)

전자 견적 서비스

[sales\\_canada@dell.com](mailto:sales_canada@dell.com) 캐나다

# 보증 및 반품 정책

Dell Inc.(이하 "Dell")는 업계 표준 관행에 따라 새(또는 이와 동일한 수준의) 부품과 구성 요소를 사용하여 하드웨어 제품을 생산합니다. Dell의 프린터 보증에 대한 자세한 내용은 제품 정보 설명서를 참조하십시오.

## <span id="page-49-0"></span>스캔

- 
- [여러](#page-50-0) [장의](#page-50-0) [사진을](#page-50-0) [하나의](#page-50-0) [파일로](#page-50-0) [스캔](#page-50-0) [전자우편으로](#page-53-0) [문서](#page-53-0) [및](#page-53-0) [사진](#page-53-0) [보내기](#page-53-0)
- [편집용](#page-50-1) [문서](#page-50-1) [스캔](#page-50-1) [PDF](#page-54-0) [만들기](#page-54-0)
- 
- 
- [한](#page-49-1) [장의](#page-49-1) [문서](#page-52-0) [또는](#page-52-0) [사진](#page-49-1) [스캔](#page-49-1) 이 [이미지](#page-52-0) 또는 문서 [크기](#page-52-0) [변경](#page-52-0)
	-
	-
	- ▶[편집용](#page-51-0) [사진](#page-51-0) [스캔](#page-56-0) 스캔 스 섹스 스캔 스캔 스캔 [설정](#page-56-0) [사용자](#page-56-0) [정의](#page-56-0)
- $\bullet$  [컴퓨터에](#page-51-1) [사진](#page-51-1) [저장](#page-51-1)  $\bullet$  [스캔](#page-56-1) [설정](#page-56-1) [환경설정](#page-56-1) [변경](#page-56-1)

## <span id="page-49-1"></span>한 장의 문서 또는 사진 스캔

## 조작판 사용

- 1. 컴퓨터와 프린터의 전원을 켜고 서로 연결되어 있는지 확인합니다.
- 2. 원본 문서를 넣습니다. 자세한 내용은 [원본](#page-19-0) [문서를](#page-19-0) [스캐너](#page-19-0) [유리](#page-19-0) [위에](#page-19-0) [놓기를](#page-19-0) 참조하십시오.
- 3. 프린터 전원을 켜고 인쇄를 시작하려면 스캔 단추 출 누를 누릅니다.

## 컴퓨터 사용

- 1. 컴퓨터와 프린터의 전원을 켜고 서로 연결되어 있는지 확인합니다.
- 2. [원본](#page-19-0) 문서나 사진의 인쇄 면이 아래로 향하게 하여 스캐너 유리 위에 놓습니다. 자세한 내용은 <u>원본 [문서를](#page-19-0) [스캐너](#page-19-0) [유리](#page-19-0) [위에](#page-19-0) 놓기</u>를 참조하십시오.
- 3. *Windows Vista*의 경우*™*
	- a. ® 프로그램을 누릅니다.
	- b. **Dell** 프린터를 누릅니다.
	- c. **Dell V105**를 누릅니다.

*Windows XP* 및 *Windows 2000*의 경우

시작® 프로그램 또는 모든 프로그램® **Dell** 프린터® **Dell V105**를 누릅니다.

4. **Dell Imaging Toolbox**를 선택합니다.

**Dell Imaging Toolbox** 대화 상자가 열립니다.

5. 홈 화면에서 스캔을 누릅니다.

무엇을 스캔하고 계십니까**?** 대화 상자가 열립니다.

6. 사진 옵션을 선택합니다.

텍스트를 변경하지 않고 문서를 스캔하되 PDF를 만들지 않으려면 사진 옵션을 선택하여 문서를 이미지로 스캔하고 기본 워드 프로 세싱 응용 프로그램 대신에 라이브러리로 보냅니다.

## <span id="page-50-0"></span>여러 장의 사진을 하나의 파일로 스캔

**■ 참고:** 일부 프로그램은 여러 페이지 스캔을 지원하지 않습니다.

- 1. 컴퓨터와 프린터의 전원을 켜고 서로 연결되어 있는지 확인합니다.
- 2. 스캐너 유리 위에 [원본](#page-19-0) 사진을 놓습니다. 자세한 내용은 원본 [문서를](#page-19-0) [스캐너](#page-19-0) [유리](#page-19-0) [위에](#page-19-0) [놓기를](#page-19-0) 참조하십시오.

**■ 참고: 최상의 결과를 얻으려면, 사진과 스캔 영역 가장자리 사이에 충분한 공간을 남겨둡니다.** 

- 3. *Windows Vista*의 경우
	- a. ® 프로그램을 누릅니다.
	- b. **Dell** 프린터를 누릅니다.
	- c. **Dell V105**를 누릅니다.

*Windows XP* 및 *Windows 2000*의 경우

시작® 프로그램 또는 모든 프로그램® **Dell** 프린터® **Dell V105**를 누릅니다.

4. **Dell Imaging Toolbox**를 선택합니다.

**Dell Imaging Toolbox** 가 열립니다.

- 5. 홈 화면에서 여러 사진 스캔을 누릅니다.
- 6. 시작을 누릅니다.

# <span id="page-50-1"></span>편집용 문서 스캔

*OCR(*광학 문자 인식*)* 기능은 스캔한 문서를 워드 프로세서에서 편집 가능한 텍스트로 변환할 수 있습니다.

참고**:** 일본어나 중국어(간체) 사용 고객은 컴퓨터에 OCR 소프트웨어를 설치해야 합니다. OCR 소프트웨어는 프린터와 함께 제공되 며 프린터 소프트웨어와 함께 컴퓨터에 설치해야 합니다.

- 1. 컴퓨터와 프린터의 전원을 켜고 서로 연결되어 있는지 확인합니다.
- 2. [원본](#page-19-0) 문서의 인쇄 면이 아래로 향하게 하여 스캐너 유리 위에 놓습니다. 자세한 내용은 <u>원본 [문서를](#page-19-0) [스캐너](#page-19-0) [유리](#page-19-0) [위에](#page-19-0) 놓기</u>를 참조하 십시오.
- 3. *Windows Vista*의 경우
	- a. ® 프로그램을 누릅니다.
	- b. **Dell** 프린터를 누릅니다.
	- c. **Dell V105**를 누릅니다.

*Windows XP* 및 *Windows 2000*의 경우

시작® 프로그램 또는 모든 프로그램® **Dell** 프린터® **Dell V105**를 누릅니다.

4. **Dell Imaging Toolbox**를 선택합니다.

**Dell Imaging Toolbox** 가 열립니다.

- 5. 홈 화면에서 활성을 누릅니다.
- 6. 스캔한 항목을 텍스트로 변환**(OCR)**을 누릅니다.
- 7. 시작을 누릅니다.

기본 워드 프로세서 응용 프로그램에 스캔한 문서를 넣습니다. 이제 문서를 편집할 수 있습니다.

# <span id="page-51-0"></span>편집용 사진 스캔

- 1. 컴퓨터와 프린터의 전원을 켜고 서로 연결되어 있는지 확인합니다.
- 2. [원본](#page-19-0) 사진의 인쇄 면이 아래로 향하게 하여 스캐너 유리 위에 놓습니다. 자세한 내용은 원본 [문서를](#page-19-0) [스캐너](#page-19-0) [유리](#page-19-0) [위에](#page-19-0) [놓기를](#page-19-0) 참조하 십시오.
- 3. *Windows Vista*의 경우
	- a. ® 프로그램을 누릅니다.
	- b. **Dell** 프린터를 누릅니다.
	- c. **Dell V105**를 누릅니다.

*Windows XP* 및 *Windows 2000*의 경우

시작® 프로그램 또는 모든 프로그램® **Dell** 프린터® **Dell V105**를 누릅니다.

4. **Dell Imaging Toolbox**를 선택합니다.

**Dell Imaging Toolbox** 가 열립니다.

- 5. 홈 화면에서 활성을 누릅니다.
- 6. 그림 편집을 누릅니다.
- 7. 사진 또는 여러 장의 사진 옵션을 선택합니다.
- 8. 시작을 누릅니다.

이미지가 저장 또는 편집 대화 상자에 표시됩니다.

9. 왼쪽 창에서 사진을 편집할 편집 옵션을 선택합니다.

## <span id="page-51-1"></span>컴퓨터에 사진 저장

- 1. 컴퓨터와 프린터의 전원을 켜고 서로 연결되어 있는지 확인합니다.
- 2. [원본](#page-19-0) 사진 또는 여러 사진들을 아래로 향하게 하여 스캐너 유리 위에 놓습니다. 자세한 내용은 <u>원본 [문서를](#page-19-0) [스캐너](#page-19-0) [유리](#page-19-0) [위에](#page-19-0) 놓기</u>를 참조하십시오.

**<u>◇</u> 참고: 최상의 결과를 얻으려면, 사진과 스캔 영역 가장자리 사이에 충분한 공간을 남겨둡니다.** 

- 3. *Windows Vista*의 경우
	- a. ® 프로그램을 누릅니다.
	- b. **Dell** 프린터를 누릅니다.

c. **Dell V105**를 누릅니다.

*Windows XP* 및 *Windows 2000*의 경우

시작® 프로그램 또는 모든 프로그램® **Dell** 프린터® **Dell V105**를 누릅니다.

4. **Dell Imaging Toolbox**를 선택합니다.

**Dell Imaging Toolbox** 가 열립니다.

- 5. 홈 화면에서 스캔을 누릅니다.
- 6. 사진 또는 여러 장의 사진 옵션을 선택합니다.
- 7. 시작을 누릅니다.
- 8. 저장 또는 편집 대화 상자의 오른쪽 창에서 저장을 누릅니다.
- 9. 이미지 저장 방식 변경
	- a. 다음 중 한 가지 이상을 시도합니다.
		- 다른 폴더에 저장하려면 찾아보기를 누르고 폴더를 선택한 다음 확인을 누릅니다.
		- 파일의 이름을 변경하려면 파일 이름 영역에 이름을 입력합니다.
		- 사진을 다른 파일 형식으로 저장하려면 파일 형식 드롭다운 목록에서 파일 형식을 선택합니다.
		- 사진의 날짜를 선택하려면 드롭다운 목록을 누르고 달력에서 날짜를 선택합니다.
	- b. 저장을 누릅니다.

## <span id="page-52-0"></span>이미지 또는 문서 크기 변경

- 1. 컴퓨터와 프린터의 전원을 켜고 서로 연결되어 있는지 확인합니다.
- 2. *Windows Vista*의 경우
	- a. ® 프로그램을 누릅니다.
	- b. **Dell** 프린터를 누릅니다.
	- c. **Dell V105**를 누릅니다.

*Windows XP* 및 *Windows 2000*의 경우

시작® 프로그램 또는 모든 프로그램® **Dell** 프린터® **Dell V105**를 누릅니다.

3. **Dell Imaging Toolbox**를 선택합니다.

**Dell Imaging Toolbox** 가 열립니다.

- 4. 홈 화면에서 활성을 누릅니다.
- 5. 스캔한 이미지의 크기를 조정합니다를 누릅니다.
- 6. 새 이미지를 스캔하려는 경우
	- a. 파일® 새로 만들기® 새 이미지 스캔을 누릅니다.
	- b. 사진 옵션을 선택합니다.

c. 시작을 누릅니다.

스캔된 이미지의 미리보기 이미지가 라이브러리 대화 상자의 오른쪽 창에 표시됩니다.

d. 크기를 변경하려는 사진을 선택합니다.

저장된 이미지를 사용하려는 경우

a. 폴더 창이 포함된 라이브러리 대화 상자에서 크기를 변경하려는 파일이 포함된 폴더를 엽니다.

폴더에 있는 모든 사진 및 문서의 미리보기 이미지가 미리보기 영역에 나타납니다.

b. 크기를 변경하려는 사진을 선택합니다.

7. 다음을 누릅니다.

이미지 해상도**/**크기 대화 상자가 열립니다.

8. 사전 설정된 사진 크기를 사용하여 새 이미지의 크기를 선택하거나 사용자 정의 크기를 설정합니다.

9. 확인을 누릅니다.

## <span id="page-53-0"></span>전자우편으로 문서 및 사진 보내기

### 전자우편으로 문서 또는 이미지 스캔

문서 또는 사진을 스캔하여 전자우편에 첨부할 수 있습니다.

- 1. 컴퓨터와 프린터의 전원을 켜고 서로 연결되어 있는지 확인합니다.
- 2. 원본 문서나 사진의 인쇄 면이 아래로 향하게 하여 스캐너 유리 위에 놓습니다. 자세한 내용은 [원본](#page-19-0) [문서를](#page-19-0) [스캐너](#page-19-0) [유리](#page-19-0) [위에](#page-19-0) [놓기를](#page-19-0) 참조하십시오.
- 3. *Windows Vista*의 경우
	- a. ® 프로그램을 누릅니다.
	- b. **Dell** 프린터를 누릅니다.
	- c. **Dell V105**를 누릅니다.

*Windows XP* 및 *Windows 2000*의 경우

시작® 프로그램 또는 모든 프로그램® **Dell** 프린터® **Dell V105**를 누릅니다.

4. **Dell Imaging Toolbox**를 선택합니다.

**Dell Imaging Toolbox** 가 열립니다.

- 5. 홈 화면에서 스캔을 누릅니다.
- 6. 사진 또는 여러 장의 사진 옵션을 선택합니다.

**■ 참고: 전자 우편에서 문서를 스캔할 때 사진 또는 여러 장의 사진을 선택합니다. 만일 문서를 선택하면 라이브러리 대신에 기** 본 워드 프로세서 응용 프로그램에서 스캔이 열립니다.

7. 시작을 누릅니다.

스캔된 이미지는 저장 또는 편집 대화 상자의 오른쪽 창에 표시됩니다.

8. 저장 또는 편집 대화 상자의 왼쪽 창에 설정을 사용하여 스캔된 이미지를 조정합니다.

- 9. 스캔된 이미지를 저장합니다.
- 10. 스캔한 항목을 선택한 상태에서 전자우편을 누릅니다.
- 11. 전송 품질 및 속도 영역에서 사진 크기를 선택합니다.
- 12. 이메일 작성을 눌러 전자우편 메시지에 문서 또는 사진을 첨부합니다.

## 이메일 메시지에 파일 추가

- 1. *Windows Vista*의 경우*:*
	- a. ® 프로그램을 누릅니다.
	- b. **Dell** 프린터를 누릅니다.
	- c. **Dell V105**를 누릅니다.

*Windows XP* 및 *Windows 2000*의 경우*:*

시작® 프로그램 또는 모든 프로그램® **Dell** 프린터® **Dell V105**를 누릅니다.

2. **Dell Imaging Toolbox**를 선택합니다.

**Dell Imaging Toolbox** 대화 상자가 열립니다.

- 3. 홈 화면에서 내 사진 앨범을 누릅니다.
- 4. 폴더 창에서 전송할 파일이 저장된 폴더를 엽니다.

폴더에 있는 모든 사진 및 문서의 미리보기 이미지가 미리보기 영역에 나타납니다.

- 5. 추가할 문서 또는 사진을 눌러 선택한 후, 이메일을 누릅니다.
- 6. 하나 이상의 사진을 전송하려면, 사진 크기를 선택합니다.
- 7. 이메일 작성을 눌러 첨부 파일이 포함된 이메일 메시지를 작성합니다.

## <span id="page-54-0"></span>**PDF** 만들기

### 스캔한 항목에서 작업

- 1. 원본 문서의 인쇄 면이 아래로 향하게 하여 스캐너 유리 위에 놓습니다.
- 2. *Windows Vista*의 경우*:*
	- a. ® 프로그램을 누릅니다.
	- b. **Dell** 프린터를 누릅니다.
	- c. **Dell V105**를 누릅니다.

*Windows XP* 및 *Windows 2000*의 경우*:*

시작® 프로그램 또는 모든 프로그램® **Dell** 프린터® **Dell V105**를 누릅니다.

3. **Dell Imaging Toolbox**를 선택합니다.

**Dell Imaging Toolbox** 대화 상자가 열립니다.

- 4. 홈 화면에서 내 사진 앨범을 누릅니다.
- 5. 추가을 선택한 다음 새 스캔 추가를 누릅니다.
- 6. 사진, 여러 장의 사진또는 문서를 선택합니다.
- 7. 시작을 눌러 스캔을 시작합니다.
- 8. 스캔을 선택했으면 **PDF**로 변환을 누릅니다.
- 9. 추가를 눌러 추가 이미지를 스캔하거나 라이브러리에서 이미지를 추가합니다.

10. 또 다른 이미지를 추가하거나 스캔하려면 다음과 같습니다.

- a. 다음 중 하나를 수행합니다.
	- 새 스캔 추가를 선택한 다음 사진, 여러 장의 사진 또는 문서를 선택합니다. 시작을 누릅니다.
	- 사진 라이브러리에서 사진 추가를 선택하여 이전에 스캔한 이미지를 추가한 다음 미리보기 창에서 해당 이미지들을 눌러 이미지들을 선택하거나 선택 해제합니다.

b. 선택을 했으면 파일 추가를 누릅니다.

- 11. 모든 이미지를 하나의 **PDF** 파일로 저장 또는 각각의 이미지를 개별 **PDF** 파일로 저장을 선택합니다.
- 12. **PDF** 작성을 누릅니다.

PDF가 준비되고 저장 대화 상자가 열립니다.

- 13. PDF의 파일 이름을 입력하고 저장 위치를 선택합니다.
- 14. 저장을 누릅니다.

### 스캔한 항목에서 작업

- 1. *Windows Vista*의 경우*:*
	- a. ® 프로그램을 누릅니다.
	- b. **Dell** 프린터를 누릅니다.
	- c. **Dell V105**를 누릅니다.

*Windows XP* 및 *Windows 2000*의 경우*:*

시작® 프로그램 또는 모든 프로그램® **Dell** 프린터® **Dell V105**를 누릅니다.

2. **Dell Imaging Toolbox**를 선택합니다.

**Dell Imaging Toolbox** 대화 상자가 열립니다.

- 3. 홈 화면에서 내 사진 앨범을 누릅니다.
- 4. 폴더 창에서 PDF로 변환하려는 이미지가 포함된 폴더를 연 다음 미리보기 이미지를 선택합니다.
- 5. **PDF**로 변환을 누릅니다.
- 6. 추가를 눌러 이미지를 스캔하거나 라이브러리에서 이미지를 추가합니다.
- 7. 또 다른 이미지를 추가하거나 스캔하려면 다음과 같습니다.
	- a. 다음 중 하나를 수행합니다.
		- 새 스캔 추가를 선택한 다음 사진, 여러 장의 사진 또는 문서를 선택합니다. 시작을 누릅니다.
		- 사진 라이브러리에서 사진 추가를 선택한 다음 미리 보기 창에서 이미지를 눌러 선택하거나 선택 해제합니다.
	- b. 선택을 했으면 파일 추가를 누릅니다.
- 8. 모든 이미지를 하나의 **PDF** 파일로 저장 또는 각각의 이미지를 개별 **PDF** 파일로 저장을 선택합니다.
- 9. **PDF** 작성을 누릅니다.

PDF가 준비되고 저장 대화 상자가 열립니다.

10. 저장할 PDF의 이름을 입력하고 저장 위치를 선택합니다.

11. 저장을 누릅니다.

## <span id="page-56-0"></span>스캔 설정 사용자 정의

- 1. *Windows Vista*의 경우*:*
	- a. ® 프로그램을 누릅니다.
	- b. **Dell** 프린터를 누릅니다.
	- c. **Dell V105**를 누릅니다.

*Windows XP* 및 *Windows 2000*의 경우*:*

시작® 프로그램 또는 모든 프로그램® **Dell** 프린터® **Dell V105**를 누릅니다.

2. **Dell Imaging Toolbox**를 선택합니다.

**Dell Imaging Toolbox** 대화 상자가 열립니다.

- 3. 홈 화면에서 스캔을 누릅니다.
- 4. 사용자 정의 설정을 누릅니다.
- 5. 필요에 맞게 설정을 변경합니다.

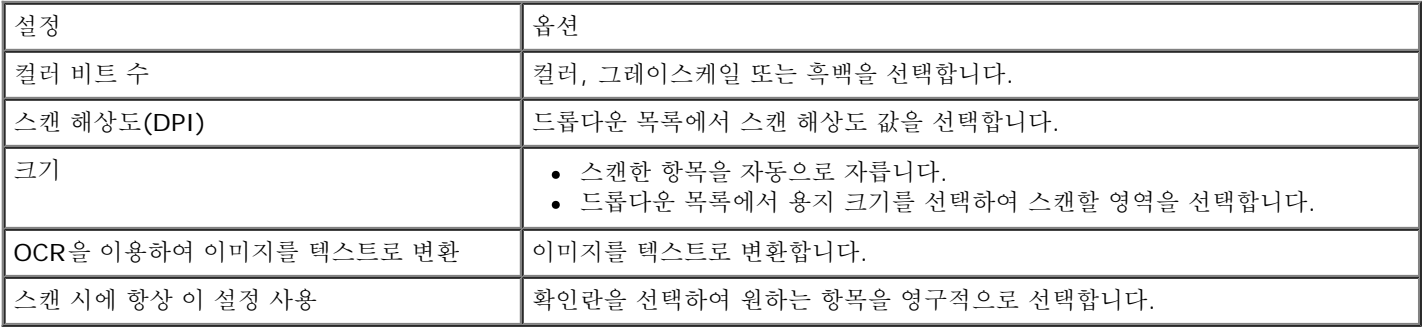

# <span id="page-56-1"></span>스캔 설정 환경설정 변경

1. *Windows Vista*의 경우*:*

- a. <sub>● 10</sub>® 프로그램을 누릅니다.
- b. **Dell** 프린터를 누릅니다.
- c. **Dell V105**를 누릅니다.

*Windows XP* 및 *Windows 2000*의 경우*:*

시작® 프로그램 또는 모든 프로그램® **Dell** 프린터® **Dell V105**를 누릅니다.

2. **Dell Imaging Toolbox**를 선택합니다.

**Dell Imaging Toolbox** 대화 상자가 열립니다.

- 3. 홈 화면에서 설정을 누른 다음 도구상자 설정을 누릅니다.
- 4. 스캔 설정을 누릅니다.
	- 항상 단순한 스캔 설정 사용을 선택하여 기본 스캔 설정을 사용합니다.
	- 항상 아래 설정대로 스캔 시작을 선택하여 나머지 스캔 설정을 사용자 정의합니다.
	- 컬러 비트 수 영역의 드롭다운 목록에서 컬러 비트 수를 선택합니다.
	- 스캔 해상도**(DPI)** 영역의 드롭다운 목록에서 해상도 값을 선택합니다.
	- 스캔한 항목 자동 자르기를 눌러 슬라이더를 사용하여 자르기 값을 선택합니다.
	- 스캔할 영역 선택을 눌러 목록에서 값을 선택합니다.
	- 이미지를 텍스트로 변환**(OCR)**을 눌러 이미지를 텍스트로 변환합니다.

5. 확인을 누릅니다.

# <span id="page-58-0"></span>라이센스 관련 공지사항

- **[BSD License and Warranty statements](#page-58-1)**
- [GNU License](#page-58-2)

프린터에 포함된 소프트웨어는 다음과 같습니다.

- Dell 및(또는) 타사 공급업체에 의해 개발되고 저작권이 있는 소프트웨어
- GNU General Public License 버전 2 및 GNU Lesser General Public License 버전 2.1 규정에 따라 라이센스가 제공되며 Dell이 수정한 소프트웨어
- BSD 라이센스 및 보증 규정에 따라 라이센스가 제공된 소프트웨어
- 독립 JPEG 그룹의 작업 일부가 기반이 된 소프트웨어

Dell이 수정한 GNU 라이센스 소프트웨어는 무료입니다. 위에 언급된 라이센스 조항에 따라 이를 재배포 및/또는 수정할 수 있습니다. Dell 또는 타사 공급업체가 저작권을 보유하는 이 프린터의 소프트웨어에 대해 상기 라이센스는 사용자에게 어떠한 권한도 부여하지 않습니다.

Dell이 수정한 소프트웨어는 보증이 제공되지 않는 GNU 라이센스 소프트웨어를 바탕으로 만들어졌으므로 Dell 수정 버전은 이와 유사한 보 증이 제공되지 않습니다. 자세한 내용은 위에 언급된 라이센스 보증 조항을 참조하십시오.

## <span id="page-58-1"></span>**BSD License and Warranty statements**

Copyright (c) 1991 The Regents of the University of California. All rights reserved.

Redistribution and use in source and binary forms, with or without modification, are permitted provided that the following conditions are met:

- 1. Redistributions of source code must retain the above copyright notice, this list of conditions and the following disclaimer.
- 2. Redistributions in binary form must reproduce the above copyright notice, this list of conditions and the following disclaimer in the documentation and/or other materials provided with the distribution.
- 3. The name of the author may not be used to endorse or promote products derived from this software without specific prior written permission.

THIS SOFTWARE IS PROVIDED BY THE AUTHOR ``AS IS'' AND ANY EXPRESS OR IMPLIED WARRANTIES, INCLUDING, BUT NOT LIMITED TO, THE IMPLIED WARRANTIES OF MERCHANTABILITY AND FITNESS FOR A PARTICULAR PURPOSE ARE DISCLAIMED. IN NO EVENT SHALL THE AUTHOR BE LIABLE FOR ANY DIRECT, INDIRECT, INCIDENTAL, SPECIAL, EXEMPLARY, OR CONSEQUENTIAL DAMAGES (INCLUDING, BUT NOT LIMITED TO, PROCUREMENT OF SUBSTITUTE GOODS OR SERVICES; LOSS OF USE, DATA, OR PROFITS; OR BUSINESS INTERRUPTION) HOWEVER CAUSED AND ON ANY THEORY OF LIABILITY, WHETHER IN CONTRACT, STRICT LIABILITY, OR TORT (INCLUDING NEGLIGENCE OR OTHERWISE) ARISING IN ANY WAY OUT OF THE USE OF THIS SOFTWARE, EVEN IF ADVISED OF THE POSSIBILITY OF SUCH DAMAGE.

## <span id="page-58-2"></span>**GNU License**

GENERAL PUBLIC LICENSE

Version 2, June 1991

Copyright (C) 1989, 1991 Free Software Foundation, Inc.

59 Temple Place, Suite 330, Boston, MA 02111-1307 USA

Everyone is permitted to copy and distribute verbatim copies of this license document, but changing it is not allowed.

Preamble

The licenses for most software are designed to take away your freedom to share and change it. By contrast, the GNU General Public License is intended to guarantee your freedom to share and change free software--to make sure the software is free for all its users. This General Public License applies to most of the Free Software Foundation's software and to any other program whose authors commit to using it. (Some other Free Software Foundation software is covered by the GNU Library General Public License instead.) You can apply it to your programs, too.

When we speak of free software, we are referring to freedom, not price. Our General Public Licenses are designed to make sure that you have the freedom to distribute copies of free software (and charge for this service if you wish), that you receive source code or can get it if you want it, that you can change the software or use pieces of it in new free programs; and that you know you can do these things.

To protect your rights, we need to make restrictions that forbid anyone to deny you these rights or to ask you to surrender the rights. These restrictions translate to certain responsibilities for you if you distribute copies of the software, or if you modify it.

For example, if you distribute copies of such a program, whether gratis or for a fee, you must give the recipients all the rights that you have. You must make sure that they, too, receive or can get the source code. And you must show them these terms so they know their rights.

We protect your rights with two steps: (1) copyright the software, and (2) offer you this license which gives you legal permission to copy, distribute and/or modify the software.

Also, for each author's protection and ours, we want to make certain that everyone understands that there is no warranty for this free software. If the software is modified by someone else and passed on, we want its recipients to know that what they have is not the original, so that any problems introduced by others will not reflect on the original authors' reputations.

Finally, any free program is threatened constantly by software patents. We wish to avoid the danger that redistributors of a free program will individually obtain patent licenses, in effect making the program proprietary. To prevent this, we have made it clear that any patent must be licensed for everyone's free use or not licensed at all.

The precise terms and conditions for copying, distribution and modification follow.

### GNU GENERAL PUBLIC LICENSE

### TERMS AND CONDITIONS FOR COPYING, DISTRIBUTION AND MODIFICATION

0. This License applies to any program or other work which contains a notice placed by the copyright holder saying it may be distributed under the terms of this General Public License. The "Program", below, refers to any such program or work, and a "work based on the Program" means either the Program or any derivative work under copyright law: that is to say, a work containing the Program or a portion of it, either verbatim or with modifications and/or translated into another language. (Hereinafter, translation is included without limitation in the term "modification".) Each licensee is addressed as "you". Activities other than copying, distribution and modification are not covered by this License; they are outside its scope. The act of running the Program is not restricted, and the output from the Program is covered only if its contents constitute a work based on the Program (independent of having been made by running the Program). Whether that is true depends on what the Program does.

1. You may copy and distribute verbatim copies of the Program's source code as you receive it, in any medium, provided that you conspicuously and appropriately publish on each copy an appropriate copyright notice and disclaimer of warranty; keep intact all the notices that refer to this License and to the absence of any warranty; and give any other recipients of the Program a copy of this License along with the Program.

You may charge a fee for the physical act of transferring a copy, and you may at your option offer warranty protection in exchange for a fee.

2. You may modify your copy or copies of the Program or any portion of it, thus forming a work based on the Program, and copy and distribute such modifications or work under the terms of Section 1 above, provided that you also meet all of these conditions:

a. You must cause the modified files to carry prominent notices stating that you changed the files and the date of any change.

b. You must cause any work that you distribute or publish, that in whole or in part contains or is derived from the Program or any part thereof, to be licensed as a whole at no charge to all third parties under the terms of this License.

c. If the modified program normally reads commands interactively when run, you must cause it, when started running for such interactive use in the most ordinary way, to print or display an announcement including an appropriate copyright notice and a notice that there is no warranty (or else, saying that you provide a warranty) and that users may redistribute the program under these conditions, and telling the user how to view a copy of this License. (Exception: if the Program itself is interactive but does not normally print such an announcement, your work based on the Program is not required to print an announcement.)

These requirements apply to the modified work as a whole. If identifiable sections of that work are not derived from the Program, and can be reasonably considered independent and separate works in themselves, then this License, and its terms, do not apply to those sections when you distribute them as separate works. But when you distribute the same sections as part of a whole which is a work based on the Program, the distribution of the whole must be on the terms of this License, whose permissions for other licensees extend to the entire whole, and thus to each and every part regardless of who wrote it.

Thus, it is not the intent of this section to claim rights or contest your rights to work written entirely by you; rather, the intent is to exercise the right to control the distribution of derivative or collective works based on the Program.

In addition, mere aggregation of another work not based on the Program with the Program (or with a work based on the Program) on a volume of a storage or distribution medium does not bring the other work under the scope of this License.

3. You may copy and distribute the Program (or a work based on it, under Section 2) in object code or executable form under the terms of Sections 1 and 2 above provided that you also do one of the following:

a. Accompany it with the complete corresponding machine-readable source code, which must be distributed under the terms of Sections 1 and 2 above on a medium customarily used for software interchange; or,

b. Accompany it with a written offer, valid for at least three years, to give any third party, for a charge no more than your cost of physically performing source distribution, a complete machine-readable copy of the corresponding source code, to be distributed under the terms of Sections 1 and 2 above on a medium customarily used for software interchange; or,

c. Accompany it with the information you received as to the offer to distribute corresponding source code. (This alternative is allowed only for noncommercial distribution and only if you received the program in object code or executable form with such an offer, in accord with Subsection b above.)

The source code for a work means the preferred form of the work for making modifications to it. For an executable work, complete source code means all the source code for all modules it contains, plus any associated interface definition files, plus the scripts used to control compilation and installation of the executable. However, as a special exception, the source code distributed need not include anything that is normally distributed (in either source or binary form) with the major components (compiler, kernel, and so on) of the operating system on which the executable runs, unless that component itself accompanies the executable.

If distribution of executable or object code is made by offering access to copy from a designated place, then offering equivalent access to copy the source code from the same place counts as distribution of the source code, even though third parties are not compelled to copy the source along with the object code.

4. You may not copy, modify, sublicense, or distribute the Program except as expressly provided under this License. Any attempt otherwise to copy, modify, sublicense or distribute the Program is void, and will automatically terminate your rights under this License. However, parties who have received copies, or rights, from you under this License will not have their licenses terminated so long as such parties remain in full compliance.

5. You are not required to accept this License, since you have not signed it. However, nothing else grants you permission to modify or distribute the Program or its derivative works. These actions are prohibited by law if you do not accept this License. Therefore, by modifying or distributing the Program (or any work based on the Program), you indicate your acceptance of this License to do so, and all its terms and conditions for copying, distributing or modifying the Program or works based on it.

6. Each time you redistribute the Program (or any work based on the Program), the recipient automatically receives a license from the original licensor to copy, distribute or modify the Program subject to these terms and conditions. You may not impose any further restrictions on the recipients' exercise of the rights granted herein. You are not responsible for enforcing compliance by third parties to this License.

7. If, as a consequence of a court judgment or allegation of patent infringement or for any other reason (not limited to patent issues), conditions are imposed on you (whether by court order, agreement or otherwise) that contradict the conditions of this License, they do not excuse you from the conditions of this License. If you cannot distribute so as to satisfy simultaneously your obligations under this License and any other pertinent obligations, then as a consequence you may not distribute the Program at all. For example, if a patent license would not permit royalty-free redistribution of the Program by all those who receive copies directly or indirectly through you, then the only way you could satisfy both it and this License would be to refrain entirely from distribution of the Program.

If any portion of this section is held invalid or unenforceable under any particular circumstance, the balance of the section is intended to apply and the section as a whole is intended to apply in other circumstances.

It is not the purpose of this section to induce you to infringe any patents or other property right claims or to contest validity of any such claims; this section has the sole purpose of protecting the integrity of the free software distribution system, which is implemented by public license practices. Many people have made generous contributions to the wide range of software distributed through that system in reliance on consistent application of that system; it is up to the author/donor to decide if he or she is willing to distribute software through any other system and a licensee cannot impose that choice.

This section is intended to make thoroughly clear what is believed to be a consequence of the rest of this License.

8. If the distribution and/or use of the Program is restricted in certain countries either by patents or by copyrighted interfaces, the original copyright holder who places the Program under this License may add an explicit geographical distribution limitation excluding those countries, so that distribution is permitted only in or among countries not thus excluded. In such case, this License incorporates the limitation as if written in the body of this License.

9. The Free Software Foundation may publish revised and/or new versions of the General Public License from time to time.

Such new versions will be similar in spirit to the present version, but may differ in detail to address new problems or concerns.

Each version is given a distinguishing version number. If the Program specifies a version number of this License which applies to it and "any later version", you have the option of following the terms and conditions either of that version or of any later version published by the Free Software Foundation. If the Program does not specify a version number of this License, you may choose any version ever published by the Free Software Foundation.

10. If you wish to incorporate parts of the Program into other free programs whose distribution conditions are different, write to the author to ask for permission. For software which is copyrighted by the Free Software Foundation, write to the Free Software Foundation; we sometimes make exceptions for this. Our decision will be guided by the two goals of preserving the free status of all derivatives of our free software and of promoting the sharing and reuse of software generally.

### NO WARRANTY

11. BECAUSE THE PROGRAM IS LICENSED FREE OF CHARGE, THERE IS NO WARRANTY FOR THE PROGRAM, TO THE EXTENT PERMITTED BY APPLICABLE LAW. EXCEPT WHEN OTHERWISE STATED IN WRITING THE COPYRIGHT HOLDERS AND/OR OTHER PARTIES PROVIDE THE PROGRAM "AS IS" WITHOUT WARRANTY OF ANY KIND, EITHER EXPRESSED OR IMPLIED, INCLUDING, BUT NOT LIMITED TO, THE IMPLIED WARRANTIES OF MERCHANTABILITY AND FITNESS FOR A PARTICULAR PURPOSE. THE ENTIRE RISK AS TO THE QUALITY AND PERFORMANCE OF THE PROGRAM IS WITH YOU. SHOULD THE PROGRAM PROVE DEFECTIVE, YOU ASSUME THE COST OF ALL NECESSARY SERVICING, REPAIR OR CORRECTION.

12. IN NO EVENT UNLESS REQUIRED BY APPLICABLE LAW OR AGREED TO IN WRITING WILL ANY COPYRIGHT HOLDER, OR ANY OTHER PARTY WHO MAY MODIFY AND/OR REDISTRIBUTE THE PROGRAM AS PERMITTED ABOVE, BE LIABLE TO YOU FOR DAMAGES, INCLUDING ANY GENERAL, SPECIAL, INCIDENTAL OR CONSEQUENTIAL DAMAGES ARISING OUT OF THE USE OR INABILITY TO USE THE PROGRAM (INCLUDING BUT NOT LIMITED TO LOSS OF DATA OR DATA BEING RENDERED INACCURATE OR LOSSES SUSTAINED BY YOU OR THIRD PARTIES OR A FAILURE OF THE PROGRAM TO OPERATE WITH ANY OTHER PROGRAMS), EVEN IF SUCH HOLDER OR OTHER PARTY HAS BEEN ADVISED OF THE POSSIBILITY OF SUCH DAMAGES.

#### END OF TERMS AND CONDITIONS

How to Apply These Terms to Your New Programs

If you develop a new program, and you want it to be of the greatest possible use to the public, the best way to achieve this is to make it free software which everyone can redistribute and change under these terms.

To do so, attach the following notices to the program. It is safest to attach them to the start of each source file to most effectively convey the exclusion of warranty; and each file should have at least the "copyright" line and a pointer to where the full notice is found.

1 April 1989

Lexmark International, Inc.

This General Public License does not permit incorporating your program into proprietary programs. If your program is a subroutine library, you may consider it more useful to permit linking proprietary applications with the library. If this is what you want to do, use the GNU Library General Public License instead of this License.

#### GNU LESSER GENERAL PUBLIC LICENSE

Version 2.1, February 1999

Copyright (C) 1991, 1999 Free Software Foundation, Inc.

59 Temple Place, Suite 330, Boston, MA 02111-1307 USA

Everyone is permitted to copy and distribute verbatim copies of this license document, but changing it is not allowed.

[This is the first released version of the Lesser GPL. It also counts as the successor of the GNU Library Public License, version 2, hence the version number 2.1.]

#### Preamble

The licenses for most software are designed to take away your freedom to share and change it. By contrast, the GNU General Public Licenses are intended to guarantee your freedom to share and change free software--to make sure the software is free for all its users.

This license, the Lesser General Public License, applies to some specially designated software packages--typically libraries--of the Free Software Foundation and other authors who decide to use it. You can use it too, but we suggest you first think carefully about whether this license or the ordinary General Public License is the better strategy to use in any particular case, based on the explanations below.

When we speak of free software, we are referring to freedom of use, not price. Our General Public Licenses are designed to make sure that you have the freedom to distribute copies of free software (and charge for this service if you wish);

that you receive source code or can get it if you want it; that you can change the software and use pieces of it in new free programs; and that you are informed that you can do these things.

To protect your rights, we need to make restrictions that forbid distributors to deny you these rights or to ask you to surrender these rights. These restrictions translate to certain responsibilities for you if you distribute copies of the library or if you modify it.

For example, if you distribute copies of the library, whether gratis or for a fee, you must give the recipients all the rights that we gave you. You must make sure that they, too, receive or can get the source code. If you link other code with the library, you must provide complete object files to the recipients, so that they can relink them with the library after making changes to the library and recompiling it. And you must show them these terms so they know their rights.

We protect your rights with a two-step method: (1) we copyright the library, and (2) we offer you this license, which gives you legal permission to copy, distribute and/or modify the library.

To protect each distributor, we want to make it very clear that there is no warranty for the free library. Also, if the library is modified by someone else and passed on, the recipients should know that what they have is not the original version, so that the original author's reputation will not be affected by problems that might be introduced by others.

Finally, software patents pose a constant threat to the existence of any free program. We wish to make sure that a company cannot effectively restrict the users of a free program by obtaining a restrictive license from a patent holder. Therefore, we insist that any patent license obtained for a version of the library must be consistent with the full freedom of use specified in this license.

Most GNU software, including some libraries, is covered by the ordinary GNU General Public License. This license, the GNU Lesser General Public License, applies to certain designated libraries, and is quite different from the ordinary General Public License. We use this license for certain libraries in order to permit linking those libraries into non-free programs.

When a program is linked with a library, whether statically or using a shared library, the combination of the two is legally speaking a combined work, a derivative of the original library. The ordinary General Public License therefore permits such linking only if the entire combination fits its criteria of freedom. The Lesser General Public License permits more lax criteria for linking other code with the library.

We call this license the "Lesser" General Public License because it does Less to protect the user's freedom than the ordinary General Public License. It also provides other free software developers Less of an advantage over competing nonfree programs. These disadvantages are the reason we use the ordinary General Public License for many libraries. However, the Lesser license provides advantages in certain special circumstances.

For example, on rare occasions, there may be a special need to encourage the widest possible use of a certain library, so that it becomes a de-facto standard. To achieve this, non-free programs must be allowed to use the library. A more frequent case is that a free library does the same job as widely used non-free libraries. In this case, there is little to gain by limiting the free library to free software only, so we use the Lesser General Public License.

In other cases, permission to use a particular library in non-free programs enables a greater number of people to use a large body of free software. For example, permission to use the GNU C Library in non-free programs enables many more people to use the whole GNU operating system, as well as its variant, the GNU/Linux operating system.

Although the Lesser General Public License is Less protective of the users' freedom, it does ensure that the user of a program that is linked with the Library has the freedom and the wherewithal to run that program using a modified version of the Library.

The precise terms and conditions for copying, distribution and modification follow. Pay close attention to the difference between a "work based on the library" and a "work that uses the library". The former contains code derived from the library, whereas the latter must be combined with the library in order to run.

### GNU LESSER GENERAL PUBLIC LICENSE

#### TERMS AND CONDITIONS FOR COPYING, DISTRIBUTION AND MODIFICATION

0. This License Agreement applies to any software library or other program which contains a notice placed by the copyright holder or other authorized party saying it may be distributed under the terms of this Lesser General Public License (also called "this License"). Each licensee is addressed as "you".

A "library" means a collection of software functions and/or data prepared so as to be conveniently linked with application programs (which use some of those functions and data) to form executables.

The "Library", below, refers to any such software library or work which has been distributed under these terms. A "work based on the Library" means either the Library or any derivative work under copyright law: that is to say, a work containing the Library or a portion of it, either verbatim or with modifications and/or translated straightforwardly into another language. (Hereinafter, translation is included without limitation in the term "modification".)

"Source code" for a work means the preferred form of the work for making modifications to it. For a library, complete source code means all the source code for all modules it contains, plus any associated interface definition files, plus the scripts used to control compilation and installation of the library.

Activities other than copying, distribution and modification are not covered by this License; they are outside its scope. The act of running a program using the Library is not restricted, and output from such a program is covered only if its

contents constitute a work based on the Library (independent of the use of the Library in a tool for writing it). Whether that is true depends on what the Library does and what the program that uses the Library does.

1. You may copy and distribute verbatim copies of the Library's complete source code as you receive it, in any medium, provided that you conspicuously and appropriately publish on each copy an appropriate copyright notice and disclaimer of warranty; keep intact all the notices that refer to this License and to the absence of any warranty; and distribute a copy of this License along with the Library.

You may charge a fee for the physical act of transferring a copy, and you may at your option offer warranty protection in exchange for a fee.

2. You may modify your copy or copies of the Library or any portion of it, thus forming a work based on the Library, and copy and distribute such modifications or work under the terms of Section 1 above, provided that you also meet all of these conditions:

a. The modified work must itself be a software library.

b. You must cause the files modified to carry prominent notices stating that you changed the files and the date of any change.

c. You must cause the whole of the work to be licensed at no charge to all third parties under the terms of this License.

d. If a facility in the modified Library refers to a function or a table of data to be supplied by an application program that uses the facility, other than as an argument passed when the facility is invoked, then you must make a good faith effort to ensure that, in the event an application does not supply such function or table, the facility still operates, and performs whatever part of its purpose remains meaningful.

(For example, a function in a library to compute square roots has a purpose that is entirely well-defined independent of the application. Therefore, Subsection 2d requires that any application-supplied function or table used by this function must be optional: if the application does not supply it, the square root function must still compute square roots.)

These requirements apply to the modified work as a whole. If identifiable sections of that work are not derived from the Library, and can be reasonably considered independent and separate works in themselves, then this License, and its terms, do not apply to those sections when you distribute them as separate works. But when you distribute the same sections as part of a whole which is a work based on the Library, the distribution of the whole must be on the terms of this License, whose permissions for other licensees extend to the entire whole, and thus to each and every part regardless of who wrote it.

Thus, it is not the intent of this section to claim rights or contest your rights to work written entirely by you; rather, the intent is to exercise the right to control the distribution of derivative or collective works based on the Library.

In addition, mere aggregation of another work not based on the Library with the Library (or with a work based on the Library) on a volume of a storage or distribution medium does not bring the other work under the scope of this License.

3. You may opt to apply the terms of the ordinary GNU General Public License instead of this License to a given copy of the Library. To do this, you must alter all the notices that refer to this License, so that they refer to the ordinary GNU General Public License, version 2, instead of to this License. (If a newer version than version 2 of the ordinary GNU General Public License has appeared, then you can specify that version instead if you wish.) Do not make any other change in these notices.

Once this change is made in a given copy, it is irreversible for that copy, so the ordinary GNU General Public License applies to all subsequent copies and derivative works made from that copy.

This option is useful when you wish to copy part of the code of the Library into a program that is not a library.

4. You may copy and distribute the Library (or a portion or derivative of it, under Section 2) in object code or executable form under the terms of Sections 1 and 2 above provided that you accompany it with the complete corresponding machine-readable source code, which must be distributed under the terms of Sections 1 and 2 above on a medium customarily used for software interchange.

If distribution of object code is made by offering access to copy from a designated place, then offering equivalent access to copy the source code from the same place satisfies the requirement to distribute the source code, even though third parties are not compelled to copy the source along with the object code.

5. A program that contains no derivative of any portion of the Library, but is designed to work with the Library by being compiled or linked with it, is called a "work that uses the Library". Such a work, in isolation, is not a derivative work of the Library, and therefore falls outside the scope of this License.

However, linking a "work that uses the Library" with the Library creates an executable that is a derivative of the Library (because it contains portions of the Library), rather than a "work that uses the library". The executable is therefore covered by this License. Section 6 states terms for distribution of such executables.

When a "work that uses the Library" uses material from a header file that is part of the Library, the object code for the work may be a derivative work of the Library even though the source code is not. Whether this is true is especially significant if the work can be linked without the Library, or if the work is itself a library. The threshold for this to be true is not precisely defined by law.

If such an object file uses only numerical parameters, data structure layouts and accessors, and small macros and small inline functions (ten lines or less in length), then the use of the object file is unrestricted, regardless of whether it is legally a derivative work. (Executables containing this object code plus portions of the Library will still fall under Section 6.)

Otherwise, if the work is a derivative of the Library, you may distribute the object code for the work under the terms of Section 6. Any executables containing that work also fall under Section 6, whether or not they are linked directly with the Library itself.

6. As an exception to the Sections above, you may also combine or link a "work that uses the Library" with the Library to produce a work containing portions of the Library, and distribute that work under terms of your choice, provided that the terms permit modification of the work for the customer's own use and reverse engineering for debugging such modifications.

You must give prominent notice with each copy of the work that the Library is used in it and that the Library and its use are covered by this License. You must supply a copy of this License. If the work during execution displays copyright notices, you must include the copyright notice for the Library among them, as well as a reference directing the user to the copy of this License. Also, you must do one of these things:

a. Accompany the work with the complete corresponding machine-readable source code for the Library including whatever changes were used in the work (which must be distributed under Sections 1 and 2 above); and, if the work is an executable linked with the Library, with the complete machine-readable "work that uses the Library", as object code and/or source code, so that the user can modify the Library and then relink to produce a modified executable containing the modified Library. (It is understood that the user who changes the contents of definitions files in the Library will not necessarily be able to recompile the application to use the modified definitions.)

b. Use a suitable shared library mechanism for linking with the Library. A suitable mechanism is one that (1) uses at run time a copy of the library already present on the user's computer system, rather than copying library functions into the executable, and (2) will operate properly with a modified version of the library, if the user installs one, as long as the modified version is interface-compatible with the version that the work was made with.

c. Accompany the work with a written offer, valid for at least three years, to give the same user the materials specified in Subsection 6a, above, for a charge no more than the cost of performing this distribution.

d. If distribution of the work is made by offering access to copy from a designated place, offer equivalent access to copy the above specified materials from the same place.

e. Verify that the user has already received a copy of these materials or that you have already sent this user a copy.

For an executable, the required form of the "work that uses the Library" must include any data and utility programs needed for reproducing the executable from it. However, as a special exception, the materials to be distributed need not include anything that is normally distributed (in either source or binary form) with the major components (compiler, kernel, and so on) of the operating system on which the executable runs, unless that component itself accompanies the executable.

It may happen that this requirement contradicts the license restrictions of other proprietary libraries that do not normally accompany the operating system. Such a contradiction means you cannot use both them and the Library together in an executable that you distribute.

7. You may place library facilities that are a work based on the Library side-by-side in a single library together with other library facilities not covered by this License, and distribute such a combined library, provided that the separate distribution of the work based on the Library and of the other library facilities is otherwise permitted, and provided that you do these two things:

a. Accompany the combined library with a copy of the same work based on the Library, uncombined with any other library facilities. This must be distributed under the terms of the Sections above.

b. Give prominent notice with the combined library of the fact that part of it is a work based on the Library, and explaining where to find the accompanying uncombined form of the same work.

8. You may not copy, modify, sublicense, link with, or distribute the Library except as expressly provided under this License. Any attempt otherwise to copy, modify, sublicense, link with, or distribute the Library is void, and will automatically terminate your rights under this License. However, parties who have received copies, or rights, from you under this License will not have their licenses terminated so long as such parties remain in full compliance.

9. You are not required to accept this License, since you have not signed it. However, nothing else grants you permission to modify or distribute the Library or its derivative works. These actions are prohibited by law if you do not accept this License. Therefore, by modifying or distributing the Library (or any work based on the Library), you indicate your acceptance of this License to do so, and all its terms and conditions for copying, distributing or modifying the Library or works based on it.

10. Each time you redistribute the Library (or any work based on the Library), the recipient automatically receives a license from the original licensor to copy, distribute, link with or modify the Library subject to these terms and conditions. You may not impose any further restrictions on the recipients' exercise of the rights granted herein. You are not responsible for enforcing compliance by third parties with this License.

11. If, as a consequence of a court judgment or allegation of patent infringement or for any other reason (not limited to patent issues), conditions are imposed on you (whether by court order, agreement or otherwise) that contradict the conditions of this License, they do not excuse you from the conditions of this License. If you cannot distribute so as to satisfy simultaneously your obligations under this License and any other pertinent obligations, then as a consequence you may not distribute the Library at all. For example, if a patent license would not permit royalty-free redistribution of the Library by all those who receive copies directly or indirectly through you, then the only way you could satisfy both it and this License would be to refrain entirely from distribution of the Library.

If any portion of this section is held invalid or unenforceable under any particular circumstance, the balance of the section is intended to apply, and the section as a whole is intended to apply in other circumstances.

It is not the purpose of this section to induce you to infringe any patents or other property right claims or to contest validity of any such claims; this section has the sole purpose of protecting the integrity of the free software distribution system which is implemented by public license practices. Many people have made generous contributions to the wide range of software distributed through that system in reliance on consistent application of that system; it is up to the author/donor to decide if he or she is willing to distribute software through any other system and a licensee cannot impose that choice.

This section is intended to make thoroughly clear what is believed to be a consequence of the rest of this License.

12. If the distribution and/or use of the Library is restricted in certain countries either by patents or by copyrighted interfaces, the original copyright holder who places the Library under this License may add an explicit geographical distribution limitation excluding those countries, so that distribution is permitted only in or among countries not thus excluded. In such case, this License incorporates the limitation as if written in the body of this License.

13. The Free Software Foundation may publish revised and/or new versions of the Lesser General Public License from time to time. Such new versions will be similar in spirit to the present version, but may differ in detail to address new problems or concerns. Each version is given a distinguishing version number. If the Library specifies a version number of this License which applies to it and "any later version", you have the option of following the terms and conditions either of that version or of any later version published by the Free Software Foundation. If the Library does not specify a license version number, you may choose any version ever published by the Free Software Foundation.

14. If you wish to incorporate parts of the Library into other free programs whose distribution conditions are incompatible with these, write to the author to ask for permission. For software which is copyrighted by the Free Software Foundation, write to the Free Software Foundation; we sometimes make exceptions for this. Our decision will be guided by the two goals of preserving the free status of all derivatives of our free software and of promoting the sharing and reuse of software generally.

### NO WARRANTY

15. BECAUSE THE LIBRARY IS LICENSED FREE OF CHARGE, THERE IS NO WARRANTY FOR THE LIBRARY, TO THE EXTENT PERMITTED BY APPLICABLE LAW. EXCEPT WHEN OTHERWISE STATED IN WRITING THE COPYRIGHT HOLDERS AND/OR OTHER PARTIES PROVIDE THE LIBRARY "AS IS" WITHOUT WARRANTY OF ANY KIND, EITHER EXPRESSED OR IMPLIED, INCLUDING, BUT NOT LIMITED TO, THE IMPLIED WARRANTIES OF MERCHANTABILITY AND FITNESS FOR A PARTICULAR PURPOSE. THE ENTIRE RISK AS TO THE QUALITY AND PERFORMANCE OF THE LIBRARY IS WITH YOU. SHOULD THE LIBRARY PROVE DEFECTIVE, YOU ASSUME THE COST OF ALL NECESSARY SERVICING, REPAIR OR CORRECTION.

16. IN NO EVENT UNLESS REQUIRED BY APPLICABLE LAW OR AGREED TO IN WRITING WILL ANY COPYRIGHT HOLDER, OR ANY OTHER PARTY WHO MAY MODIFY AND/OR REDISTRIBUTE THE LIBRARY AS PERMITTED ABOVE, BE LIABLE TO YOU FOR DAMAGES, INCLUDING ANY GENERAL, SPECIAL, INCIDENTAL OR CONSEQUENTIAL DAMAGES ARISING OUT OF THE USE OR INABILITY TO USE THE LIBRARY (INCLUDING BUT NOT LIMITED TO LOSS OF DATA OR DATA BEING RENDERED INACCURATE OR LOSSES SUSTAINED BY YOU OR THIRD PARTIES OR A FAILURE OF THE LIBRARY TO OPERATE WITH ANY OTHER SOFTWARE), EVEN IF SUCH HOLDER OR OTHER PARTY HAS BEEN ADVISED OF THE POSSIBILITY OF SUCH DAMAGES.

#### END OF TERMS AND CONDITIONS

### How to Apply These Terms to Your New Libraries

If you develop a new library, and you want it to be of the greatest possible use to the public, we recommend making it free software that everyone can redistribute and change. You can do so by permitting redistribution under these terms (or, alternatively, under the terms of the ordinary General Public License).

To apply these terms, attach the following notices to the library. It is safest to attach them to the start of each source file to most effectively convey the exclusion of warranty; and each file should have at least the "copyright" line and a pointer to where the full notice is found.

1 April 1990

Lexmark International, Inc.

That's all there is to it!